# **AND AND THE PAID**

# H1essential

# **Handy Recorder**

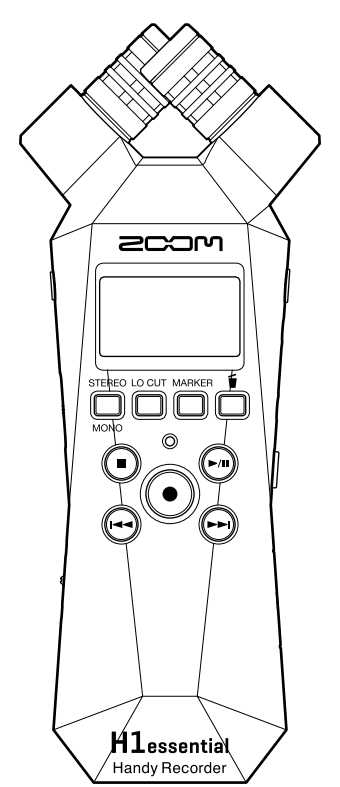

# オペレーションマニュアル

ご使用になる前に「安全上の注意/使用上の注意」を必ずお読みください

### ©2024 ZOOM CORPORATION

本マニュアルの一部または全部を無断で複製/転載することを禁じます。 文中の製品名、登録商標、会社名は、それぞれの会社に帰属します。文中のすべての商標および登録商 標は、それらの識別のみを目的として記載されており、各所有者の著作権を侵害する意図はありません。 白黒端末では正しく表示できません。

# <span id="page-1-0"></span>**オペレーションマニュアルについて**

このマニュアルは将来必要となることがありますので、必ず参照しやすいところに保管してください。 本書の内容および製品の仕様は予告なしに変更されることがあります。

- Microsoft、Windowsは、マイクロソフト企業グループの商標です。
- Mac、macOS、iPadOSおよびLightningは、Apple Inc. の商標です。
- IOSは、Cisco Systems, Inc. またはその関連会社の⽶国およびその他の国における登録商標または商標であ り、ライセンスに基づき使⽤されています。
- microSDXCロゴは、SD-3C LLCの商標です。
- USB Type-Cは、USB Implementers Forumの商標です。
- 他の者が著作権を保有する CD、レコード、テープ、実演、映像作品、放送などから録音する場合、私的使用 の場合を除き、権利者に無断での使用は法律で禁止されています。著作権法違反に対する処置に関して、株 式会社ズームは一切の責任を負いません。

目次

 $\mathbf{r}$ 

**Contract** 

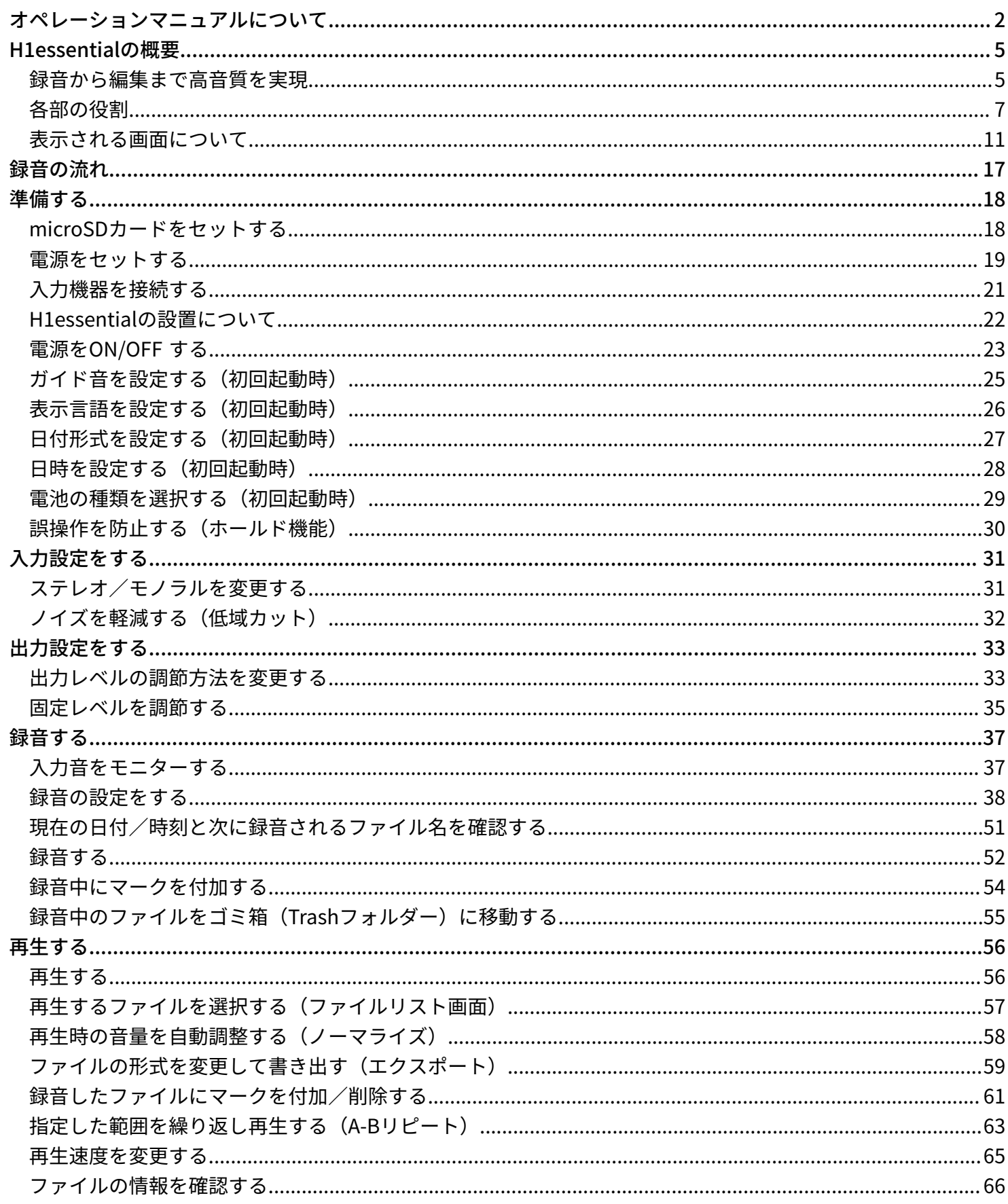

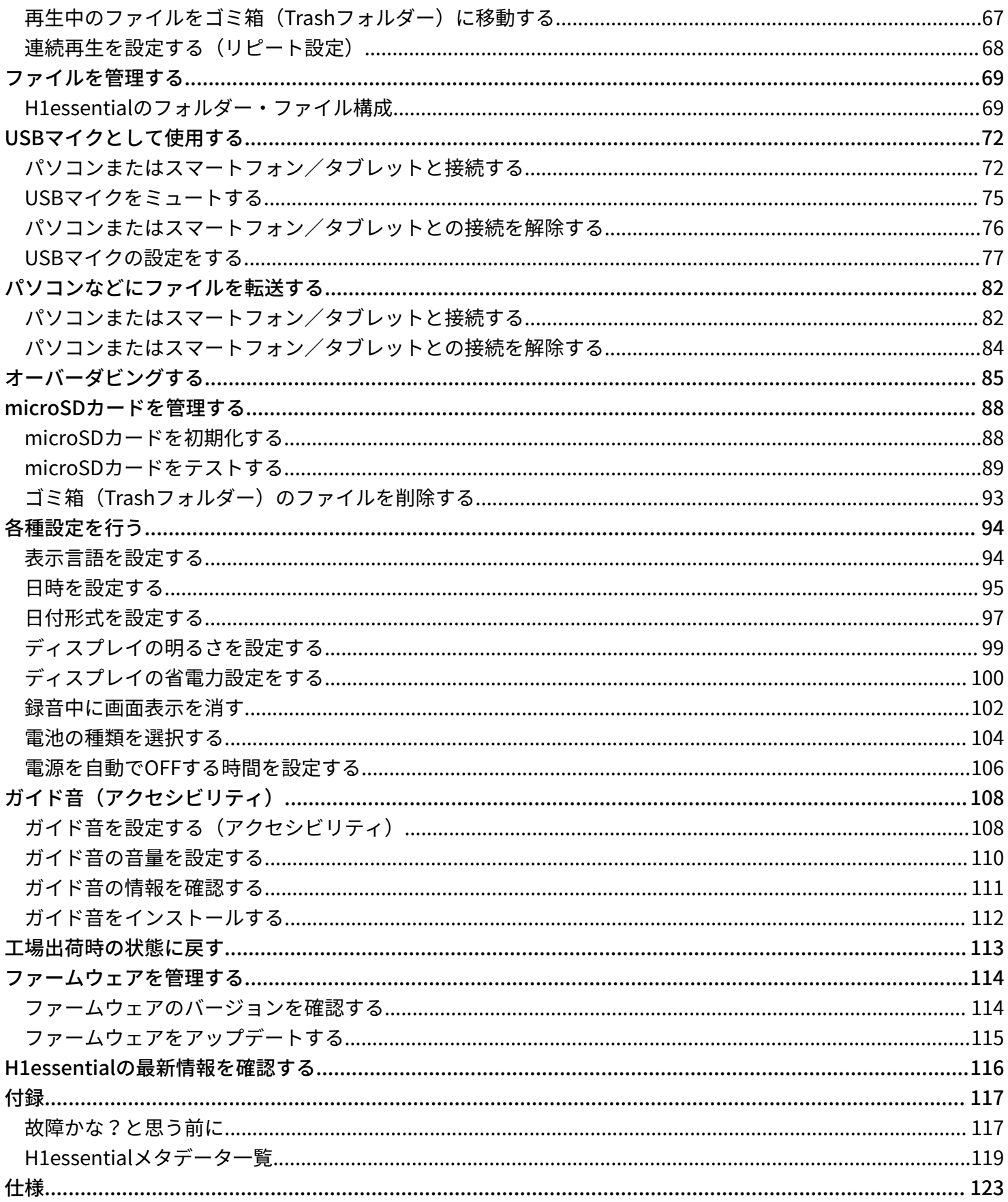

# <span id="page-4-0"></span>**H1essentialの概要**

### <span id="page-4-1"></span>録音から編集まで高音質を実現

H1essentialは32-bit float WAVファイルへの対応により、録音からDAWなどのソフトウェアでの編集に至るまで 最高な音の品質を保つことができます。

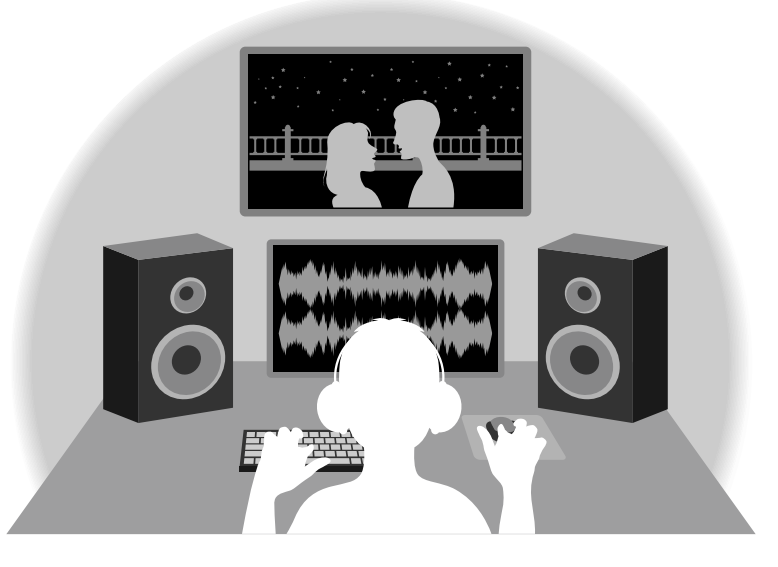

### 32-bit float WAVファイルについて

32-bit float WAVファイルは、従来の16/24-bit WAVファイルに比べて以下のような特長があります。 これらの特長により、録音後のDAWなどのソフトウェアでの編集でも録音時の音の品質を保つことができま す。

#### 解像度の違い

32-bit float WAVファイルは、小さな音でも高い解像度を保つことができるという特長を持っています。そのた め録音後に小さな音を大きくする編集を行っても音の品質が失われません。

■ 16/24-bit WAV

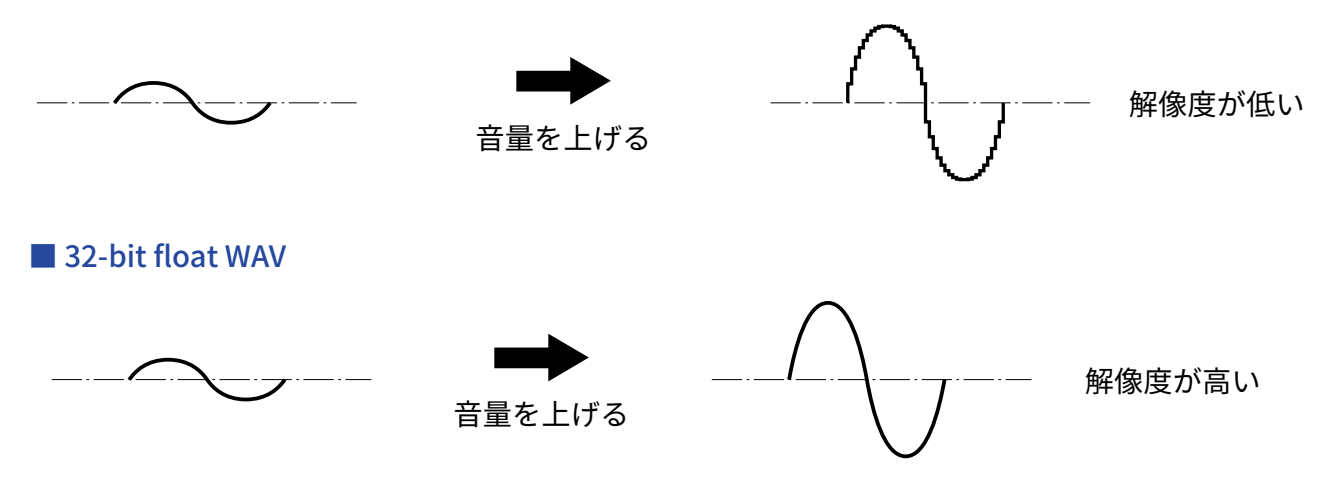

#### クリップの違い

32-bit float WAVファイルは、録音後の編集によりH1essentialの出力やDAWアプリケーションでクリップしたよ うに聴こえる波形もWAVデータはクリップしていないので、音量を下げることでクリップの無い波形に復元す ることができます。

. . . . . . . . . . . . . . . . . .

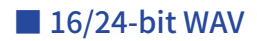

. . . . . . . . . . . . . . . . . .

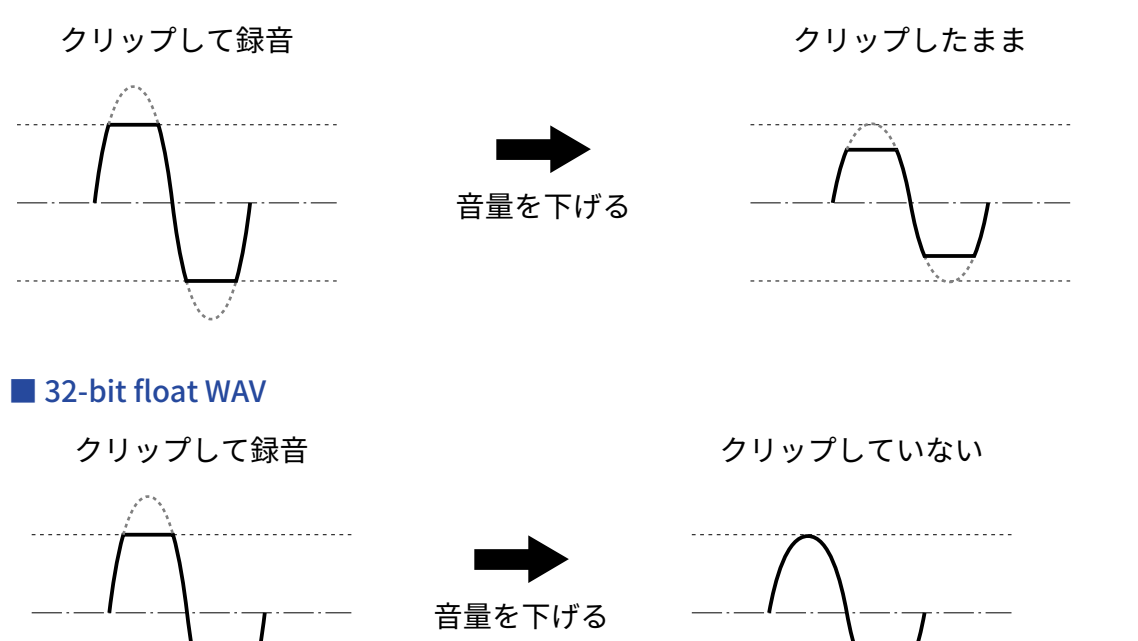

### <span id="page-6-0"></span>各部の役割

### 本体正面/背面

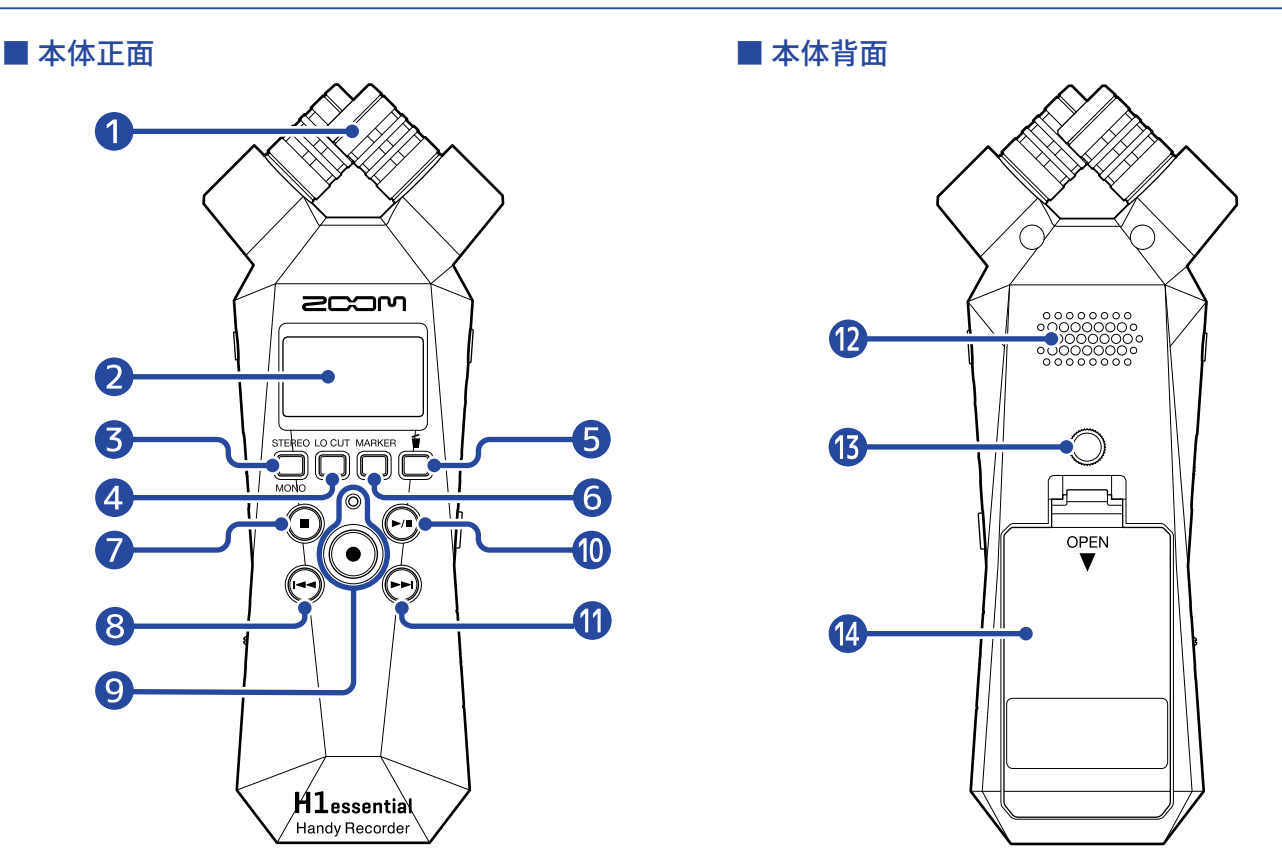

#### ❶ 内蔵XYマイク

指向性マイクを交差させて配置したステレオマイクです。自然な奥行きと広がりをもった立体的なサウン ドで録音できます。

❷ ディスプレイ

各種情報を表示します。

#### ❸ STEREO/MONOキー/操作キー

[ホーム画面表](#page-10-1)示中:録音される音声の形式をステレオ/モノラルへ変更します。 ホーム画面以外表示中:画面下端に表示されるアイコンの操作をします。(→[操作キーについて\)](#page-8-0)

#### 4 LO CUTキー/操作キー

[ホーム画面表](#page-10-1)示中:LO CUTの設定を変更します。 ホーム画面以外表示中:画面下端に表示されるアイコンの操作をします。(→[操作キーについて\)](#page-8-0)

#### ❺ Trashキー/操作キー

[ホーム画面表](#page-10-1)示中:録⾳したファイルをゴミ箱に移動させます。 [再生画面表](#page-12-0)示中:再生中のファイルをゴミ箱に移動させます。 ホーム画面、再生画面以外表示中:画面下端に表示されるアイコンの操作をします。(→[操作キーについ](#page-8-0) [て\)](#page-8-0)

#### ❻ MARKERキー/操作キー

[ホーム画面表](#page-10-1)示中:録音中にマークを付加します。 ホーム画面以外表示中:画面下端に表示されるアイコンの操作をします。(→[操作キーについて\)](#page-8-0)

#### ❼ STOPキー

[ホーム画面表](#page-10-1)示中:押している間は現在時刻と次のファイルを表⽰します。録⾳中は録音を停止します。 [再生画面表](#page-12-0)⽰中:再生中は再生を停止します。停止中にもう一度押すと、[ホーム画面に](#page-10-1)戻ります(一部画 面をのぞく)。

#### ❽ REWキー

ファイルの先頭に移動します。

ファイルの先頭付近で押すと、ファイルリスト画面を表示してファイルを選択できます。(→[再生する](#page-56-0) [ファイルを選択する\(ファイルリスト画面\)\)](#page-56-0)

現在の再生地点と先頭の間にマークがある場合は、一番近いマークに移動します。 長押しすると、早戻しします。

#### ❾ RECキー/インジケーター

録音を開始/停止します。 録音中はインジケーターが点灯します。

#### ❿ PLAY/PAUSEキー

ファイルの再生または一時停止を行います。 USBマイク動作時はミュートのON/OFFを切り替えます。(→[USBマイクをミュートする](#page-74-0)) ファイルリスト画面表示中は、選択したファイルの[再生画面を](#page-12-0)表示します。

#### $\P$  FF $\pm$ -

ファイルリスト画面を表示してファイルを選択できます。(→[再生するファイルを選択する\(ファイルリ](#page-56-0) [スト画面\)\)](#page-56-0)

現在の再生地点と終端の間にマークがある場合は、一番近いマークに移動します。

再生/一時停止中に、次のマークに移動します。マークがない場合は、ファイルリスト画面を表示しま す。

長押しすると、早送りします。

#### ⓬ スピーカー

ファイルを再生すると、ここから音声が出力されます。 PHONE/LINE OUT端子にヘッドフォンが接続されていると、スピーカーから音声は出力されません。

#### ■ 三脚取り付けネジ穴

三脚などにH1essentialを取り付けるために使用します。

#### 14 雷池カバー

単四電池の取り付け/取り外しを⾏うときに開けます。(→[電池を入れる](#page-18-1) )

#### <span id="page-8-0"></span>■ 操作キーについて

[メニュー画面や](#page-15-0)[再生画面、](#page-12-0)[再生オプション画面な](#page-14-0)どで、画面の下端に操作アイコンが表示された場合は、対応 する操作キー(操作アイコン直下の操作キー)で画面の項目を選択したり決定したりします。

■ メニュー画面の例

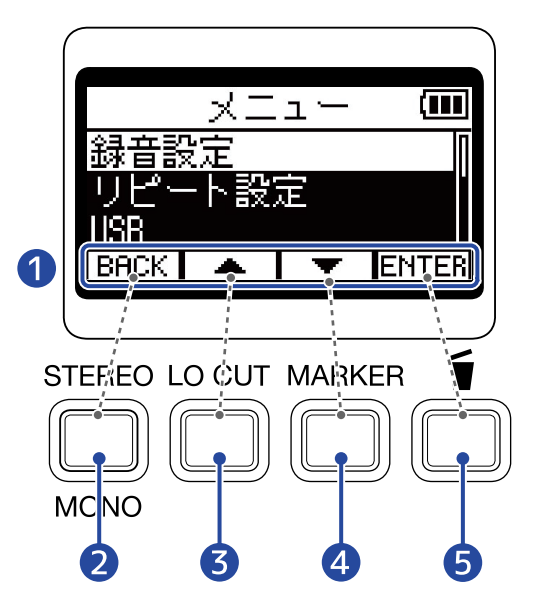

❶ 操作アイコン 画面によって表示されるアイコンが異なります。

- **2 操作キー ( BACK )** 前の画面に戻ります。
- 3 操作キー ( ) 上の項目を選択します。
- 4 操作キー ( ) 下の項目を選択します。
- **6 操作キー (ENTER)** 選択した項目を決定します。

操作アイコンは他にもあります。詳細は各項目の手順の説明に記載しています。

#### ■ 本オペレーションマニュアルの手順の記載について

本オペレーションマニュアルでは、操作キーを押して操作をする手順を以下のようにアイコンで記載していま す。

例: │ ▲ │ / │ ▼ │ に対応する操作キーで「録音設定」を選択し、選択した項目を ENTER に対応する操作 キーで決定する

→「▲ / ▼ で「録音設定」を選択し、ENTER で決定する」

### 本体左側面/右側面

#### ■ 本体左側面

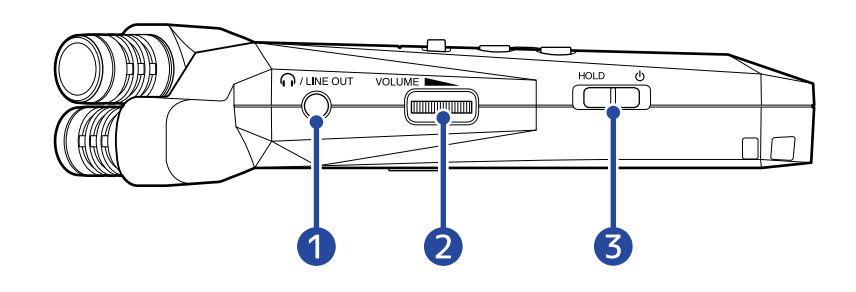

#### ■ 本体右側面

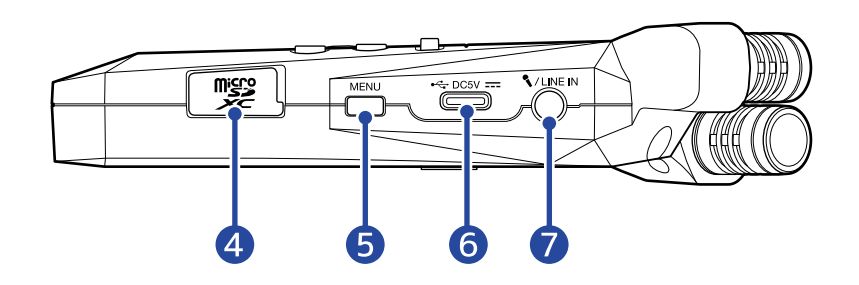

#### ❶ PHONE/LINE OUT端子

ステレオミニジャックを使用して、ヘッドフォンや外部機器に音声を出力します。

- ❷ VOLUME 内蔵スピーカーやヘッドフォン、外部機器への出力を調節します。
- ❸ 電源/HOLDスイッチ 電源をON/OFFしたり、キー操作を無効にします。
- 4 microSDカードスロット microSDカードを挿入します。
- ❺ MENUキー

[メニュー画面を](#page-15-0)表示します。 メニュー画面、[再生オプション画面以](#page-14-0)外表示中は、[ホーム画面に](#page-10-1)戻ります。 [再生オプション画面表](#page-14-0)示中は、[再生画面に](#page-12-0)戻ります。

#### ❻ USB端子(Type-C)

パソコンまたはスマートフォン/タブレットと接続してファイル転送機能を使用したり、H1essentialを USBマイクとして使用できます。 USBバスパワー動作に対応しています。

#### ❼ MIC/LINE IN端子(プラグインパワー対応)

外部マイクを使用して録音できます。 プラグインパワー方式のマイクを使用することができます。

### <span id="page-10-0"></span>表示される画面について

ここではH1essentialのディスプレイに表示される画面について説明します。

### <span id="page-10-1"></span>ホーム画面

H1essentialの電源を入れたときにディスプレイに表示される画面です。録音状況や入力される信号の波形な ど、H1essentialの状態を表示します。

録音開始時は、画面上部に録音中のファイル名が表示されます。

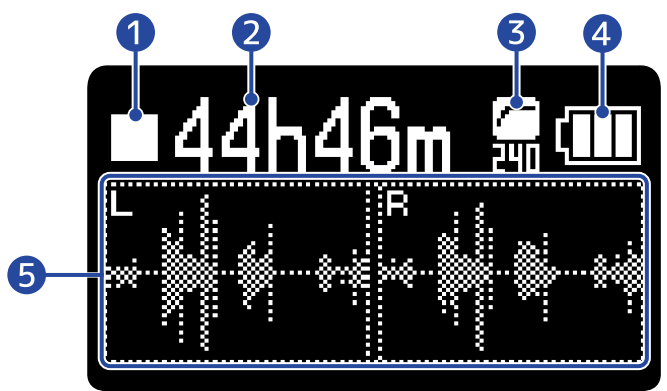

#### ❶ ステータスアイコン

録音状況をアイコンで表示します。

- 门:停止中
- ● : 録音中

#### 2 録音可能時間/録音時間

録音待機中は録音可能時間、録音中は現在の録音経過時間が表示されます。

#### **3** LO CUT表示

LO CUTの設定を表示します。設定がOFFの時は表示されません。 (→ノイズを軽減する (低域カット))

#### 4 電池残量表示

電池動作時に表示します。電池の残量が少なくなった場合は、電池を交換するか(→[電池を入れる\)](#page-18-1)、AC アダプター(→[ACアダプターを接続する](#page-19-0))またはモバイルバッテリー([→その他の電源について](#page-19-1))を接続 してください。

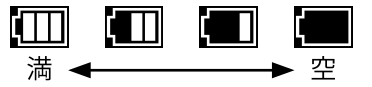

#### ❺ 波形表示

H1essentialに入力される信号の波形を表示します。

ステレオ時はLチャンネル、Rチャンネルそれぞれの波形、モノラル時はLチャンネルとRチャンネルが1つに ミックスされた波形が表示されます。(→[ステレオ/モノラルを変更する\)](#page-30-1)

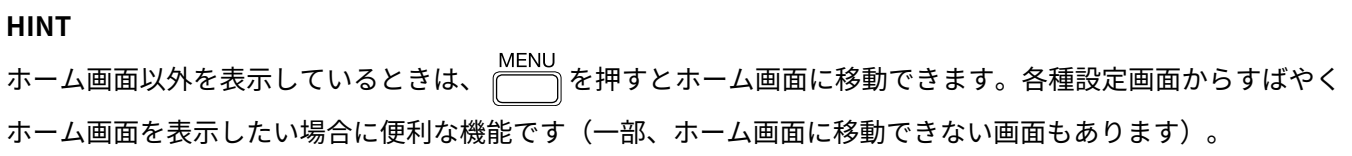

### <span id="page-12-0"></span>再生画面

[ホーム画面表](#page-10-1)示中に で再生を開始すると、ディスプレイに表示される画面です。 再生時間や波形など、選択中のファイルの再生状態を表示します。 再生開始時は、画面上部に再生中のファイル名が表示されます。

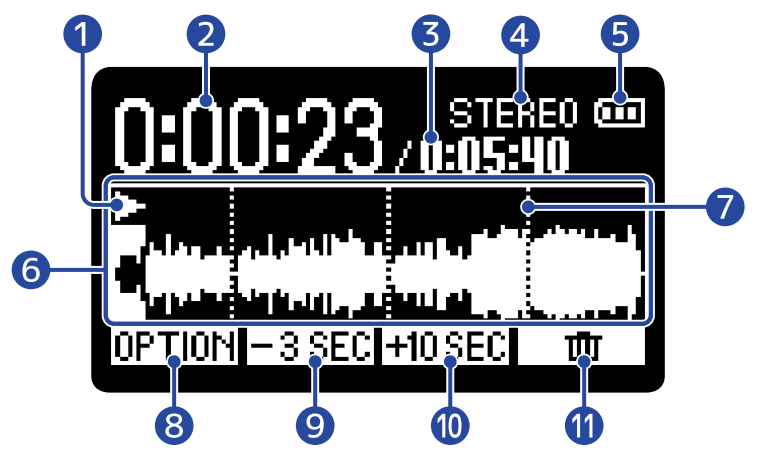

#### ❶ ステータスアイコン

再生状況をアイコンで表示します。

- 【■:再生中
- 11 : 一時停止中
- 【 :早戻し中
- 】 :早送り中
- ❷ 再生時間

再生開始から経過した時間を表示します。

- ❸ ファイルの長さ 現在再生中のファイルの長さを表示します。
- 4 ステレオ/モノラル表示

ステレオモードで録音されたファイルは「STEREO」、モノラルで録音されたファイルは「MONO」と表示 されます。

#### ❺ 電池残量表示

電池動作時に表示します。電池の残量が少なくなった場合は、電池を交換するか(→[電池を入れる\)](#page-18-1)、AC アダプター(→[ACアダプターを接続する](#page-19-0))またはモバイルバッテリー([→その他の電源について](#page-19-1))を接続 してください。

@ @ @ @ 満 ← —— ▶ 空

#### ❻ 波形表示

再生しているファイルの波形を表示します。再生済みの波形は色が反転して表示されます。 また、マークの位置を確認することもできます。(→[録音中にマークを付加する、](#page-53-0)[録音したファイルに](#page-60-0) [マークを付加/削除する\)](#page-60-0)

❼ マークバー

再生するファイルに付加されたマークが表示されます。

#### 8 OPTION

[再生オプション画面を](#page-14-0)表示し、以下のことができます。

- [再生時の音量を自動調整する\(ノーマライズ\)](#page-57-0)
- [ファイルの形式を変更して書き出す\(エクスポート\)](#page-58-0)
- [録音したファイルにマークを付加/削除する](#page-60-0)
- •[指定した範囲を繰り返し再生する\(A-Bリピート\)](#page-62-0)
- [再生速度を変更する](#page-64-0)
- [ファイルの情報を確認する](#page-65-0)
- [再生中のファイルをゴミ箱\(Trashフォルダー\)に移動する](#page-66-0)
- **9** F<sub>3</sub> SEC

ファイルの再⽣位置を3秒戻します。

10 **HOSEC** 

ファイルの再⽣位置を10秒進めます。

 $\mathbf{0}$ 

再生中のファイルをTRASHフォルダに移動します。(→再生中のファイルをゴミ箱 (Trashフォルダー)に [移動する\)](#page-66-0)

#### **HINT**

再生停止中に  $\bigcirc$  を押すと[、ホーム画面](#page-10-1)に移動します。

### <span id="page-14-0"></span>再生オプション画面

再生に関する設定を行う画面です。 [再生画面表](#page-12-0)示中に OPTION を押すと表示されます。

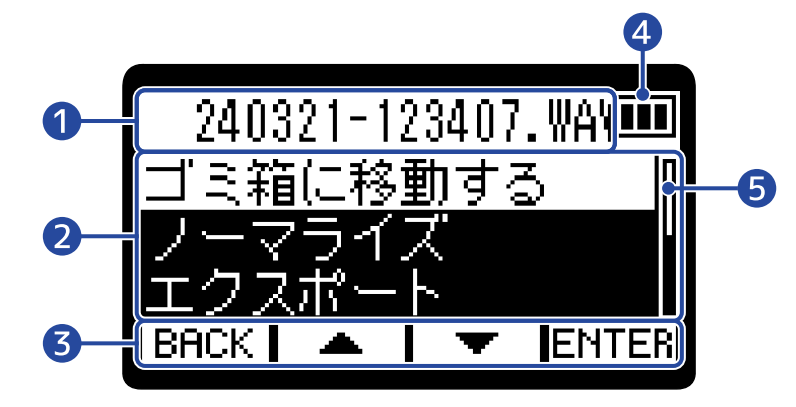

#### ❶ ファイル名/オプションタイトル

選択中のファイル名を表示します。 再生オプション項目選択中は、再生オプションタイトルを表示します。

2 再生オプション項目 設定項目や設定値などを表示します。

#### ❸ 操作アイコン

操作アイコンに対応するディスプレイ下側の操作キーを押して、オプション項目を選択したり選択した項 目を決定します。(→[操作キーについて\)](#page-8-0)

#### 4 電池残量表示

電池動作時に表示します。電池の残量が少なくなった場合は、電池を交換するか(→[電池を入れる\)](#page-18-1)、AC アダプター(→[ACアダプターを接続する](#page-19-0))またはモバイルバッテリー([→その他の電源について](#page-19-1))を接続 してください。

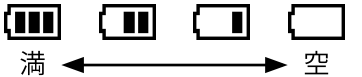

#### ❺ スクロールバー

項目が多くディスプレイ内に収まりきらないときに表示されます。

#### **HINT**

**MENU** を押すと[、再生画面](#page-12-0)に戻ります。

<span id="page-15-0"></span>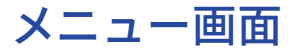

録音や出力の設定、本体の設定、リピート再生設定、オーバーダブ機能、USB機能、SDカード管理を行う画面 です。

[ホーム画面表](#page-10-1)示中に を押すと表示されます。

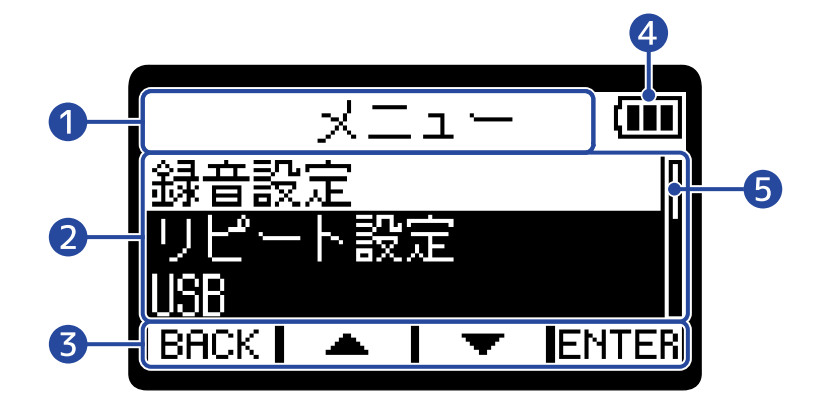

❶ メニュータイトル

#### 2 メニュー項目

設定項目や設定値などを表示します。

❸ 操作アイコン

操作アイコンに対応するディスプレイ下側の操作キーを押して、メニュー項目を選択したり選択した項目 を決定します。(→[操作キーについて\)](#page-8-0)

#### 4 電池残量表示

電池動作時に表示します。電池の残量が少なくなった場合は、電池を交換するか(→[電池を入れる\)](#page-18-1)、AC アダプター(→[ACアダプターを接続する](#page-19-0))またはモバイルバッテリー([→その他の電源について](#page-19-1))を接続 してください。

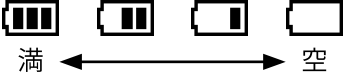

#### ❺ スクロールバー

項目が多くディスプレイ内に収まりきらないときに表示されます。

### **HINT** メニュー画面表示中は、 ├── を押すとホーム画面に移動できます。各種設定画面からすばやくホーム画面を表 示したい場合に便利な機能です(一部、ホーム画面に移動できない画面もあります)。

<span id="page-16-0"></span>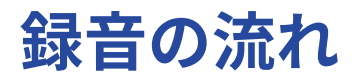

以下のような流れで録音を行います。

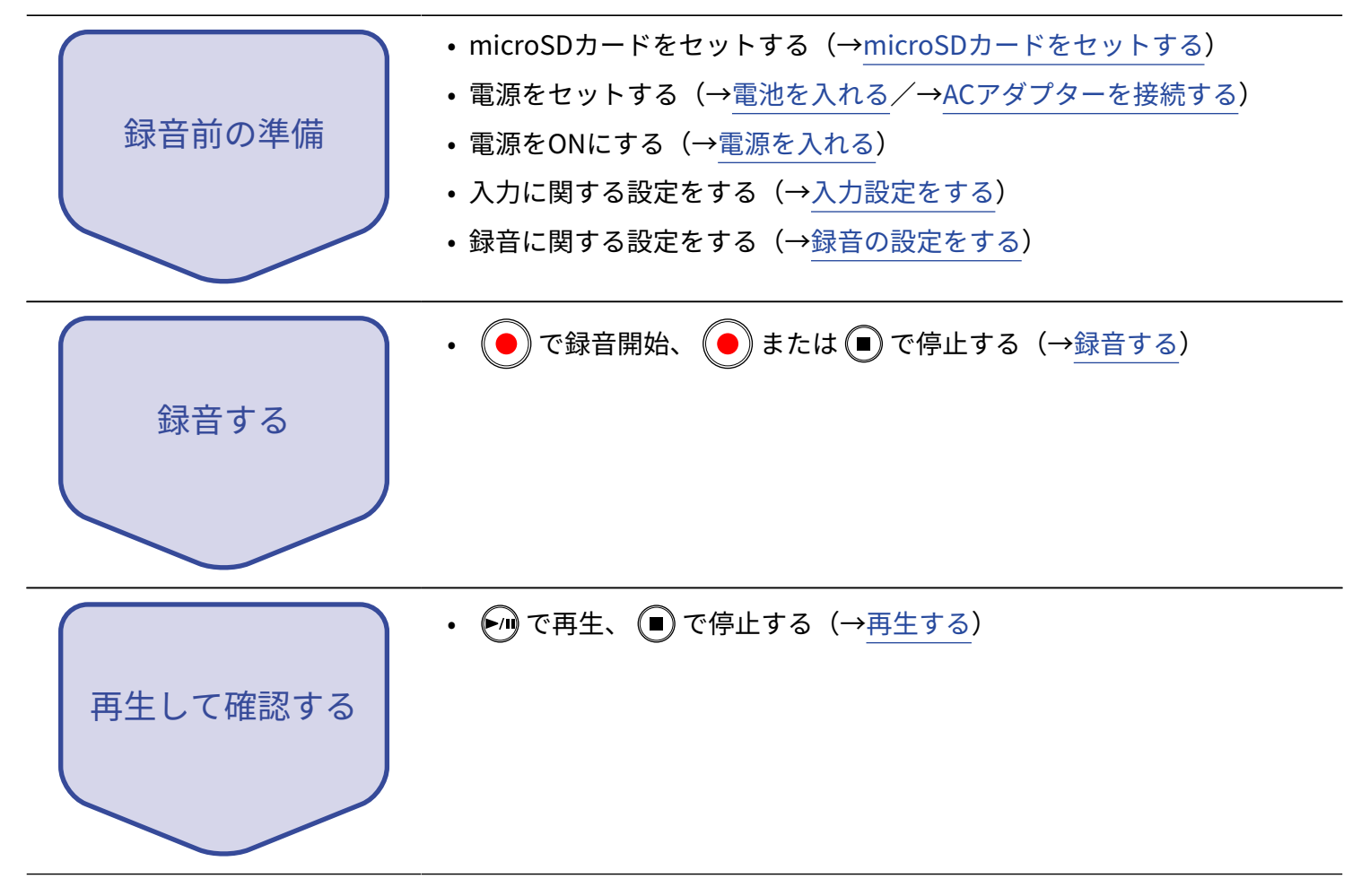

### <span id="page-17-1"></span><span id="page-17-0"></span>microSDカードをセットする

**1.** 電源OFFの状態でmicroSDカードスロットカバーを開き、microSDカードのロゴ側を上にしてスロットの 奥まで差し込む

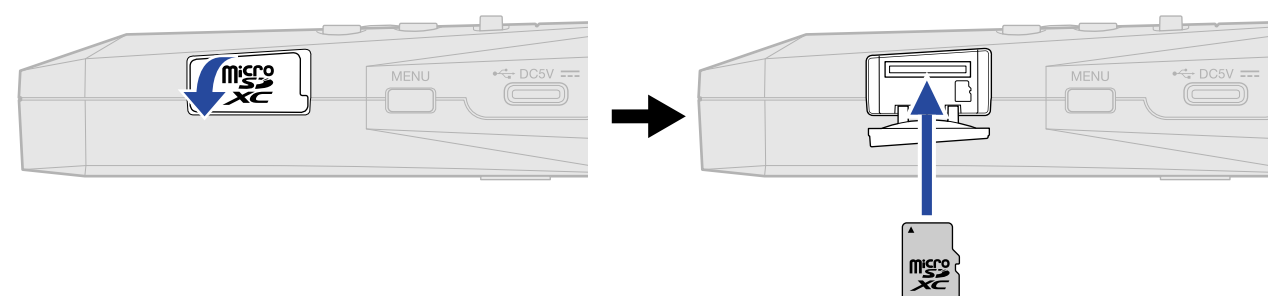

microSDカードを取り出すときは、microSDカードを一度スロットの奥に押し込んでから引き抜きます。

**2.** microSDカードスロットカバーを閉じる

#### **NOTE**

- microSDカードの抜き差しは、必ず電源をOFFにした状態で行ってください。電源がONの状態で行うと、 データが破損するおそれがあります。
- microSDカードを差し込むときは、microSDカードの向きや裏表に注意してください。
- microSD カードがH1essentialにセットされていないと、録音や再生はできません。
- 新しく購入したmicroSDカードや他の機器で使用していたmicroSDカードは、性能を最大限に発揮するために 必ずフォーマットしてください。(→[microSDカードを初期化する](#page-87-1))
- H1essentialで初めて使うカードをセットした場合、メッセージが表示されます。

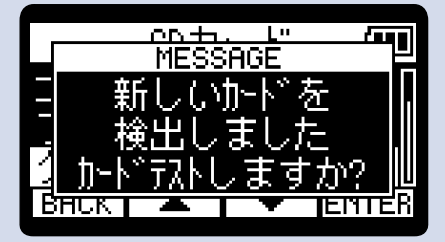

SDカード画面が表示されますので、SDカードのテストを行ってください。([→microSDカードをテストす](#page-88-0) [る\)](#page-88-0)

- 対応する記録メディアは下記のとおりです。
	- $-$  microSDHC: 4 GB  $\sim$  32 GB
	- microSDXC:  $64$  GB  $\sim$  1 TB

### <span id="page-18-0"></span>電源をセットする

H1essentialはUSB端子に接続された電源(ACアダプター、USBバスパワー、モバイルバッテリー)、電池のい ずれかで動作することができます。

電源はUSB端子に接続された電源>電池の順に優先されます。

### <span id="page-18-1"></span>電池を入れる

H1essentialを電池で駆動する場合は、単四電池を2本使用します。

**1.** 電源OFFの状態で、つまみを下に押し下げながら電池カバーを開ける

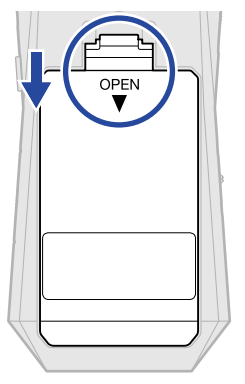

**2.** 単四電池を2本入れる

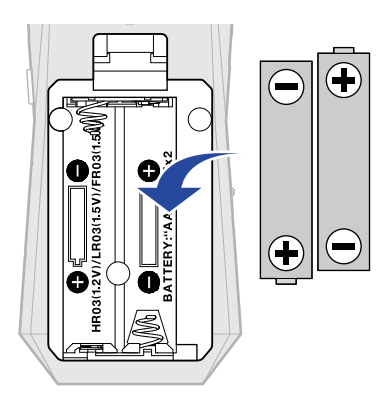

### **3.** 電池カバーを閉じる

#### **NOTE**

- アルカリ乾電池、ニッケル水素蓄電池、リチウム乾電池のいずれかを使用してください。
- 電池残量を正確に表示するために、使用している電池の種類を正しく設定してください。(→[電池の種類を選](#page-103-0) [択する\)](#page-103-0)
- 電池残量がなくなったときは、すぐに電源をOFFにし、新しい電池と交換してください。電池残量は電池で動 作中常に表示されます。

### <span id="page-19-0"></span>ACアダプターを接続する

USB端子 (Type-C) に専用のACアダプター (AD-17) のケーブルを接続して、ACアダプターをコンセントに接 続します。

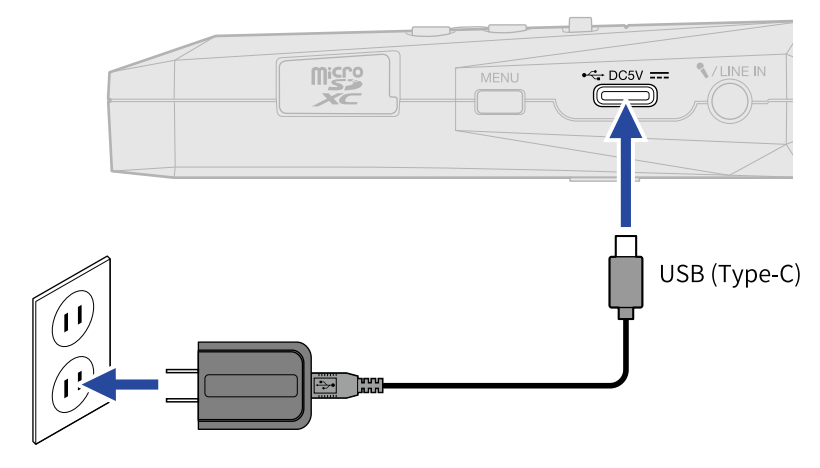

### <span id="page-19-1"></span>その他の電源について

USB端子 (Type-C) にパソコンを接続すると、USBバスパワーでH1essentialを駆動することができます。ま た、市販の5 Vモバイルバッテリーで駆動させることもできます。

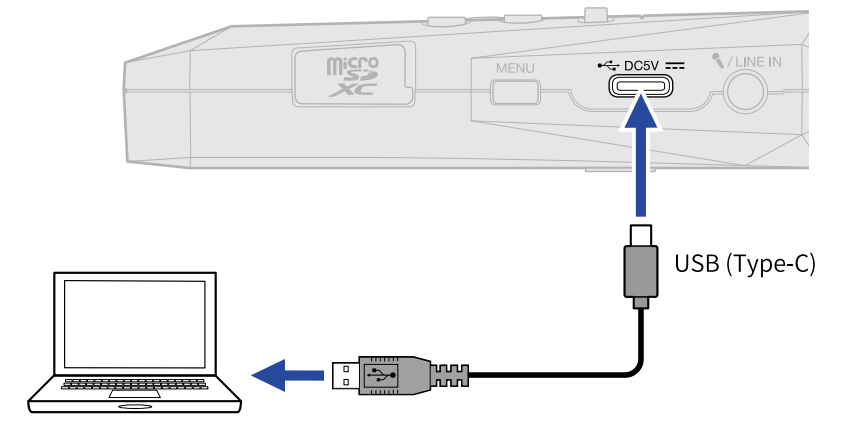

### <span id="page-20-0"></span>入力機器を接続する

### 内蔵XYマイクについて

H1essentialでは、2基のマイクユニットをハの字型に 設置したX/Yステレオ方式を採用しています。 左右のダイヤフラムを内側に向かい合わせることで、ワイドな収音範囲をカバーしながらセンター定位の音源 もしっかりと捉えることが可能です。

また、収音ポイントがほぼ同一になるため、L/Rのチャンネル間に位相差が生じることもありません。 自然な奥行きと広がりを持った立体的なサウンドで、特定の音源を狙った近〜中距離の録音に最適です。 例:ソロ演奏、室内楽、ライブリハーサル、フィールドレコーディングなど

### MIC/LINE IN端子にラベリアマイクなどを接続する

H1essentialには外部マイクやライン機器を接続できるMIC/LINE IN端子が用意されています。 プラグインパワー対応のマイクに電源を供給することもできます。

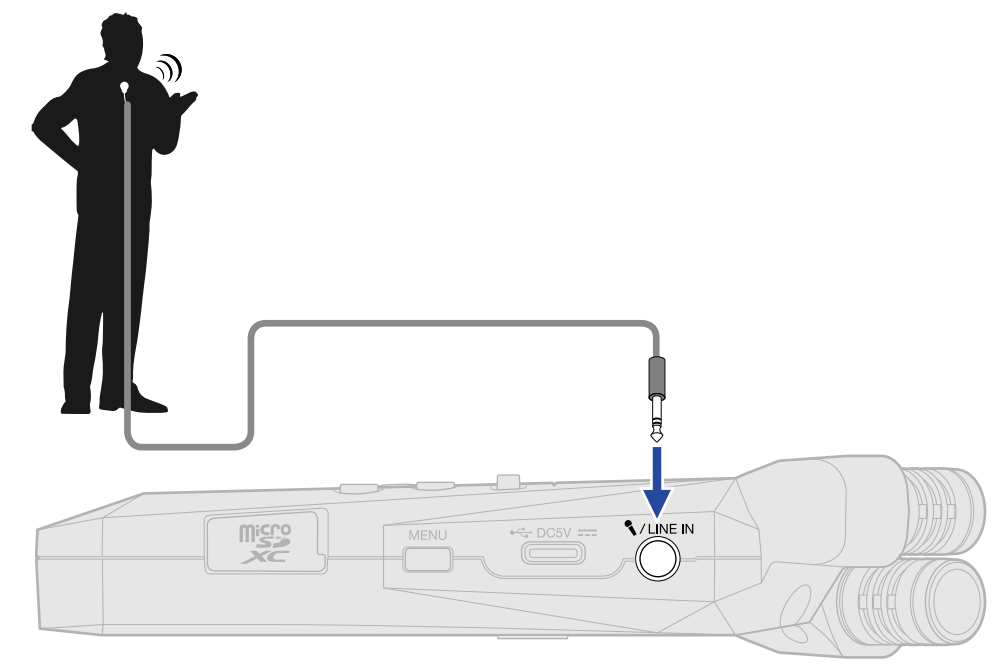

#### **NOTE**

MIC/LINE IN端子を使用する場合、内蔵XYマイクを使用することはできません。

### <span id="page-21-0"></span>H1essentialの設置について

H1essentialの内蔵XYマイクで録音する場合、机の上にH1essentialを直接置くと反射音が干渉してサウンドが不 鮮明になる原因になります。三脚などを使用して、机から離して設置することをお勧めします。また机の反射 音を抑えるには、ハンカチなどを敷くのも効果的です。

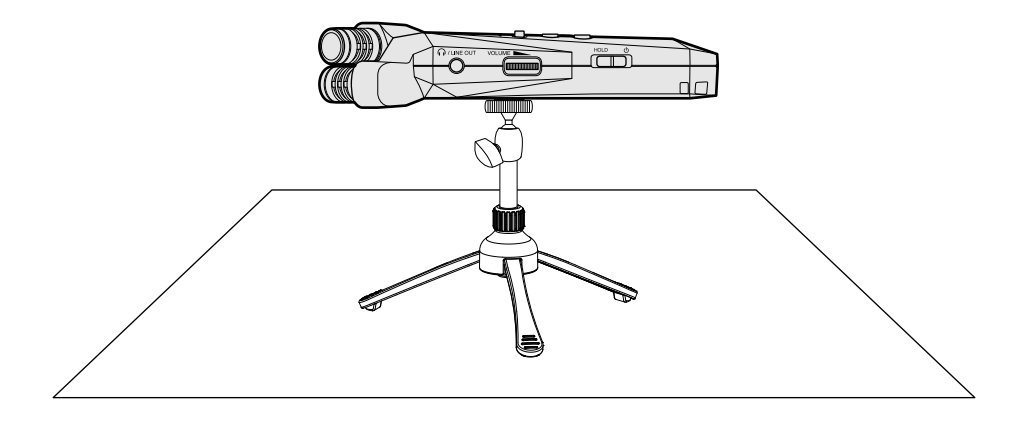

### <span id="page-22-0"></span>電源をON/OFF する

### <span id="page-22-1"></span>電源を入れる

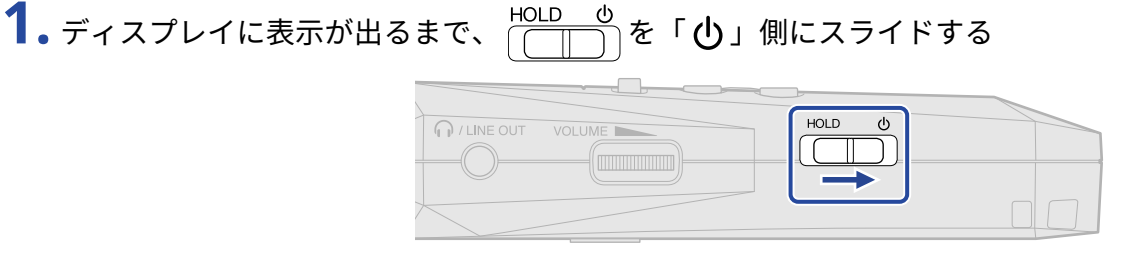

ディスプレイに起動画面が表示された後[、ホーム画面](#page-10-1)が表示されます。

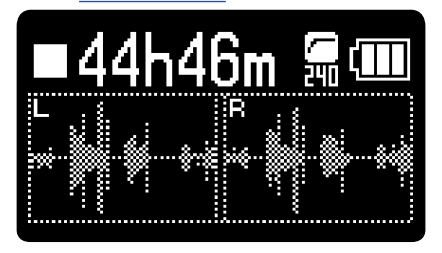

ご購入後初めて電源をON にした場合、またはH1essentialを工場出荷時の状態に戻したときは、ガイド音 の設定、ディスプレイの表示言語や日時を設定する画面が表示されますので、各設定を行ってください。 ([→ガイド音を設定する\(初回起動時\)](#page-24-0)[、表示言語を設定する\(初回起動時\)](#page-25-0)[、日付形式を設定する\(初](#page-26-0) [回起動時\)](#page-26-0)[、日時を設定する\(初回起動時\)](#page-27-0)[、電池の種類を選択する\(初回起動時\)](#page-28-0))

#### **NOTE**

- H1essentialは、操作をしない状態で一定時間が経過した場合に、自動的に電源が切れるように設定できま す。(→[電源を⾃動でOFFする時間を設定する\)](#page-105-0)
- 「SDカードがありません」と表示されたら、microSDカードが正しくセットされているか確認してくださ い。(→[microSDカードをセットする](#page-17-1))
- 「不正なSDカードです!」と表示されたら、フォーマットが不正です。microSDカードを初期化するか、別 のmicroSDカードをセットしてください。([→microSDカードを初期化する、](#page-87-1)[microSDカードをセットする\)](#page-17-1)

#### ■ 電源を切る

1. ディスプレイに「設定保存中」と表示されるまで、
HOLD <u>め</u> を「()」側にスライドする ディスプレイの表示が消え、電源がOFFになります。

#### **NOTE**

- 「設定保存中」と表示されている間に、H1essentialの現在の設定が保存されます。「設定保存中」と表⽰さ れている間はACアダプターや電池を抜かないでください。
- 録音中は電源を切ることができません。録音を停止してから電源を切ってください。

### <span id="page-24-0"></span>ガイド音を設定する(初回起動時)

ご購入後初めて電源をON にした場合、またはH1essentialを工場出荷時の状態に戻したときは、ディスプレイ にガイド音の設定画面が表示されますので、ガイド音を設定します。

1. | ▲ | / | ▼ | で設定項目を選択して、
| ■ | で決定する

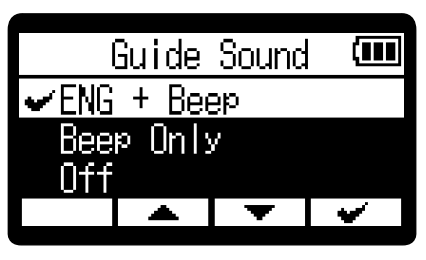

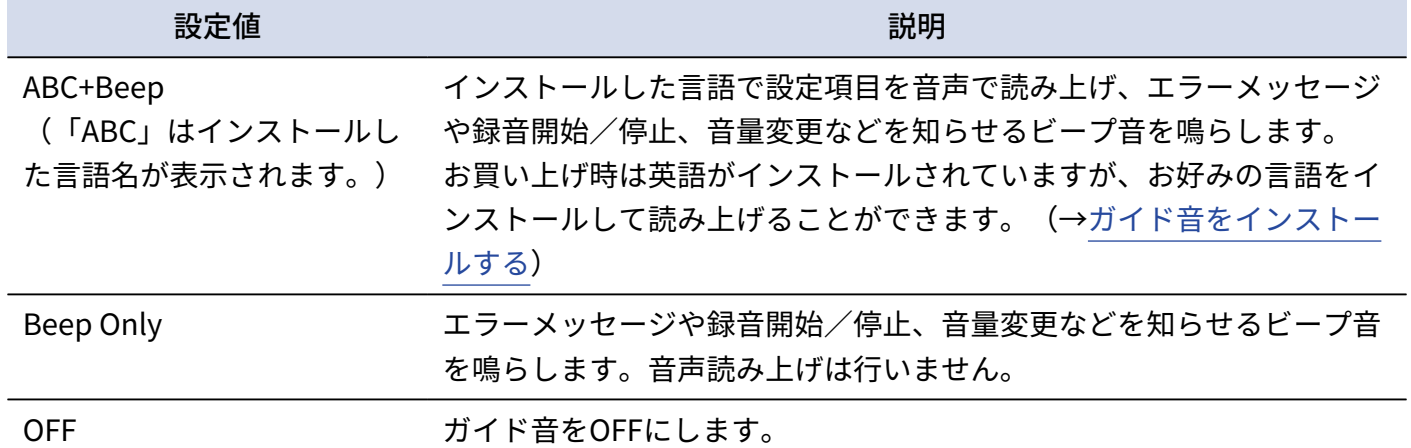

ガイド音の設定が確定し、表示言語を設定する画面が表示されますので、表示言語を設定してください。 ([→表示言語を設定する\(初回起動時\)](#page-25-0))

#### **NOTE**

ガイド音の音量を調節することもできます。([→ガイド音の音量を設定する](#page-109-0))

#### **HINT**

ガイド音の設定は後からメニュー画面で変更することもできます。([→ガイド音を設定する\(アクセシビリ](#page-107-1) [ティ\)](#page-107-1))

### <span id="page-25-0"></span>表示言語を設定する(初回起動時)

ご購入後初めて電源をON にした場合、またはH1essentialを工場出荷時の状態に戻したときは、ガイド音を設 定した後に表示言語の設定画面が表示されますので、ディスプレイに表示される言語を設定します。

1. | ▲ | / | ▼ | で表示言語を選択して、 | ♥ | で決定する

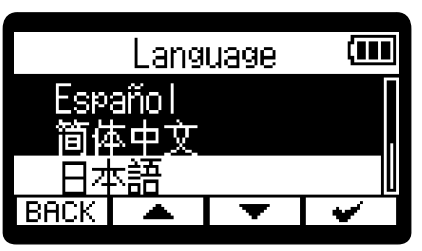

ディスプレイに表示される言語が確定し、日付形式を設定する画面が表示されますので、日付形式を設定 してください。([→日付形式を設定する\(初回起動時\)](#page-26-0))

**HINT**

- 表示言語の設定は後からメニュー画面で変更することもできます。(→[表示言語を設定する\)](#page-93-1)
- BACK を選択すると、前の設定画面に戻ります。

### <span id="page-26-0"></span>日付形式を設定する(初回起動時)

ご購入後初めて電源をON にした場合、またはH1essentialを工場出荷時の状態に戻したときは、表示言語を設 定した後に日付形式の設定画面がディスプレイに表示されますので、日付形式を設定します。 録音ファイルに記録される日付は、ここで選択した日付形式で記録されます。

1. | ▲ | / | ▼ | で「日付形式」を選択して、 | ● | で決定する 設定される日付形式の具体例が、現在の日付設定で画面下部に表示されます。

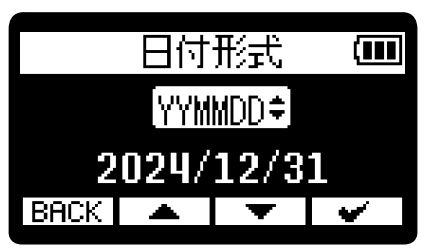

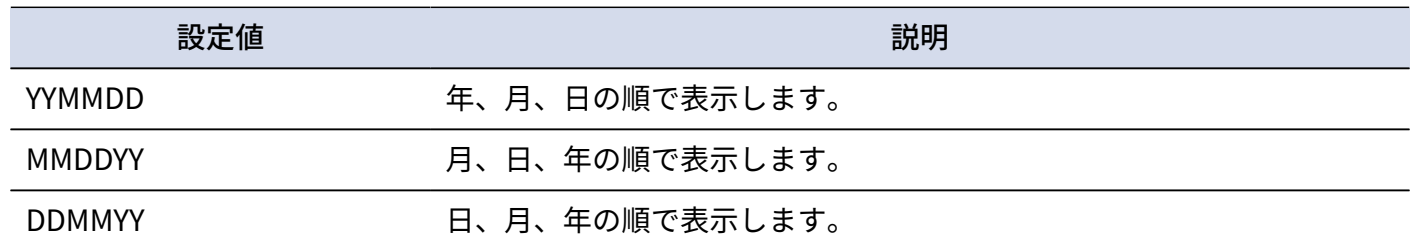

日付形式が確定し、日時を設定する画面が表示されますので、日時を設定してください。([→日時を設定](#page-27-0) [する\(初回起動時\)](#page-27-0))

**HINT**

- 日付形式の設定は後からメニュー画面で変更することもできます。 (→日付形式を設定する)
- BACK を選択すると、前の設定画面に戻ります。

### <span id="page-27-0"></span>日時を設定する(初回起動時)

ご購入後初めて電源をON にした場合、またはH1essentialを工場出荷時の状態に戻したときは、日付形式を設 定した後に日時の設定画面がディスプレイに表示されますので日時を設定します。日時は録音ファイルに記録 されます。

1. | **■** | / | ▶ | で設定したい項目を選択して、ENTER で決定する

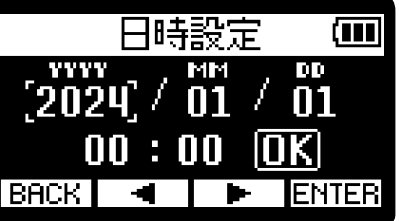

2. | ■ | / | ■ | で数値を変更して、
 ■ | で決定する

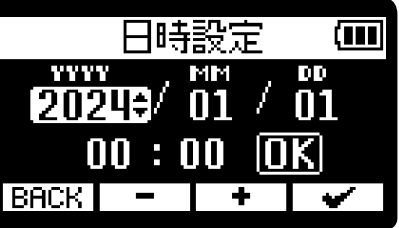

**3.** 手順1、2を繰り返して、日時を設定する

4. すべての項目を設定したら、 <u>| ■</u> | / | ▶ | で <mark>| | |</mark> を選択して、 | <del>■</del> | で決定する 日時設定 (जा  $2024 / 01 / 01$  $00:00$   $\lceil\overline{0K}\rceil$ 

日時が確定し、電池の種類を設定する画面が表示されますので、電池の種類を設定してください。([→電](#page-28-0) [池の種類を選択する\(初回起動時\)](#page-28-0))

BACK **4 F** 

#### **NOTE**

長時間電源が供給されない状態が続くと、本体に記憶した日時情報がリセットされます。電源起動時に日時の設 定画面が表示された場合は、再度設定してください。

#### **HINT**

• 日時の設定は後からメニュー画面で変更することもできます。(→日時を設定する)

• BACK を選択すると、前の設定画面に戻ります。

### <span id="page-28-0"></span>電池の種類を選択する(初回起動時)

ご購入後初めて電源をON にした場合、またはH1essentialを工場出荷時の状態に戻したときは、日時を設定し た後に電池の種類の設定画面がディスプレイに表示されますので、ディスプレイに電池残量を正確に表示する ために、H1essentialで使⽤する電池の種類を正しく選択します。

1. | ▲ | / | ▼ | で電池の種類を選択して、
 | √ | で決定する

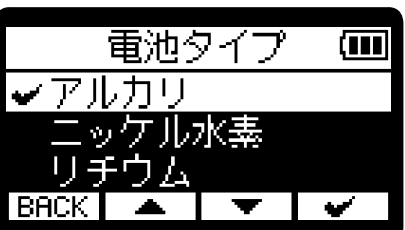

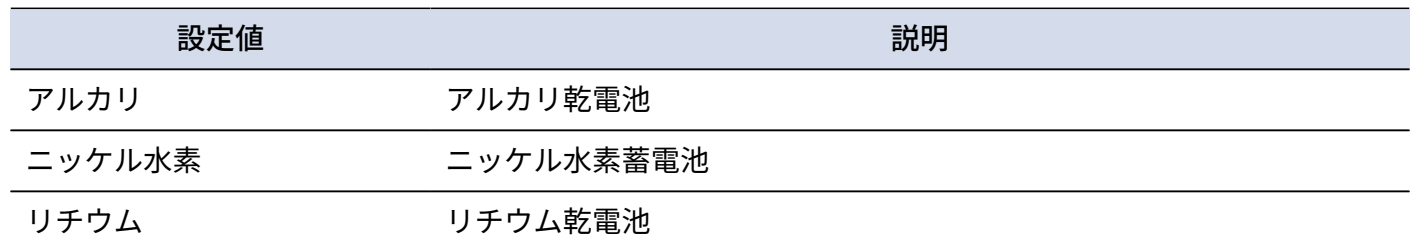

初回起動時の設定が終わり[、ホーム画面](#page-10-1) が表示されます。

#### **HINT**

- 電池の種類の設定は後からメニュー画面で変更することもできます。(→[電池の種類を選択する\)](#page-103-0)
- BACK を選択すると、前の設定画面に戻ります。

### <span id="page-29-0"></span>誤操作を防止する(ホールド機能)

誤操作を防止するために、ホールド機能を使用してH1essentialのキー操作を無効にできます。

1. HOLD <sup>め</sup>を「HOLD」側にスライドする

ホールド機能がONになり、すべてのキーによる操作が無効になります。

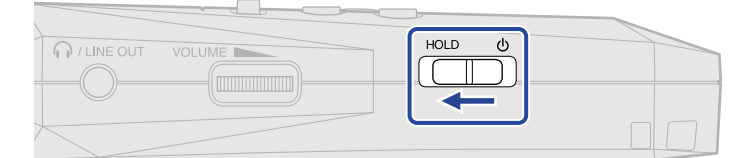

ホールド機能を解除するには、 $\frac{\text{HOLD}\quad \phi}{(\text{LID})}$ をスライドし、中央の位置に戻します。

# <span id="page-30-2"></span><span id="page-30-0"></span>**入力設定をする**

### <span id="page-30-1"></span>ステレオ/モノラルを変更する

録音する音声のチャンネル方式を選択することができます。

「STEREO」の場合はLチャンネルとRチャンネルからなるステレオ音声が録音され、「MONO」の場合はLチャ ンネルとRチャンネルが1つにミックスされたモノラル音声が録音されます。

1. [ホーム画面で](#page-10-1) Charles を押す

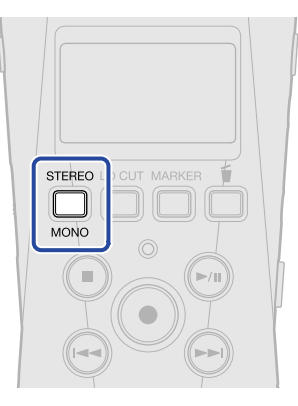

押すたびに「STEREO」と「MONO」が切り替わります。

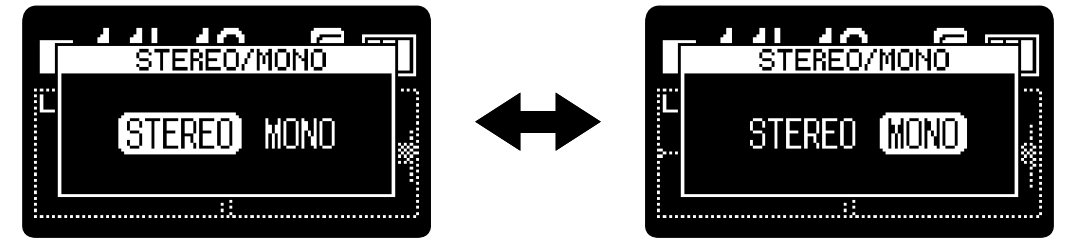

設定したチャンネル方式によって、ホーム画面の波形表示が変わります。

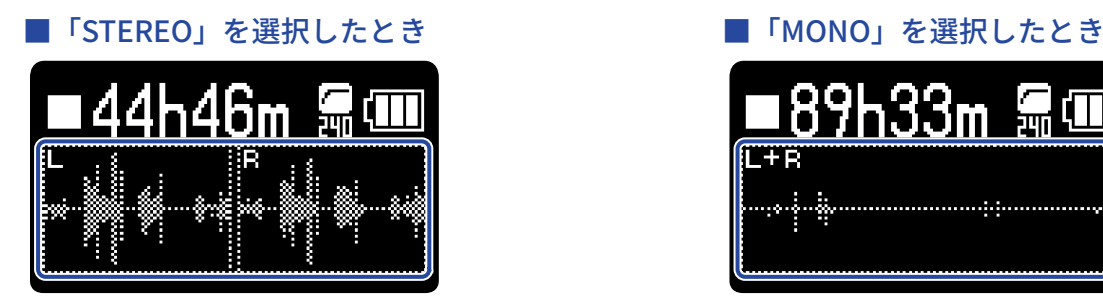

#### **NOTE**

- PHONE/LINE OUT端子から出力される音声と、USBマイク動作の音声も同様に切り替わります。
- 録音ファイルの形式も同様に切り替わります。(→[H1essentialのフォルダー・ファイル構成](#page-68-1) )
	- 「STEREO」を選択したとき:ステレオファイル
	- 「MONO」を選択したとき:モノラルファイル

### <span id="page-31-0"></span>ノイズを軽減する(低域カット)

低域をカットして、風雑音やボーカルのポップノイズなどを軽減できます。

<u>1. [ホーム画面で](#page-10-1) トOCUT</u> を繰り返し押して、カットする周波数を選択する

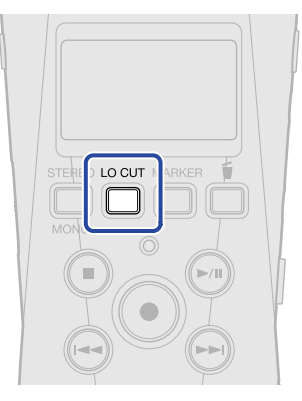

低域カットはOFF/80 Hz/160 Hz/240 Hzの内から選んで設定できます。

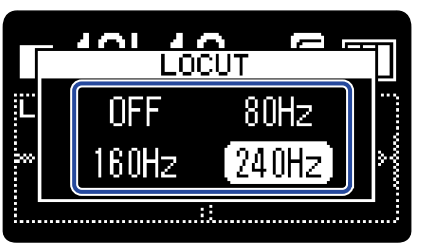

選択した周波数はホーム画面に表示されます。

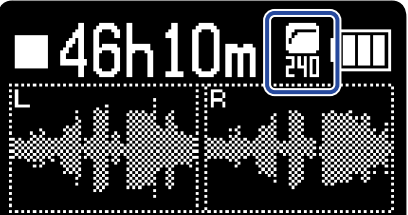

# <span id="page-32-0"></span>**出力設定をする**

へッドフォンや外部機器への出力設定をします。

外部機器と接続するときは外部機器の⼊⼒ゲインを最小にし、外部機器の外部マイク端子とH1essentialの PHONE/LINE OUT端子をオーディオケーブルで接続してください。

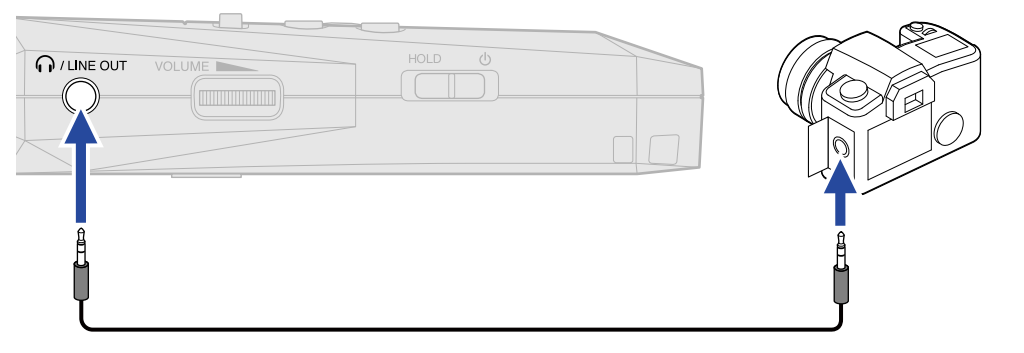

#### **HINT**

外部機器への出力が不要なときは、接続ケーブルをPHONE/LINE OUT端子から外しておくと、電池持続時間を長 くすることができます。

### <span id="page-32-1"></span>出力レベルの調節方法を変更する

PHONE/LINE OUT端子から出力される外部機器への出力レベルの調節方法を変更します。

VOLUME I 外部機器と接続する場合など インス マンス 操作で音量が変わってほしくない場面では、「固定」を選択すると 「[固定レベルを調節する」](#page-34-0)で設定した一定のレベルで音声を出力できます。

1. [ホーム画面で](#page-10-1) NENU を押す [メニュー画面](#page-15-0)が表示されます。

2. | <u>▲ |</u> / | ▼ | で「出力設定」を選択して、 ENTER で決定する

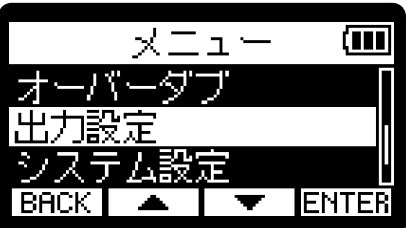

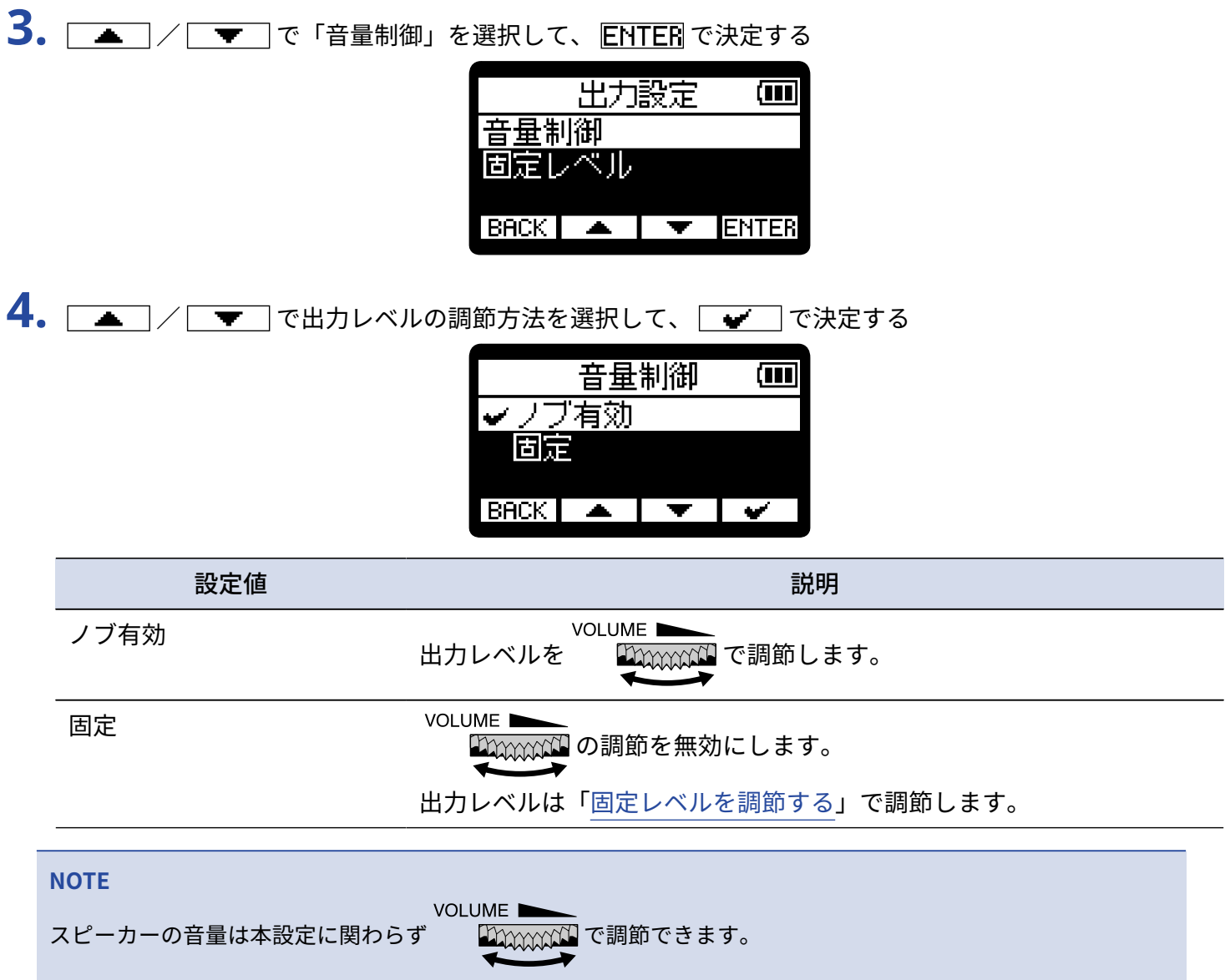

### <span id="page-34-0"></span>固定レベルを調節する

「音量制御」で「固定」を選択した場合の出力レベルを調節します。(→[出力レベルの調節方法を変更する\)](#page-32-1)

- 1. [ホーム画面で](#page-10-1) MENU を押す [メニュー画面](#page-15-0)が表示されます。
- 2. | ▲ | / | ▼ | で「出力設定」を選択して、ENTER で決定する

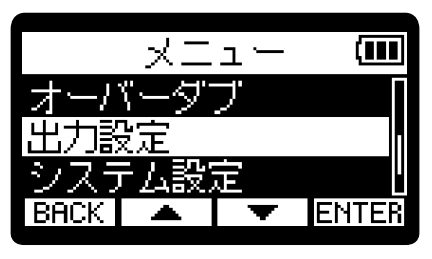

3. | ▲ |/ | ▼ |で「固定レベル」を選択して、ENTER で決定する

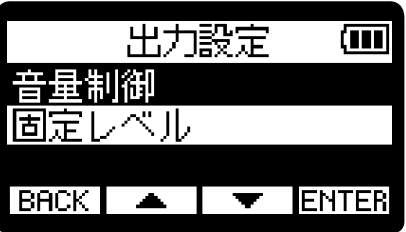

**4.** / で固定レベルを調節して、 で決定する 設定値が画面に表示されます。

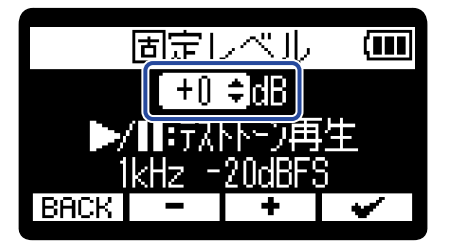

**HINT**

-40 ~ +40の範囲で調節できます。

**5.** H1essentialからテストトーンを出力して出力レベルを調節するときは → を押す

外部機器のオーディオメーター(レベルメーター)を確認しながら、音声信号のレベルが-20 dB程度にな るように、外部機器の⼊⼒ゲインを調節します。

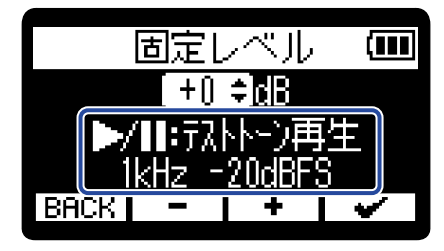

#### **HINT**

テストトーンは、1 kHz -20 dBFSのサイン波です。

**6.** 外部機器の入力ゲイン調節が終わったら、 → を押す テストトーンの再生を終了します。

#### **NOTE**

- 外部機器の操作方法については、使用する外部機器の取扱説明書を参照してください。
- 外部機器のオートゲインコントロール機能がオンになっている場合は、オフにしてください。
- ここで調節したレベルは、録音される音声とUSB端子から出力される音声のレベルには影響しません。
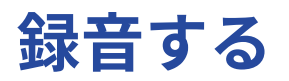

### 入力音をモニターする

へッドフォンなどを使用して入力音をモニターし、音量を調節します。

#### **1.** ヘッドフォンなどをPHONE/LINE OUT端子に接続する

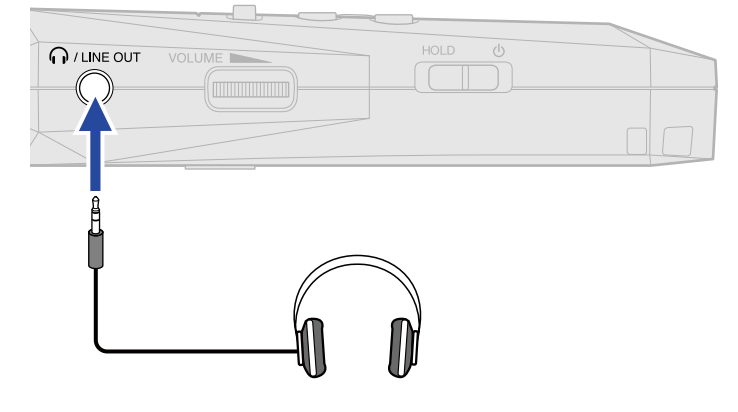

2. VOLUME –––<br>2. *EXXXXXII* で音量を調節する

音量調節中はディスプレイに音量が表示されます。

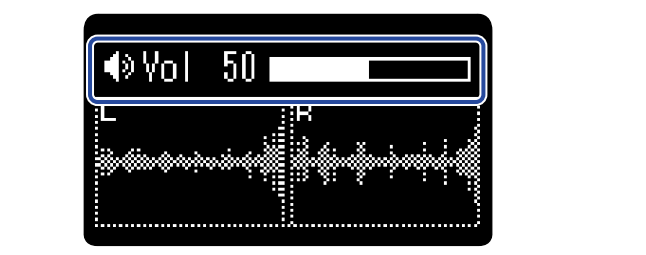

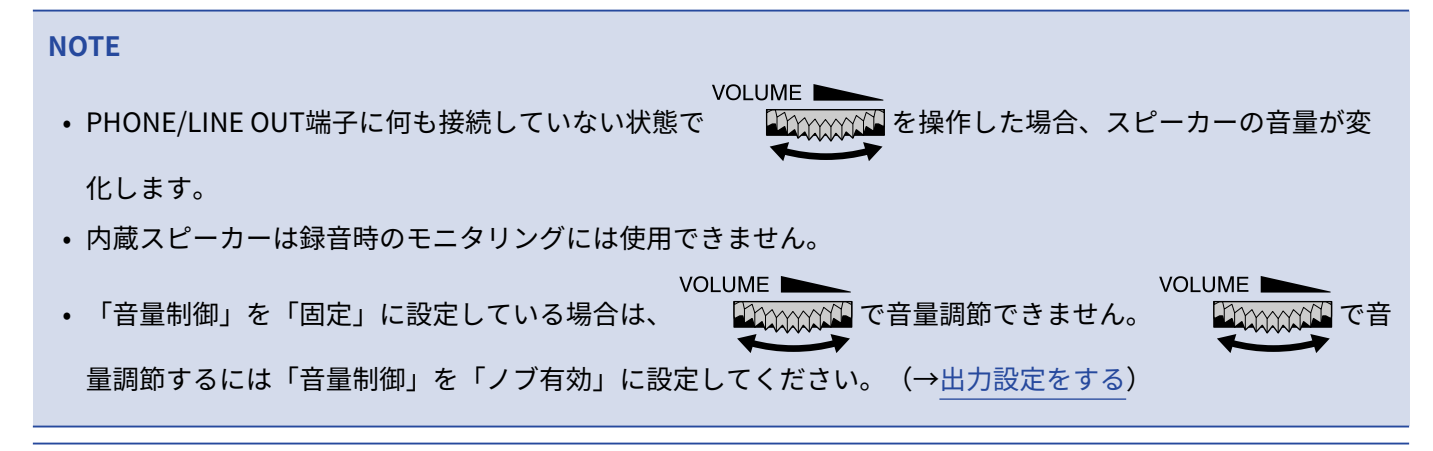

#### **HINT**

ヘッドフォンでのモニターが不要なときは、ヘッドフォンをPHONE/LINE OUT端子から外しておくと、電池持続 時間を長くすることができます。

### 録音の設定をする

### サンプルレートを設定する

録音するファイルのサンプルレートを設定します。

- 1. [ホーム画面で](#page-10-0) MENU を押す [メニュー画面](#page-15-0)が表示されます。
- 2. | ▲ | / | ▼ | で「録音設定」を選択して、 ENTER で決定する

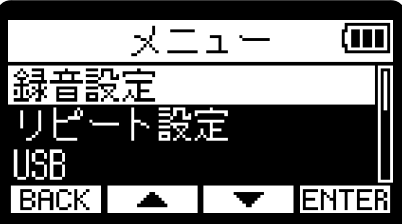

3. <u>A</u> / T で「サンプルレート」を選択して、ENTER で決定する

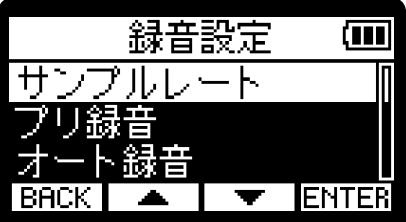

4. | ▲ | / | ▼ | でサンプルレートを選択して、 | ♥ | で決定する

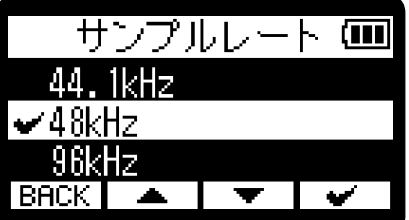

以下のサンプルレートから選択できます。 44.1 kHz/48 kHz/96 kHz

#### **NOTE**

• 録音可能なビット深度は32-bit float のみになります。

• USBマイク使用時は、本設定に関わらずサンプルレートは48 kHzとなります。

### <span id="page-38-0"></span>時間をさかのぼって録音する (プリ録音)

入力信号を常に一定時間蓄えておくことにより、 ● 操作によって録音開始した時点から2秒までさかのぼって 録音(プリ録音)できます。

スイッチ操作が遅れてしまった場合などに役に⽴ちます。

1. [ホーム画面で](#page-10-0) MENU を押す [メニュー画面](#page-15-0)が表示されます。

2. | ▲ | / | ▼ | で「録音設定」を選択して、 ENTER で決定する

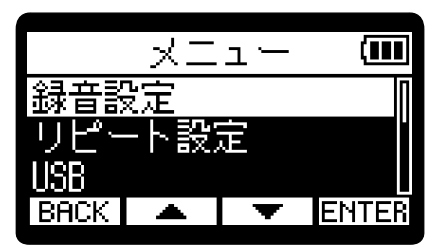

3. | < | / | v | で「プリ録音」を選択して、ENTER で決定する

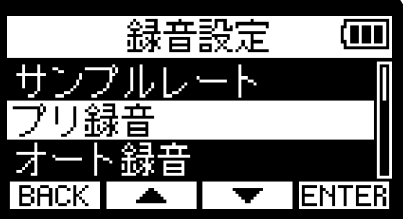

4. | ■ |/ | ■ |で「オン」を選択して、| ■ |で決定する

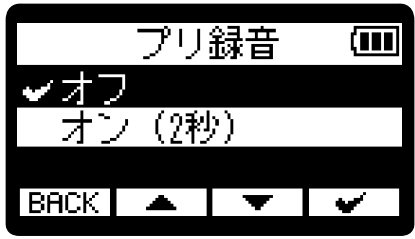

**NOTE**

セルフタイマーとの併⽤はできません。プリ録⾳を設定すると、セルフタイマーは無効になります。([→セルフ](#page-43-0) [タイマーを設定する](#page-43-0))

### <span id="page-39-0"></span>自動で録音する(オート録音)

入力音が設定した大きさを超えると、自動的に録音を開始します。

- 1. [ホーム画面で](#page-10-0) KENU を押す [メニュー画面](#page-15-0)が表示されます。
- 2. | ▲ | / | ▼ | で「録音設定」を選択して、 ENTEE で決定する

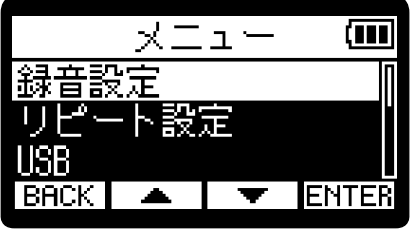

3. | ■ |/ | ■ |で「オート録音」を選択して、ENTER で決定する

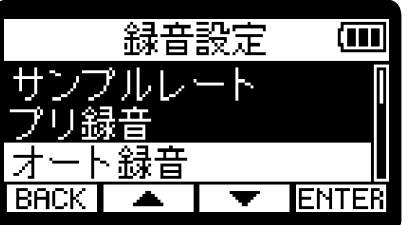

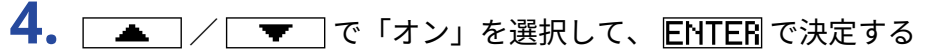

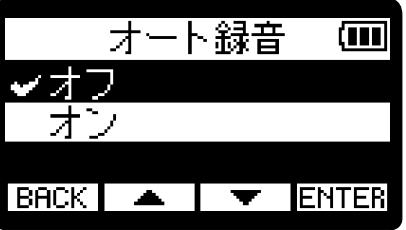

÷

**5.** / で録音を開始したいレベル( )を設定し、 で決定する オート緑音 ता 1

入力レベル(波形)が(1)より大きくなると録音開始できるように設定します。

**BACK** 

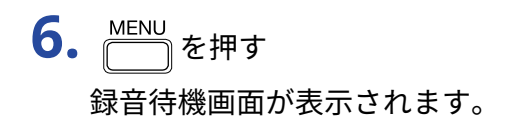

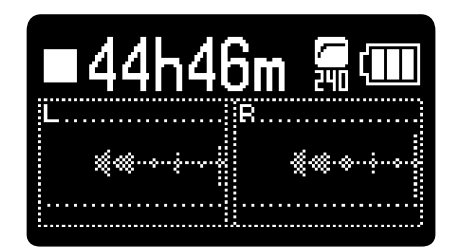

7. 録音待機画面で (●)を押す RECインジケーターが赤く点灯し、オート録音待機中となります。

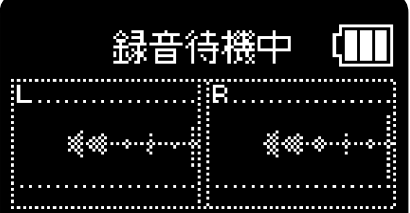

入力レベルが手順5で設定した大きさを超えると自動的に録音を開始し、録音するファイルのファイル名が 表示された後、録音画面が表示されます。([→録音する](#page-51-0))

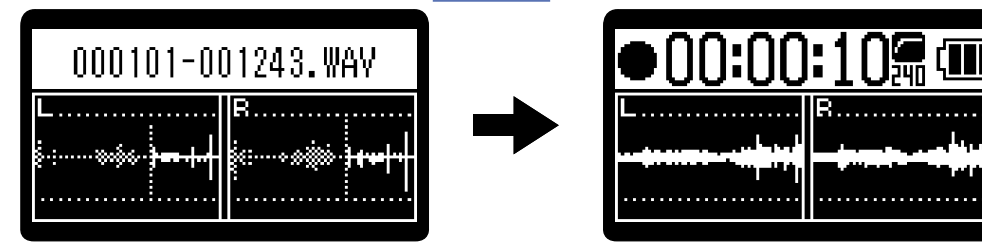

**NOTE**

- [セ](#page-43-0)ルフタイマーとの併用はできません。オート録音を設定すると、セルフタイマーは無効になります。(→セ [ルフタイマーを設定する\)](#page-43-0)
- 録音待機画面で $\left(\bullet\right)$ を押すと、入力レベルの大きさに関わらず録音を開始します。

### 録音開始トーンを有効にする

録音開始時に、PHONE/LINE OUT端子から0.5秒間のトーン信号(録音開始トーン)を鳴らすことができます。 録音開始トーンは録音ファイルにも書き込まれるため、動画の音声をH1essentialで録音する場合、カメラ側に H1essentialの出力信号を入力しておくことで、動画との位置合わせが簡単になります。

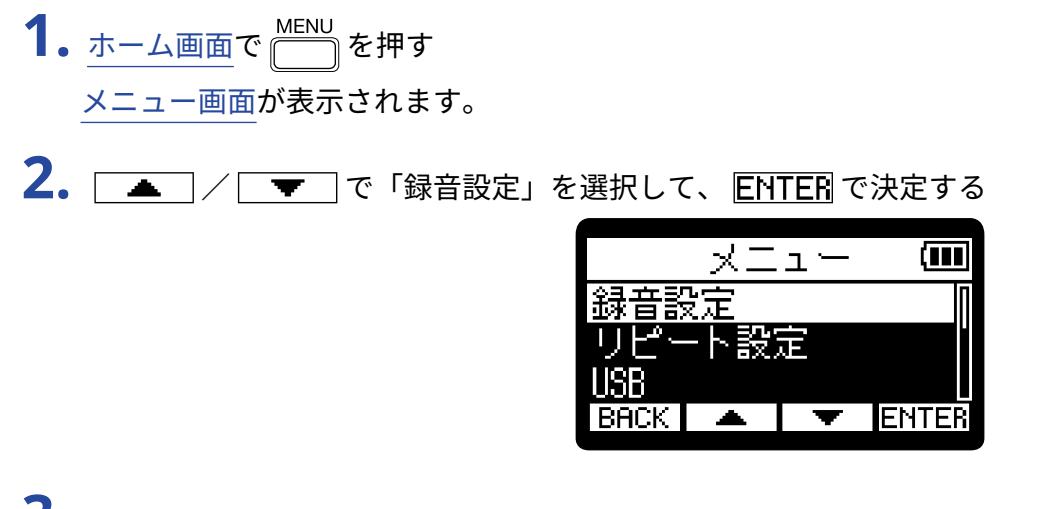

3. | < | / | v | で「録音開始トーン」を選択して、ENTER で決定する

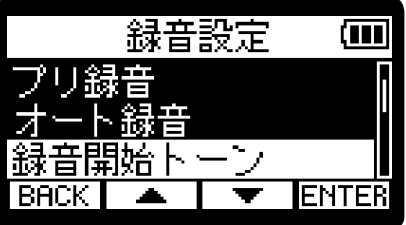

4. | ▲ | / | ▼ | で録音開始トーンの音量を選択して、 | ■ | で決定する

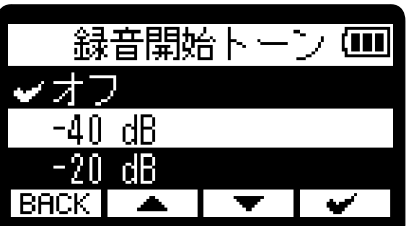

以下の音量から選択できます。

オフ/-40 dB/-20 dB

「オフ」を選択すると、録音開始トーンは再生されません。

**5.** カメラの入力端子とH1essentialのPHONE/LINE OUT端子をステレオミニジャックケーブルで接続する

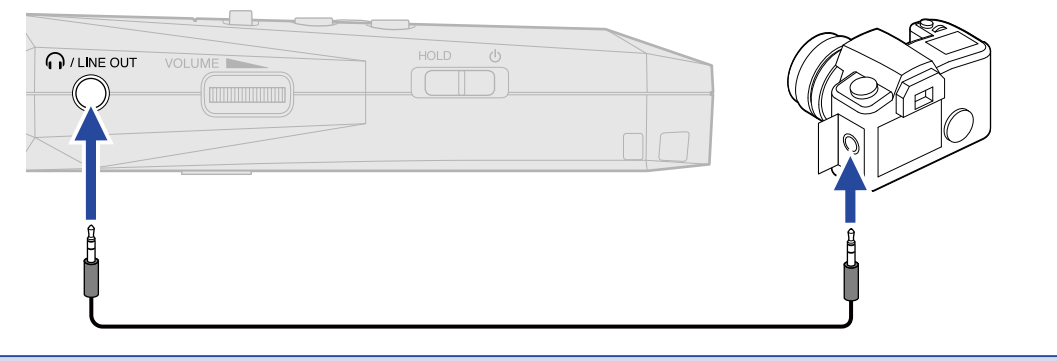

#### **NOTE**

カメラに接続したヘッドフォンなどで入⼒音をモニターしている場合は、⾳量に注意してください。

### <span id="page-43-0"></span>セルフタイマーを設定する

 $(\overline{\bullet})$ を押してから設定した時間が経過すると、自動的に録音を開始します。

- **1.** [ホーム画面で](#page-10-0) を押す [メニュー画面](#page-15-0)が表示されます。
- 2. | ▲ |/ | ▼ | で「録音設定」を選択して、 ENTER で決定する

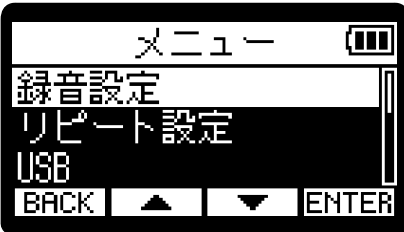

3. | ■ |/ | ▼ |で「セルフタイマー」を選択して、ENTER で決定する

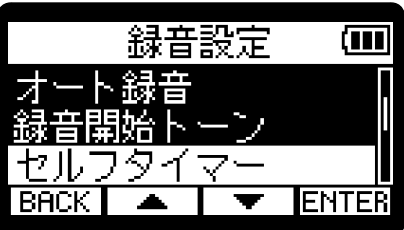

4. <u>▲ / ▼ で、録音開始までの時間を設定して、 →</u> で決定する

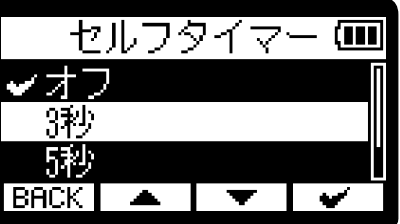

以下の時間から選択できます。 オフ/3秒/5秒/10秒

5. MENU を押す

ホーム画面が表示されます。

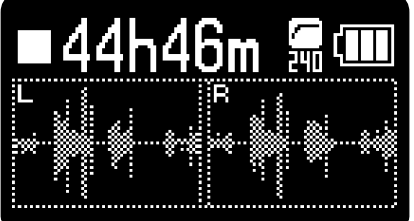

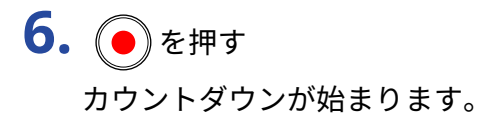

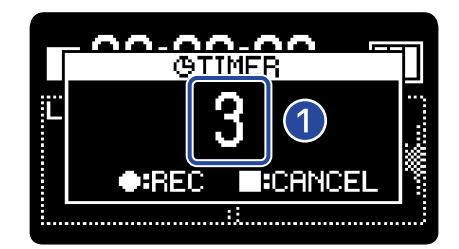

#### ❶ カウントダウン(秒)

手順4で設定した時間が経過すると録音を開始し、録音するファイルのファイル名が表示された後、録音画 面が表示されます。([→録音する](#page-51-0))

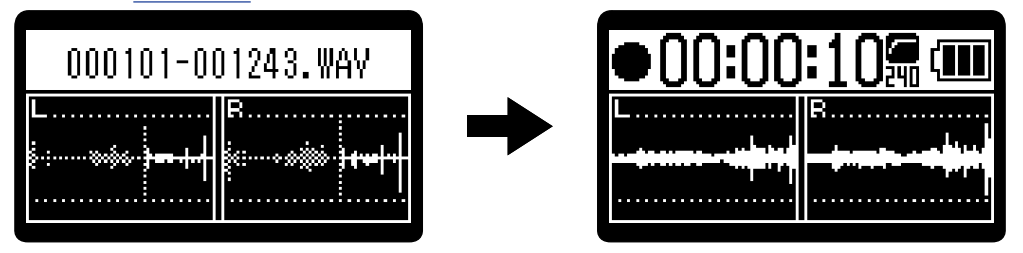

#### **NOTE**

- プリ録音との併用はできません。セルフタイマーを設定すると、プリ録音は無効になります。 (→[時間をさか](#page-38-0) のぼって録音する (プリ録音))
- オート録音との併用はできません。セルフタイマーを設定すると、オート録音は無効になります。(→[自動で](#page-39-0) 録音する (オート録音))

**HINT**

- カウントダウン中に 企 き押すと、すぐに録音を開始できます。
- カウントダウン中に を押すと、カウントダウンを中止することができます。

### 録音開始タイマーを設定する

設定した時間が経過すると、⾃動的に録⾳を開始します。

- **1.** [ホーム画面で](#page-10-0) を押す [メニュー画面](#page-15-0)が表示されます。
- 2. <u>■ / ▼</u>で「録音設定」を選択して、 ENTER で決定する

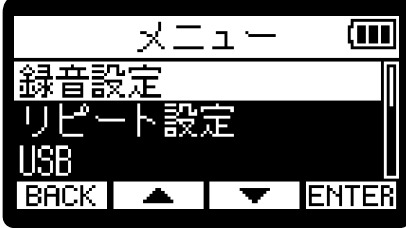

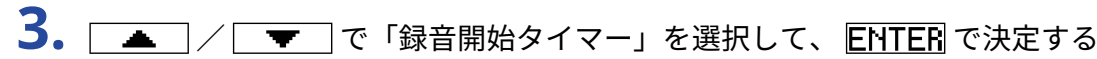

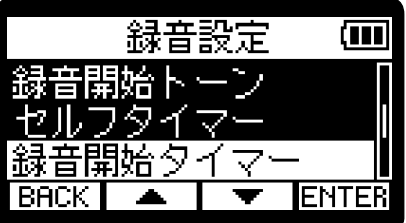

4. **| -** | / | + | で録音開始までの時間を選択する

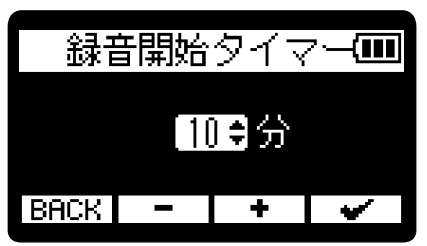

1分〜60分の間で設定できます(1分単位)。

5. **ご**でタイマーを開始する カウントダウンが始まり、RECインジケーターが点滅します。

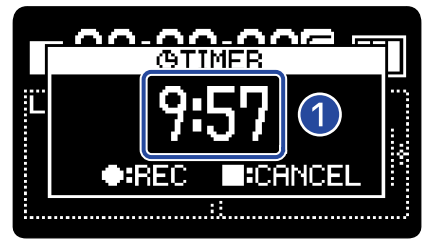

#### ❶ カウントダウン(分:秒)

カウントダウンが終わると録音を開始し、録音するファイルのファイル名が表示された後、録音画面が表 示されます。

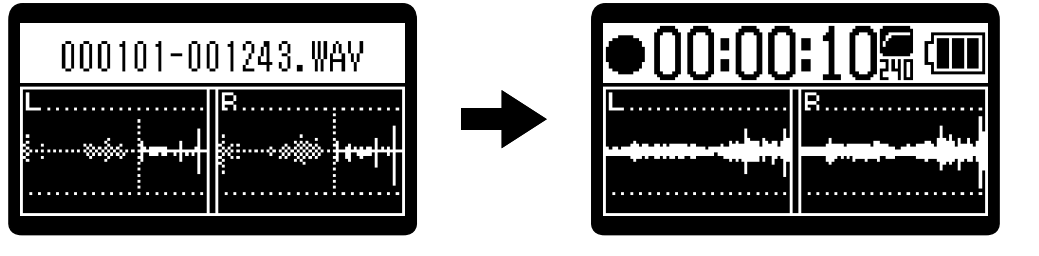

#### **NOTE**

録音開始タイマー使用時は、オート録音、プリ録音、セルフタイマーは使用できません。([→時間をさかのぼっ](#page-38-0) [て録音する\(プリ録音\)](#page-38-0)[、自動で録音する\(オート録音\)](#page-39-0)[、セルフタイマーを設定する](#page-43-0))

#### **HINT**

- カウントダウン中に 企 き押すと、すぐに録音を開始できます。
- カウントダウン中に を押すと、カウントダウンを中止することができます。

### <span id="page-47-0"></span>録音ファイル名の形式を設定する

録音ファイル名の形式を設定します。

- **1.** [ホーム画面で](#page-10-0) を押す [メニュー画面](#page-15-0)が表示されます。
- 2. | ▲ | / | ▼ | で「録音設定」を選択して、 ENTER で決定する

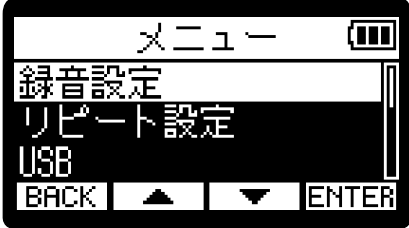

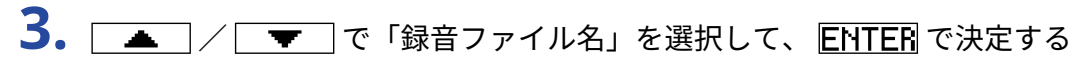

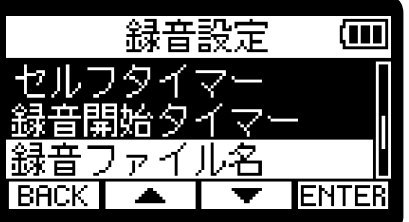

4. | ▲ | / | ▼ | でファイル名の付け方を選択して、 | ♥ | で決定する

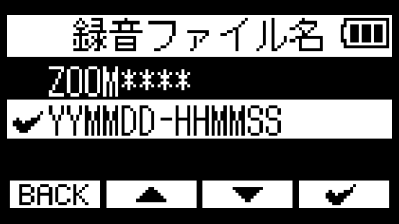

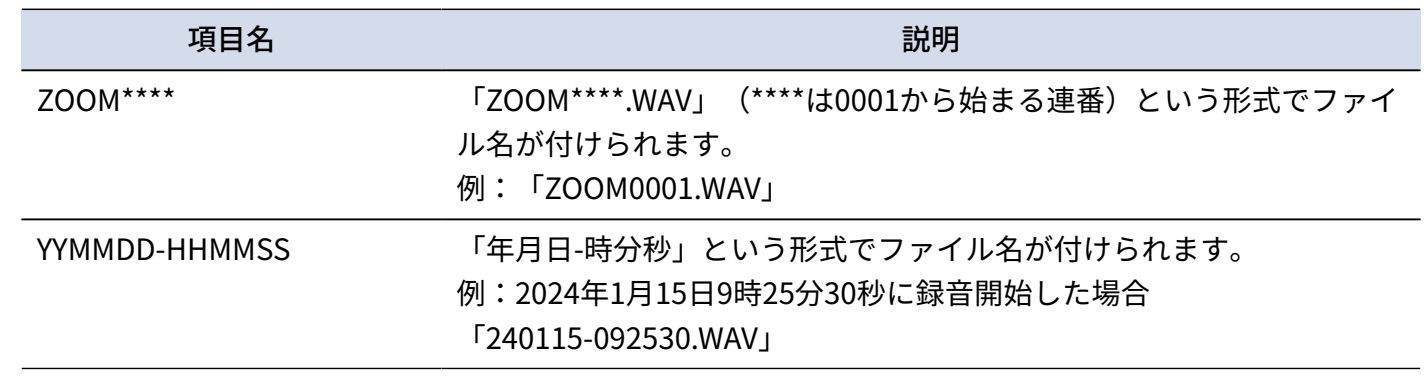

#### **NOTE**

「YYMMDD-HHMMSS」に設定した場合、ファイル名に付けられる「年月日」は、「日時形式」の設定に従いま す。(→日付形式を設定する)

### <span id="page-48-0"></span>録音時の時間表示を設定する

録音時に、録音経過時間を表示するか、残りの録音可能時間を表示するかを選択することができます。

- **1.** [ホーム画面で](#page-10-0) を押す [メニュー画面](#page-15-0)が表示されます。
- 2. | ▲ | / | ▼ | で「録音設定」を選択して、 ENTER で決定する

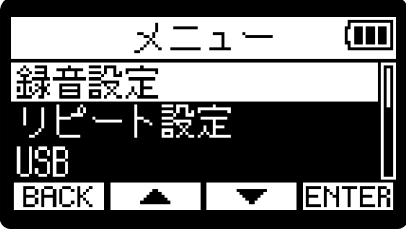

3. | ▲ | / | ▼ | で「録音カウンター」を選択して、ENTER で決定する

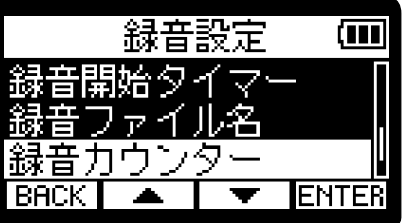

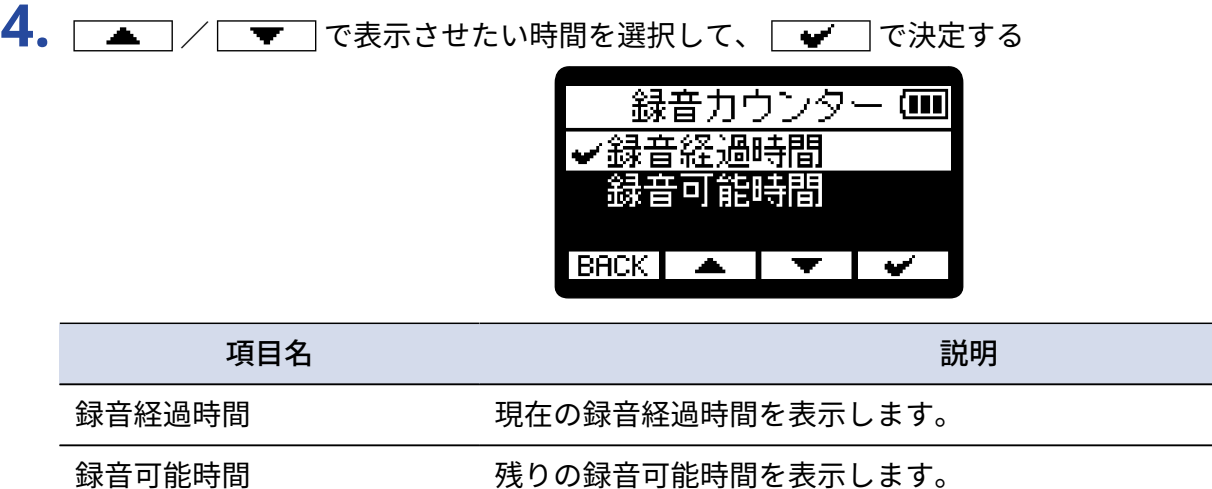

録音経過時間/録音可能時間は、録音中に画面上部に表示されます。

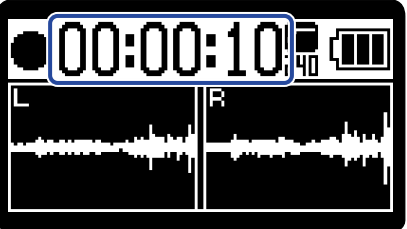

### 録音ファイルにメタデータ(iXMLチャンク)を書き込む

さまざまな関連情報(メタデータ)が記録されるiXMLチャンクを、録音するファイルに書き込むことができま す。(→[WAVファイルのiXMLチャンクに埋め込まれるメタデータ](#page-119-0))

- 1. [ホーム画面で](#page-10-0) MENU を押す [メニュー画面](#page-15-0)が表示されます。
- 2. | ▲ | / | ▼ | で「録音設定」を選択して、 ENTER で決定する

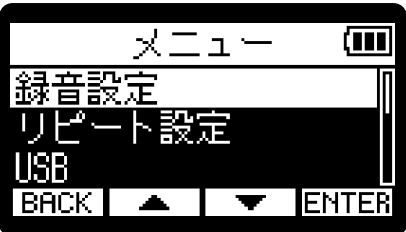

3. **All All Fourier THE TEAL TO FIXMLチャンク」を選択して、 ENTER** で決定する

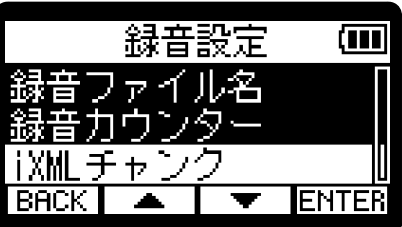

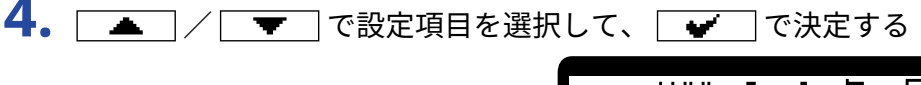

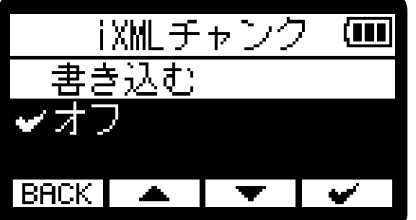

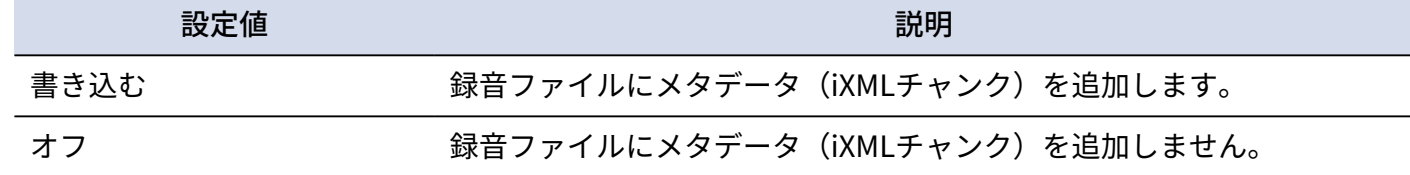

**NOTE**

アプリケーションによっては、情報が埋め込まれたファイルを扱えないものもあります。お使いのアプリケー ションでファイルに関する問題が生じた場合、メタデータの書き込み設定をオフにすると状況が改善することが あります。

現在の日付/時刻と次に録音されるファイル名を確認する

現在の日付/時刻と次に録音されるファイル名を確認することができます。

1. [ホーム画面で](#page-10-0) ●を押す

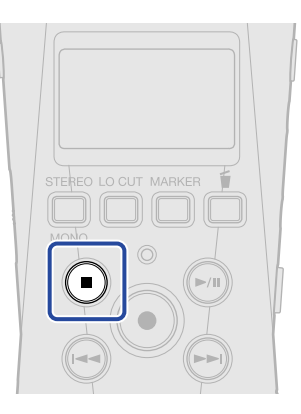

を押している間は、現在の日付/時刻と次に録音されるファイル名が表示されます。

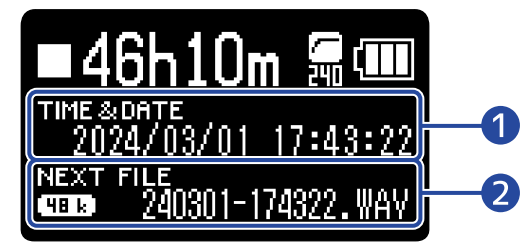

- ❶ 現在の日付/時刻
- 2 次に録音されるファイル名
- を離すとホーム画面に戻ります。

<span id="page-51-0"></span>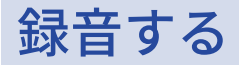

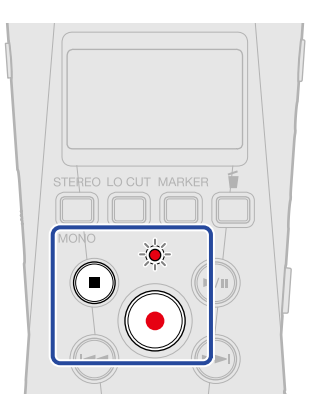

1. ホーム画面で (●) を押す

RECインジケーターが赤く点灯し、ディスプレイに録音するファイルのファイル名が表示され、録音を開 始します。

録音中は録音経過時間または録音可能時間が表示されます。(→録音時の時間表示を設定する)

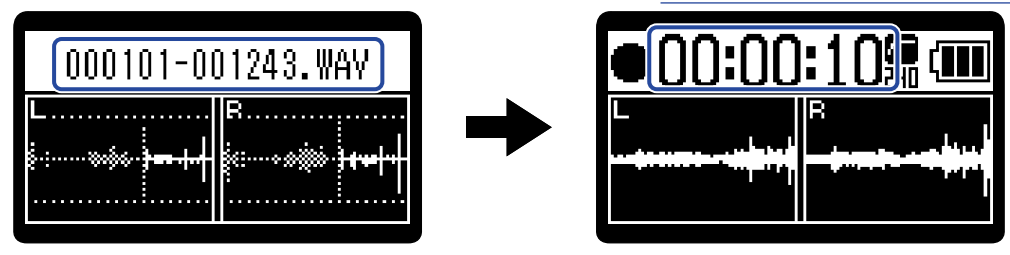

#### **NOTE**

ファイル名は[「録⾳ファイル名の形式を設定する](#page-47-0)」で設定した形式となります。 ファイル名について詳しくは[「録音ファイル名について](#page-70-0)」を参照してください。

2. 停止するには ● または ● を押す

<u>HOLD め</u><br>|┌─|| ̄| )を「HOLD」側にスライドすることで、録音中の誤操作を防止することができます。 (→<u>誤操作</u> [を防止する\(ホールド機能\)](#page-29-0))

#### **NOTE**

録音中にファイルサイズが2GBを超えたときは、新しいファイルが自動的に作成され録音は継続されます。この とき、2つのファイル間に音飛びは発生しません。

#### **HINT**

- 録音中に を押すことでマークを付加することができます。([→録音中にマークを付加する](#page-53-0) ) マークは1ファイルに最大99個つけられます。
- 録音中は一定時間ごとにファイルが自動保存されます。録音中に電源遮断などの問題が発生した場合でも、該 当ファイルをH1essentialで再生することにより、正常なファイルとして復帰させることができます。
- 録音中に → を押すことで録音を一時停止することができます。録音を再開するときには再度 → を押しま す。

⼀時停⽌した個所には⾃動的にマークが付加されます。

# <span id="page-53-0"></span>録音中にマークを付加する

録音中のファイルにマークを付加することができます。 付加したマークは[再生画面に](#page-12-0)表示され、 (→) / → でマークを付けた場所に再生位置を移動できます。

1. 録音中に<sup>MARKER</sup>を押す

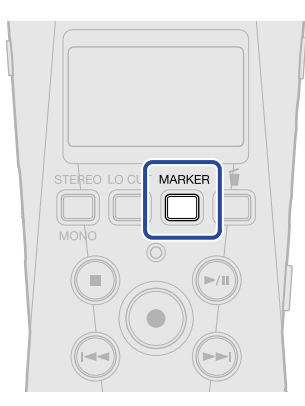

現在の録音経過時間の位置にマークが付加されます。

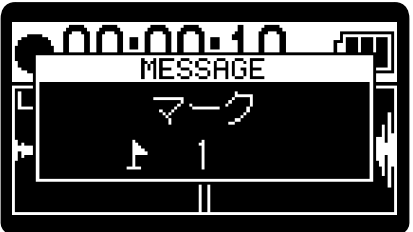

**NOTE**

- 1つのファイルに対してマークは最大99個まで付加できます。
- マークの削除は再生画面で行います。(→[マークを削除する\)](#page-61-0)

# <span id="page-54-0"></span>録音中のファイルをゴミ箱(Trashフォルダー)に移動する

録音中のファイルをゴミ箱に移動することができます。録音が失敗したなと感じた場合などに便利な機能で す。

1. 録音中に ■ を押す

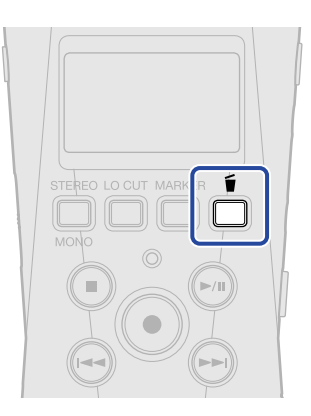

2. | ▲ | / | ▼ | で「録音取消」を選択して、 | ♥ | で決定する

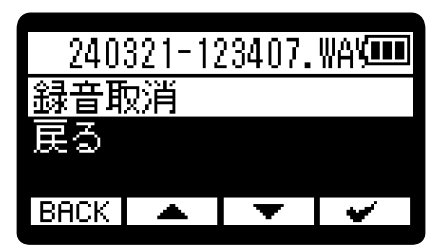

録音を停止し、録音中のファイルはゴミ箱へ移動されます。([→H1essentialのフォルダー・ファイル構](#page-68-0) [成](#page-68-0))

「戻る」を選択して マー で決定すると、操作をキャンセルし録音を続けます。

#### **NOTE**

- ゴミ箱に移動したファイルはSDカードに作成されたTrashフォルダー内に保存されていますが、H1essential でファイル情報を確認したり再⽣することはできません。パソコンまたはスマートフォン/タブレットに接続 して、パソコンまたはスマートフォン/タブレットで確認、再生を行ってください。(→[パソコンなどにファ](#page-81-0) [イルを転送する](#page-81-0) )
- ゴミ箱内のファイルは、まとめて削除することができます。(→[ゴミ箱\(Trashフォルダー\)のファイルを削](#page-92-0) [除する\)](#page-92-0)

**再生する**

# 再生する

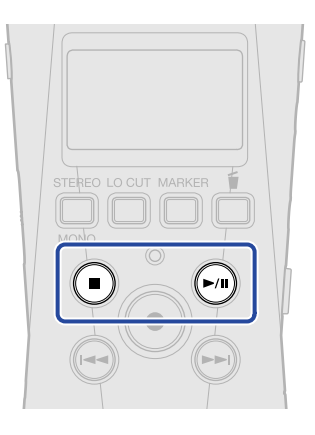

1. [ホーム画面で](#page-10-0) → を押す

ディスプレイ[に再生画面](#page-12-0)が表示され、最後に録音したファイルの再生を開始します。

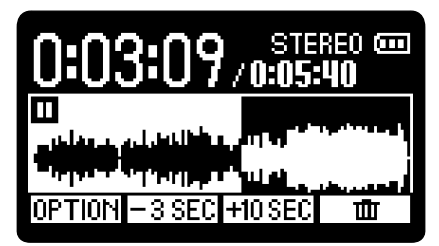

VOLUME **D** 

こののはコでヘッドフォンまたはスピーカーの音量を調節します。

再生するファイルは、ファイルリスト画面で選択できます。([→再生するファイルを選択する\(ファイル](#page-56-0) [リスト画面\)](#page-56-0))

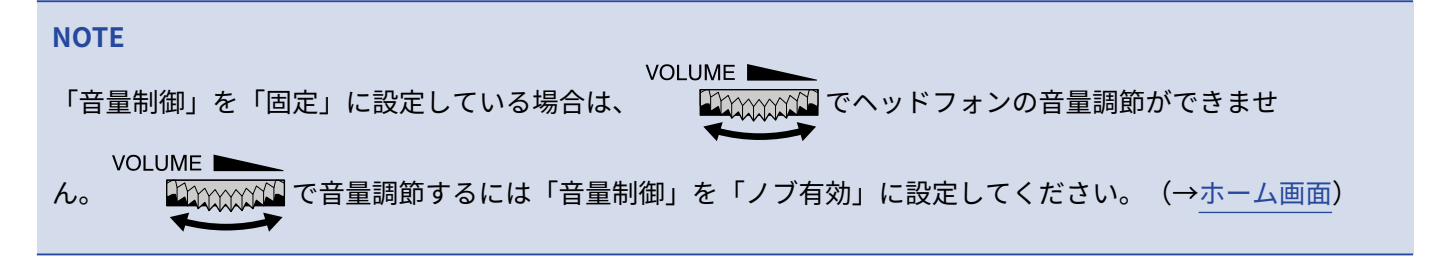

2. ●を押す

再⽣を停止し、先頭に戻ります。

もう一度 (■) を押すと[、ホーム画面](#page-10-0)に戻ります。

# <span id="page-56-0"></span>再生するファイルを選択する(ファイルリスト画面)

ファイルリスト画⾯を表示して、再⽣するファイルを選択することができます。

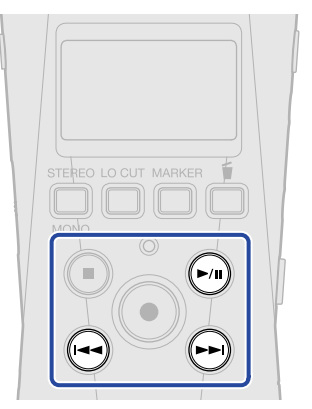

#### 1. [再生画面で](#page-12-0) → を押す

ファイルリスト画面が表示されます。

**HINT**

- 再生位置より先にマークがある場合は、 (→) を押すとマークの位置に再生位置を移動します。
- ファイルの先頭付近で (<•) を押してファイルリスト画面を表示することもできます。

2. | ■ |/ | ■ でファイルを選択し、20を押す

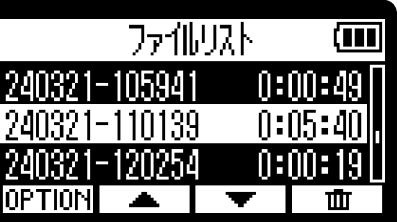

[再生画面](#page-12-0)が表示され、選択したファイルを再生します。

**HINT**

- (<→) / (→) を押してファイルを選択することもできます。
- ファイルリスト画面では、 OPTION で[再生オプション画面を](#page-14-0)表示したり(一部表示されない項目がありま す)、 面 でファイルの削除ができます (→再生中のファイルをゴミ箱 (Trashフォルダー) に移動す [る\)](#page-66-0)。

## 再生時の音量を自動調整する(ノーマライズ)

ノーマライズ処理を行うと、録音レベルの大きさにかかわらず、再生音量をそろえることができます。 ノーマライズとは、⾳声データの最⼤⾳量を読み取って、⾳が歪まない範囲で⾳量をそろえる機能です。

- 1. ノーマライズ処理をしたいファイル[の再生画面](#page-12-0)で OPTION を押す [再生オプション画面](#page-14-0)が表示されます。
- 2. | ▲ | / | ▼ | で「ノーマライズ」を選択して、ENTER で決定する

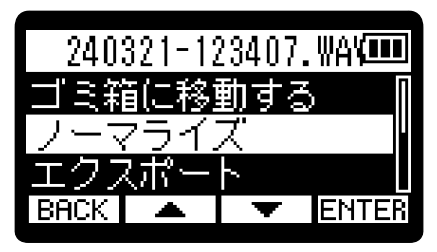

3. | ▲ |/ | ▼ |で「実行」を選択して、 | ♥ | で決定する

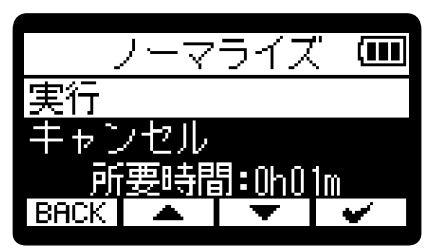

ノーマライズが終了すると「完了」が表示され、再生画面に戻ります。 「キャンセル」を選択して ーーで決定すると、操作をキャンセルします。

**NOTE**

- ノーマライズ処理したファイルは32-bit形式のまま保存され、そのままH1essentialで再⽣できます。
- ノーマライズ処理したファイルは、ファイル名の末尾に「 NORM」が付加され、新しいファイルとして保存 されます。

## <span id="page-58-0"></span>ファイルの形式を変更して書き出す(エクスポート)

H1essentialで録音可能な形式は32-bit floatのみですが、録音済みのファイルを別の形式に変換して書き出すこ とができます。

パソコンやスマートフォン/タブレットにH1essentialで録⾳したファイルを取り込む際に、お使いのアプリ ケーションが32-bit float形式に対応していない場合などに便利です。

また、ノーマライズ処理を行なって録⾳ファイルの⾳量を最適化することもできます。

1. エクスポートしたいファイル[の再生画面](#page-12-0)で OPTION を押す [再生オプション画面](#page-14-0)が表示されます。

2. | ▲ | / | ▼ | で「エクスポート」を選択して、ENTER で決定する

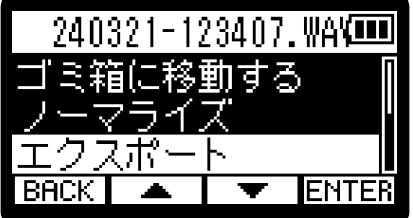

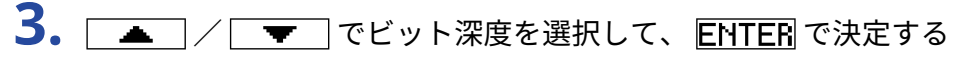

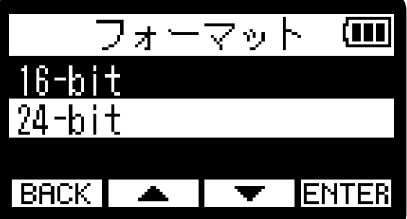

以下の形式から選択できます。 16-bit/24-bit

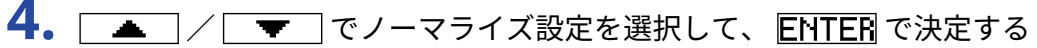

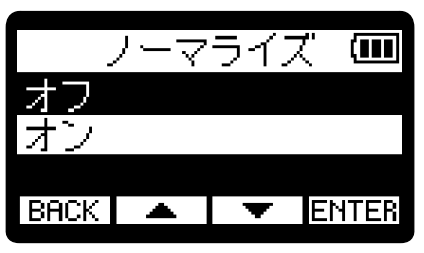

「オン」を選択すると、書き出し時にノーマライズ処理を行います。

**NOTE**

ノーマライズとは、⾳声データの最⼤⾳量を読み取って、⾳が歪まない範囲で⾳量をそろえる機能です。データ 上一番大きい音(ピーク)が歪まない最大まで音量が調節されます。

5. | < | / | ▼ | で「実行」を選択して、| ♥ | で決定する

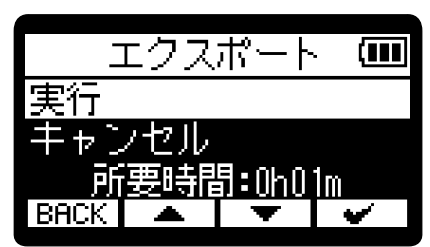

「キャンセル」を選択して | ■ | で決定すると、操作をキャンセルします。 エクスポート実行中にキャンセルする場合は、 BRCK を押し、 ニ エ / ニ マ コで 「エクスポート取 消」を選択し、ENTER で決定します。

**6.** エクスポートが終了し「完了」が表示されたら、 BACK を押す 再生画面に戻ります。

#### **NOTE**

- エクスポートによって作成されたファイルは 「×× △△ □□.WAV」という名前でExportフォルダ内に保存 されます。
	- ××:エクスポート処理したファイル名
	- △△:ビット深度 (16 (16-bit選択時) / 24 (24-bit選択時))
	- □□: ノーマライズ設定 (NORM (ノーマライズオン時) /なし (ノーマライズオフ時))
- Exportフォルダー内のファイルをH1essentialで再生することはできません。

## 録音したファイルにマークを付加/削除する

録音したファイルにマークを付加することができます。 付加したマークは再生画面に表示され、 $\left(\hspace{-1mm}\left(\hspace{-1mm}\right)\hspace{-1mm}\right)$  でマークを付けた場所に再生位置を移動できます。

#### マークを付加する

- $\textsf{1.7}-\textsf{7.7}-\textsf{7.7}-\textsf$ [再生オプション画面](#page-14-0)が表示されます。
- 2.  $\sqrt{2.7}$  /  $\sqrt{2.7}$ で「マーク」を選択して、ENTEE で決定する マーク操作画面が表示されます。

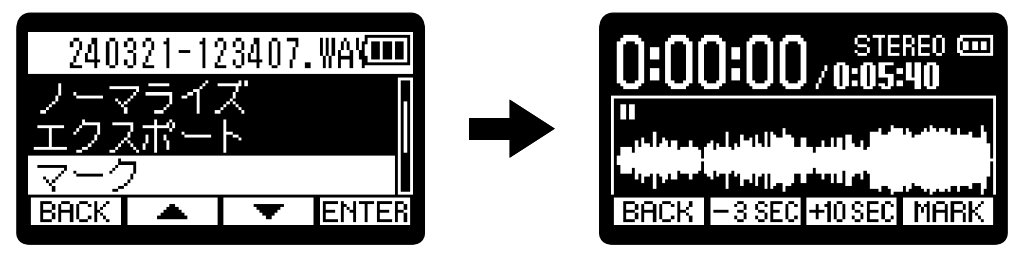

**3.** 、 、 、 、 でマークを付加したい位置に再生位置を移動させ、 で決 定する

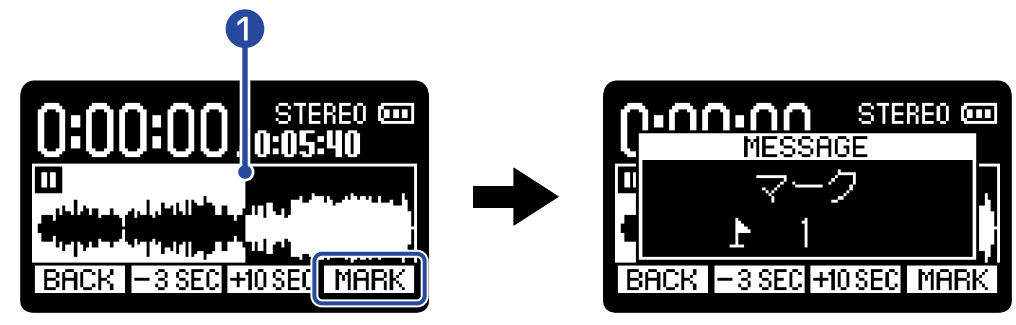

#### **■ 現在の再生位置**

現在の再生位置にマークが付加されます。

#### 4. **BACK** を押す

再生オプション画面に戻ります。

#### **NOTE**

1つのファイルに対してマークは最大99個まで付加できます。

#### **HINT**

手順3で再生中に MARK を選択すると、再生しながら続けてマークを付加することができます。

### <span id="page-61-0"></span>マークを削除する

- 1. マークを削除したいファイル[の再生画面](#page-12-0)で OPTION を押す [再生オプション画面](#page-14-0)が表示されます。
- 2.  $\sqrt{2}$  /  $\sqrt{2}$ で「マーク」を選択して、ENTER で決定する マーク操作画面が表示されます。

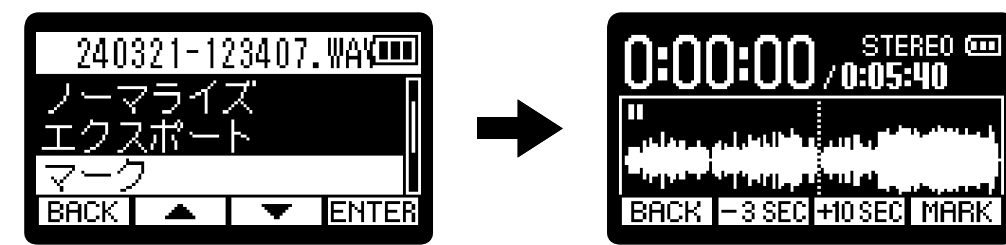

**3.** 、 で削除したいマークの位置に再生位置を移動させ、 で決定する マークの位置に移動すると、 MARK が 区MARK に変わります。

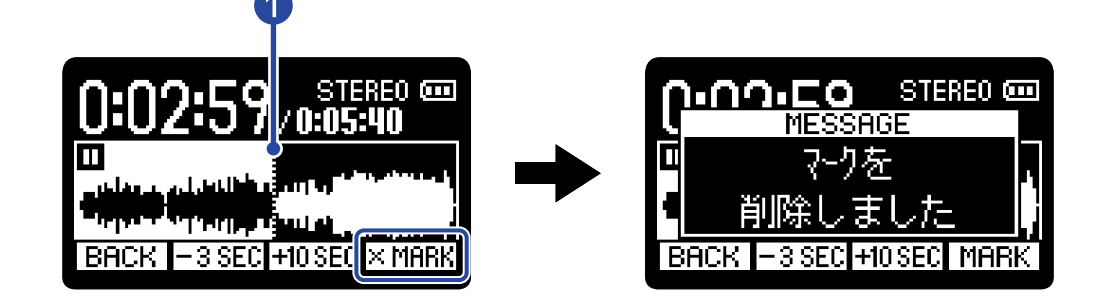

1 削除したいマークの位置

4. **BACK** を押す

再生オプション画面に戻ります。

### 指定した範囲を繰り返し再生する(A-Bリピート)

指定した2点間を繰り返し再⽣できます。

- 1. 繰り返し再生を設定したいファイル[の再生画面](#page-12-0) で OPTION を押す [再生オプション画面](#page-14-0)が表示されます。
- 2. | ▲ |/ | ▼ | で「A-B/再生速度」を選択して、ENTER で決定する A-Bリピート/再生速度操作画面が表示されます。

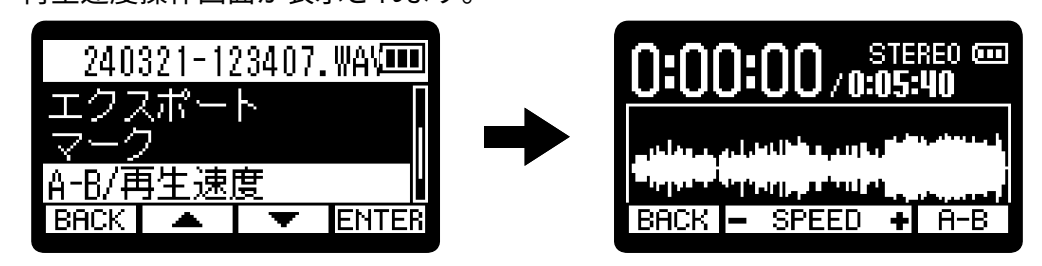

3. < <sup>→</sup> を押して再生する、または → / → を長押ししてリピート再生を開始したい位置に移動 し、 | A-B | で決定する (A点)

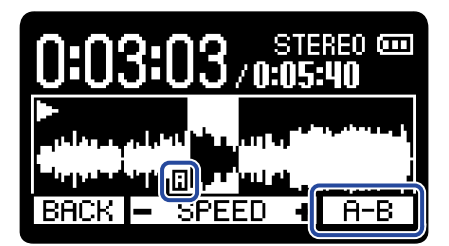

設定した位置に「 !! 」と表示されます。

**4.** を押して再生する、または / を長押ししてリピート再⽣を終了したい位置に移動 **し、 日−B で決定する (B点)** 

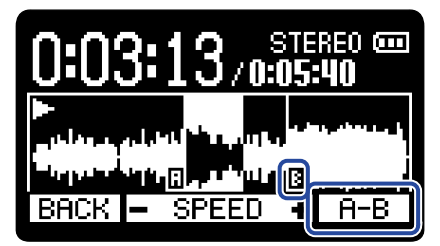

設定した位置に「3」と表示され、A-B間が繰り返し再生されます。

5. 設定が終わったら、 BRCK を押す 再生オプション画面に戻ります。

#### **NOTE**

A-Bリピート設定をキャンセルしたい場合、または設定を変更したい場合は、 **F-B** を押すと設定をリセット することができます。

#### **HINT**

再生中にA点(再生開始地点)やB点(再生終了地点)を移動するとリアルタイムで再生開始/終了位置が分かる ため、再生音を確認しながら設定が行えます。

### 再生速度を変更する

再⽣速度を変更できます。

- 1. 再生速度を設定したいファイル[の再生画面](#page-12-0) で OPTION を押す [再生オプション画面](#page-14-0)が表示されます。
- 2. | ▲ |/ | ▼ | で「A-B/再生速度」を選択して、ENTER で決定する A-Bリピート/再生速度操作画面が表示されます。

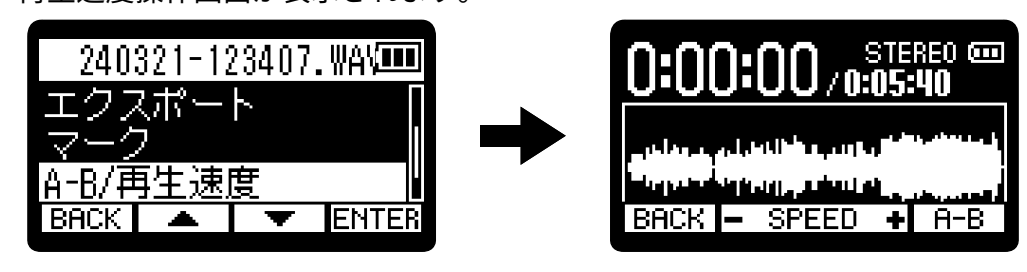

3.  $\rho$ / *•* で再生速度を設定する

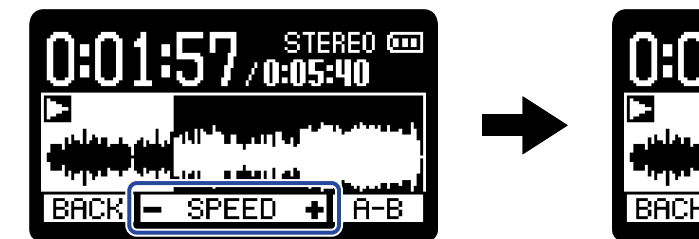

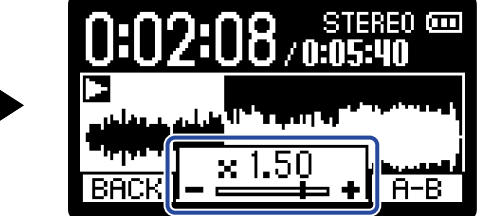

以下の速度から選択できます。 ×0.50(1/2倍速)/×0.75/×1.00(通常)/×1.50(1.5倍速)/×2.00(2倍速)

4. 設定が終わったら、 **BACK** を押す 再生オプション画面に戻ります。

### ファイルの情報を確認する

再生中のファイルの各種情報を確認します。

1. 情報を確認したいファイル[の再生画面](#page-12-0)で OPTION を押す [再生オプション画面](#page-14-0)が表示されます。

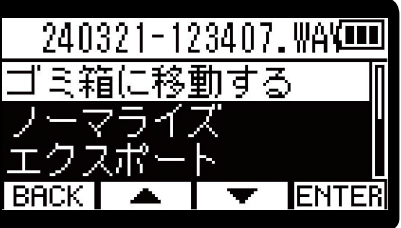

2. | ▲ |/ | ▼ | で「情報」を選択して、ENTER で決定する

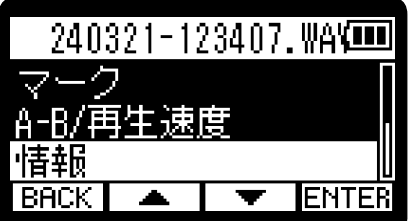

3. | ▲ / <sup>で</sup> で各種情報を確認する

ファイルが作成 された日付/時刻 ファイルのフォーマット ファイルの長さ

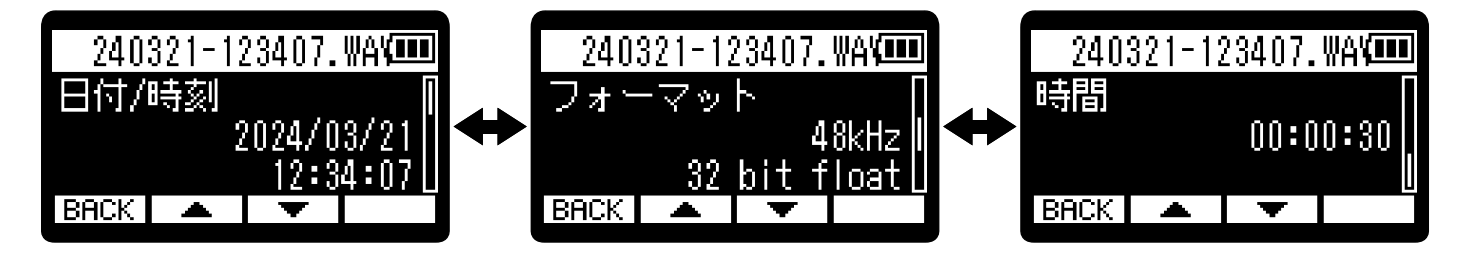

4. **BACK** を押す 再生オプション画面に戻ります。

### <span id="page-66-0"></span>再生中のファイルをゴミ箱(Trashフォルダー)に移動する

再生中のファイルをゴミ箱に移動することができます。

1. ゴミ箱に移動したいファイル[の再生画面](#page-12-0)で <u>面</u> を押す

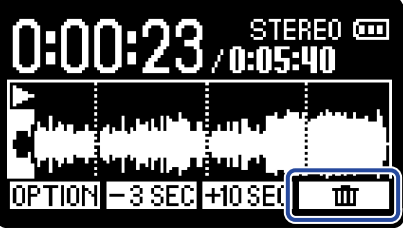

2. | ▲ | / | ▼ | で「ゴミ箱に移動する」を選択して、 | ♥ | で決定する 再生中のファイルがゴミ箱へ移動されます。([→H1essentialのフォルダー・ファイル構成](#page-68-0) )

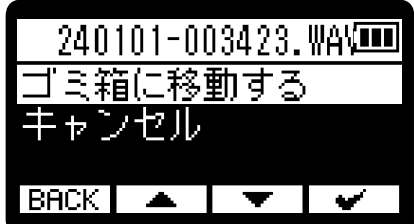

移動が終了すると「完了」が表示され、再生画面に戻ります。 「キャンセル」を選択して「マー」で決定すると、操作をキャンセルします。

#### **NOTE**

- ゴミ箱に移動したファイルはSDカードに作成されたTrashフォルダー内に保存されていますが、H1essential でファイル情報を確認したり再⽣することはできません。パソコンまたはスマートフォン/タブレットに接続 して、パソコンまたはスマートフォン/タブレットで確認、再生を行ってください。(→[パソコンなどにファ](#page-81-0) [イルを転送する\)](#page-81-0)
- ゴミ箱内のファイルは、まとめて削除することができます。(→ゴミ箱 (Trashフォルダー)のファイルを削 [除する\)](#page-92-0)

**HINT**

[再生オプション画面](#page-14-0)で「ゴミ箱に移動する」を選択して、ファイルをゴミ箱に移動することもできます。

## 連続再⽣を設定する(リピート設定)

ファイルの再⽣が終了したとき、連続して次のファイルを再⽣するように設定できます。

- **1.** [ホーム画面で](#page-10-0) を押す [メニュー画面](#page-15-0)が表示されます。
- 2. <u>■</u> / で「リピート設定」を選択して、ENTER で決定する

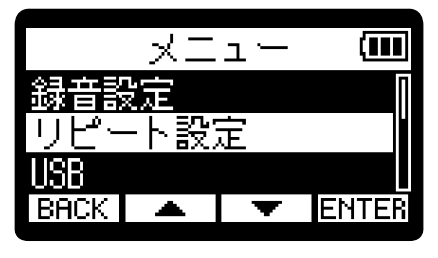

3. | ▲ |/ | ▼ |でリピート設定を選択して、 | ■ |で決定する

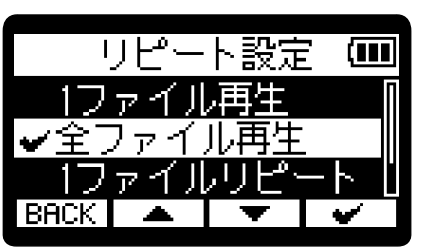

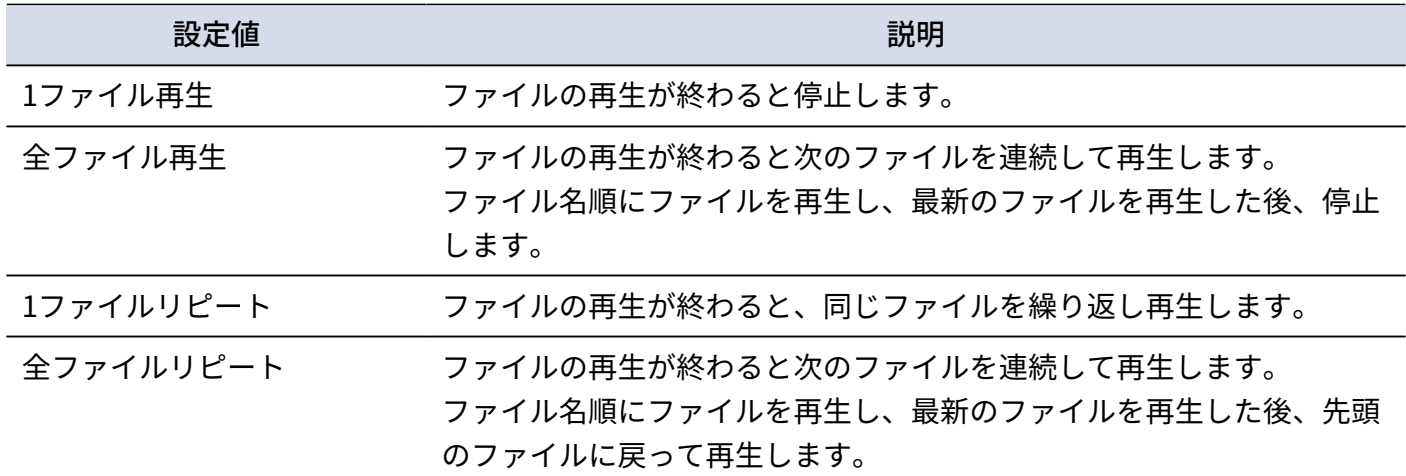

# **ファイルを管理する**

H1essentialで作成されたファイルはmicroSDカードに保存されます。 microSDカード内の録音ファイルを確認したり削除をすることができます。

# <span id="page-68-0"></span>H1essentialのフォルダー・ファイル構成

### フォルダー・ファイル構成

H1essentialで録音すると、microSDカードに次のようなファイルが作成されます。

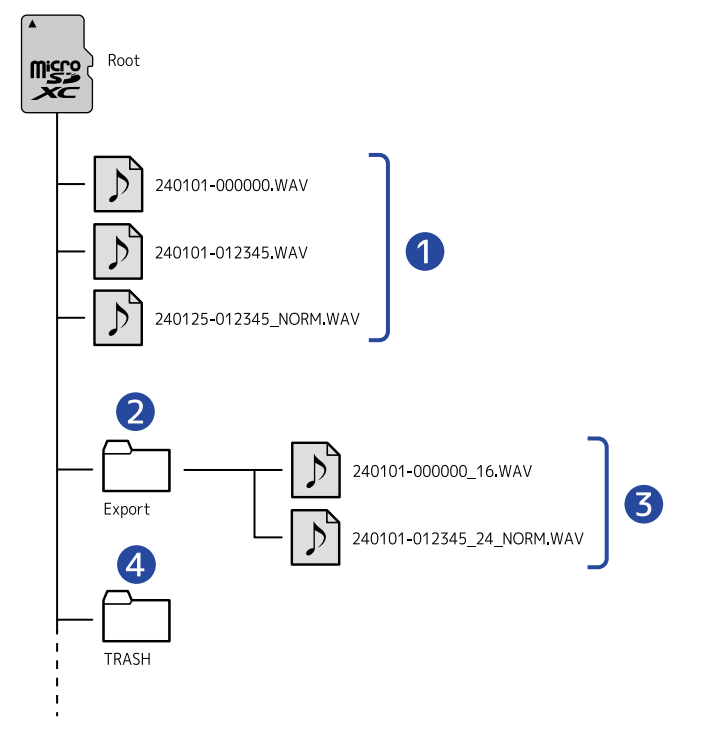

#### ■ 録音ファイル

H1essentialで録音したファイルはmicroSDカードに保存されます。 録音ファイル名については「[録音ファイル名について」](#page-70-0)を参照してください。 ステレオ/モノラル設定が「STEREO」に設定されている場合はステレオファイルが作成されます。 「MONO」に設定されている場合はモノラルファイルが作成されます。(→[ステレオ/モノラルを変更す](#page-30-0) [る\)](#page-30-0)

#### ❷ Exportフォルダー

ファイルのエクスポートを実行すると作成されます。エクスポートにより書き出されたファイルはExport フォルダー内に保存されます。(→[ファイルの形式を変更して書き出す\(エクスポート\)\)](#page-58-0)

❸ Exportファイル

#### ❹ Trashフォルダー

H1essentialにSDカードを挿入することで自動的にTrashフォルダーが作成されます。Trashフォルダに移動 する操作を⾏ったファイルはTrashフォルダー内に保存されます。(→[録音中のファイルをゴミ箱\(Trash](#page-54-0) [フォルダー\)に移動する、](#page-54-0)[再生中のファイルをゴミ箱\(Trashフォルダー\)に移動する\)](#page-66-0) また、Trashフォルダー内のファイルは、まとめて削除することができます。(→[ゴミ箱\(Trashフォル](#page-92-0) [ダー\)のファイルを削除する\)](#page-92-0)

### <span id="page-70-0"></span>録音ファイル名について

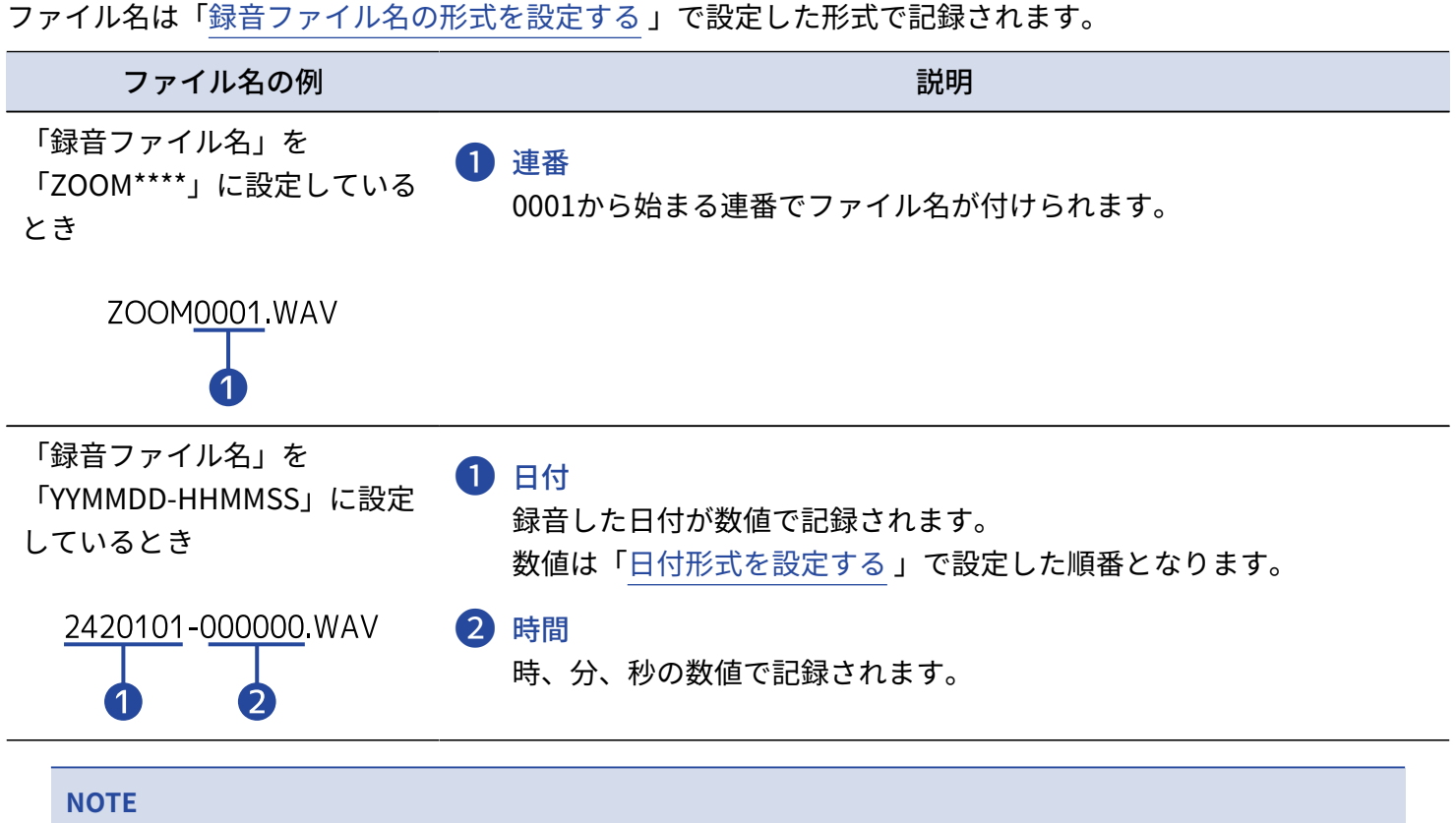

ファイルサイズが2GBを超えると、自動的に新しいファイルが作成され録音が継続されます。このとき新しく作 成されるファイルの名前は、継続時の「日付-時間」の数値となります。

# **USBマイクとして使⽤する**

H1essentialへの入力信号をパソコンまたはスマートフォン/タブレットに送ることができ、パソコンまたはス マートフォン/タブレットの再生信号をH1essentialから出力することができます。 また、H1essentialをUSBマイクとして使用中もH1essentialで録音することができます。

# パソコンまたはスマートフォン/タブレットと接続する

- **1.** [ホーム画面で](#page-10-0) を押す [メニュー画面](#page-15-0)が表示されます。
- 2.  $\sqrt{2.7}$  /  $\sqrt{2.7}$ で「USB」を選択して、ENTER で決定する

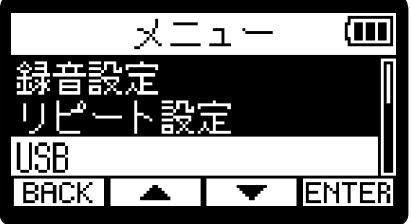

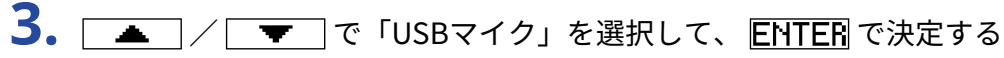

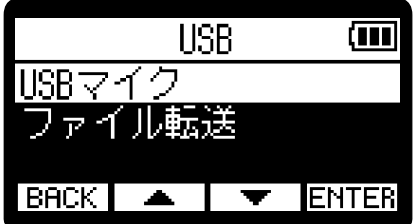
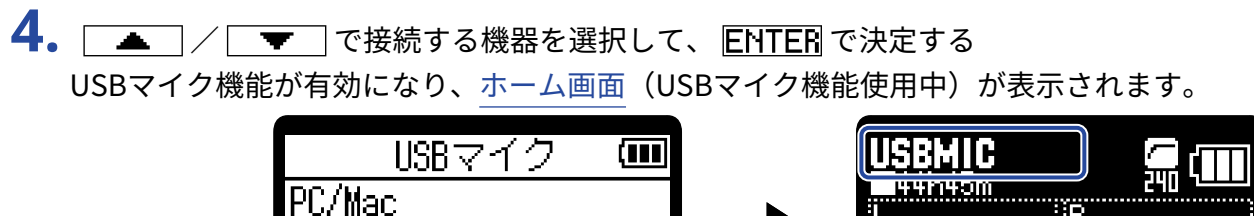

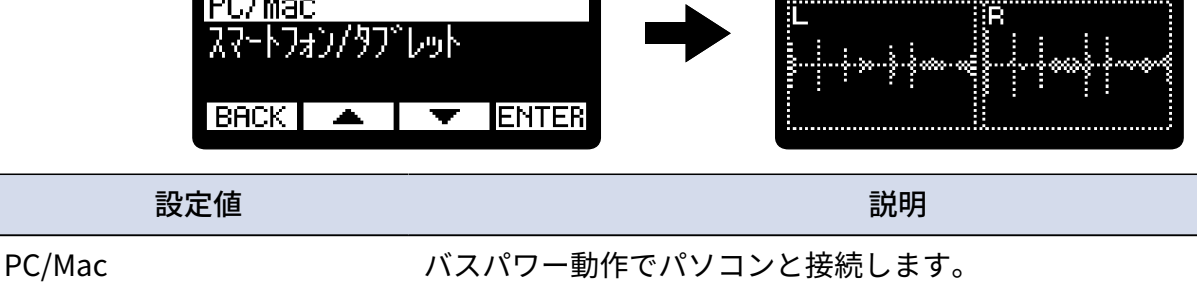

スマートフォン/タブレット 電池動作でスマートフォン/タブレットと接続します。

#### **NOTE**

- 「PC/Mac」を選択するとパソコンからUSBケーブルを通して電源が供給されますが、パソコンのUSBバスパ ワー給電能力によっては、バスパワーで動作できない場合があります。その場合は「スマートフォン/タブ レット」を選択して電池で動作させて接続してください。
- 「スマートフォン/タブレット」を選択すると外部機器からの電源供給はせずにH1essentialに⼊れた電池で の駆動になります。
- USBマイク機能使用中は、48 kHz/16-bit固定動作になります。
- USBマイク機能使用中は、ファイルを再生できません。

**5.** H1essentialとパソコンまたはスマートフォン/タブレットをUSBケーブル(Type-C)で接続する

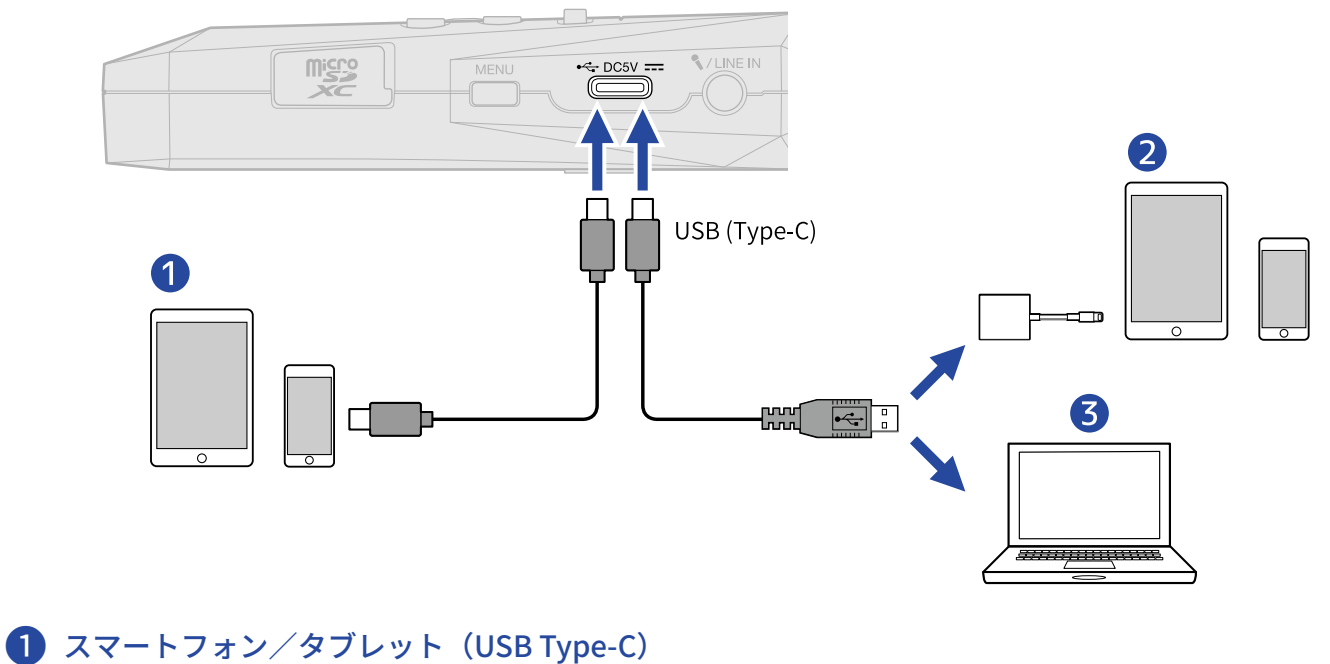

- 
- ❷ スマートフォン/タブレット(Lightning)
- ❸ パソコン(Windows/Mac)

#### **NOTE**

- データ転送に対応したUSBケーブルをご使用ください。
- Lightning コネクタを搭載したiOS/iPadOS デバイスと接続するには、Lightning USB 3カメラアダプタが必 要です。
- **6.** パソコンまたはスマートフォン/タブレットでアプリケーションを起動し、「オーディオ」または「入出 力」デバイスとしてH1essentialを選択する

#### **NOTE**

アプリケーションの操作方法については、各アプリケーションの取扱説明書を参照してください。

# USBマイクをミュートする

USBマイク機能使用中にマイクの音声を一時的にミュートして、パソコンやスマートフォン/タブレットに音声 を送らないようにすることができます。

1. ホーム画面 (USBマイク機能使用中)で ● を押す

MUTE画面が表示され、パソコンやスマートフォン/タブレットへの出力がミュートされます。

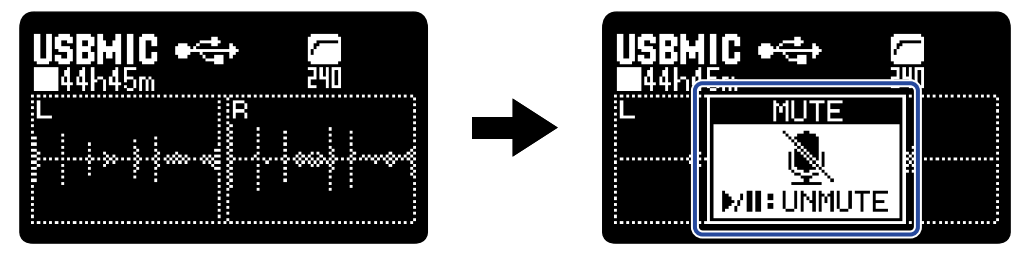

2. ミュート中に 2を押す

ミュートが解除され、元の画面に戻ります。

#### **NOTE**

入力音がミュートされるため、録音される音声とPHONE/LINE OUT端子から出力されるモニター音声も同様に ミュートされます。

# パソコンまたはスマートフォン/タブレットとの接続を解 除する

1. ホーム画面 (USBマイク機能使用中) で NENU を押す [メニュー画面](#page-15-0)が表示されます。

2. <u>■ / ▼</u>で「USBマイク終了」を選択して、ENTERで決定する

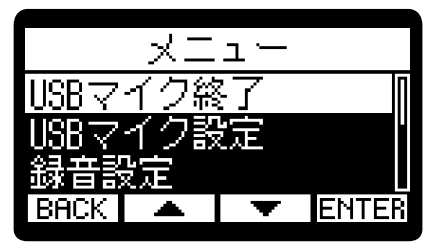

# USBマイクの設定をする

H1essentialをUSBマイクとして使用するときのモニター音や、パソコンやスマートフォン/タブレットに送る 信号の設定ができます。

### ステレオ/モノラルを変更する

H1essentialで収録する音声のモニター音、パソコンやスマートフォン/タブレットに送る音声をモノミックス することができます。Web配信を行う場合など、パソコンやスマートフォン/タブレットに送る音声をステレ オにしたくない場合に便利な機能です。

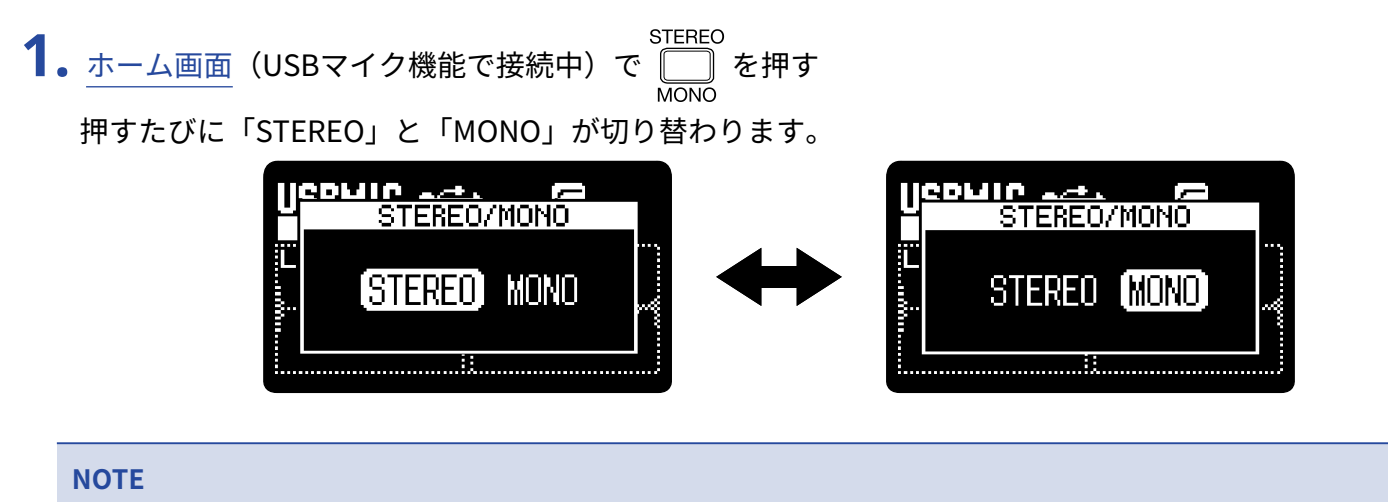

録音される音声とPHONE/LINE OUT端子から出力される音声も同様に切り替わります。

## ノイズを軽減する(低域カット)

USBマイク機能使用中に内蔵XYマイクの低域をカットして、⾵雑音やポップノイズなどを軽減できます。

1. ホーム画面 (USBマイク機能で接続中) で Cocur を繰り返し押して、カットする周波数を選択する 選択した周波数はホーム画面に表示されます。

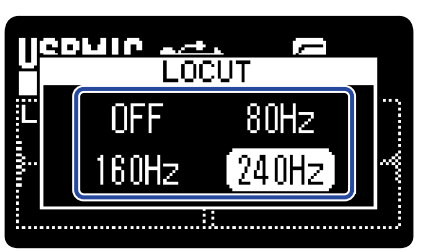

LO CUTはOFF/80 Hz/160 Hz/240 Hzの内から選んで設定できます。

### ダイレクトモニターを設定する

H1essentialの入力音をパソコンやスマートフォン/タブレットを経由せずに、H1essentialから出力します。こ れにより遅延のないモニタリングが可能です(ダイレクトモニター機能)。

- 1. ホーム画面 (USBマイク機能使用中) で NENU を押す [メニュー画面](#page-15-0)が表示されます。
- 2. | |/ | |で「USBマイク設定」を選択して、 ENTER で決定する

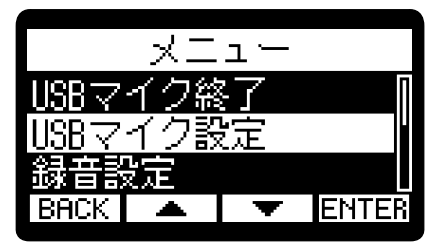

3. | ▲ |/ | ▼ |で「ダイレクトモニター」を選択して、ENTER で決定する

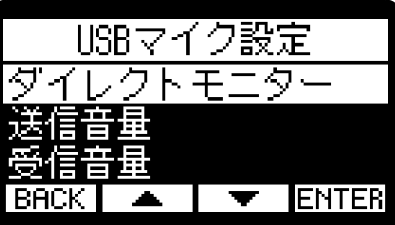

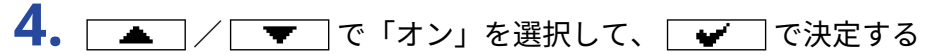

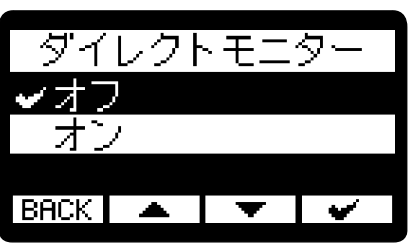

### USB送信音量を調節する

H1essentialからの入力音声が小さい場合など、パソコンやスマートフォン/タブレットに出力するUSB出力レ ベルを調節することができます。

- 1. ホーム画面 (USBマイク機能使用中) で HENU を押す [メニュー画面](#page-15-0)が表示されます。
- 2. | < | / | ▼ | で「USBマイク設定」を選択して、 ENTEE で決定する

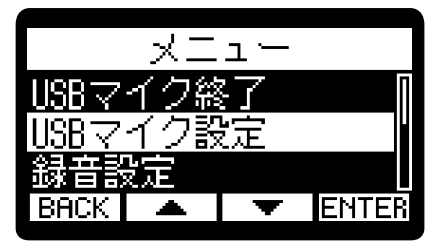

3. | ▲ |/ | ▼ |で「送信音量」を選択して、ENTER で決定する

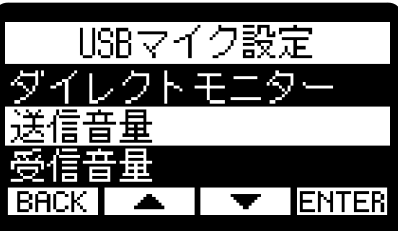

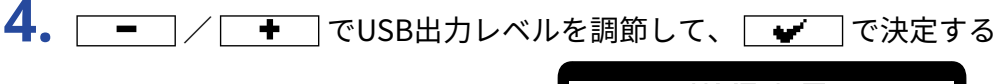

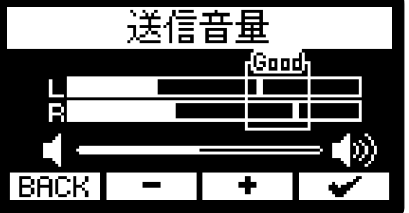

**NOTE**

- ⼤きい⾳を⼊⼒したときに、「Good」の枠内に収まるようにスライダーを調節してください。
- ここでの設定は、録音される音声とPHONE/LINE OUT端子から出力される音声のレベルには影響しません。

### USB受信音量を調節する

パソコンからの再生音量が大きい場合など、受信音量の設定を変更することで音量を調節することができま す。

- 1. ホーム画面 (USBマイク機能使用中) で NENU を押す [メニュー画面](#page-15-0)が表示されます。
- 2. | ▲ | / | ▼ | で「USBマイク設定」を選択して、ENTER で決定する

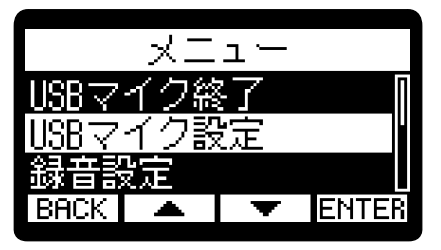

3. | ▲ |/ | ▼ |で「受信音量」を選択して、ENTER で決定する

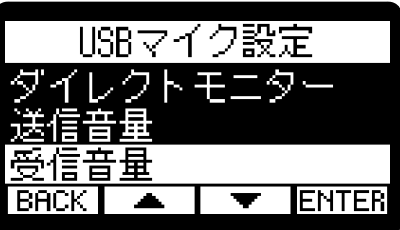

4. | ー | / | <del>+</del> | でUSB入力レベルを調節して、 | <del>●</del> | で決定する

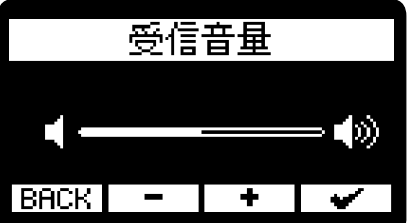

# **パソコンなどにファイルを転送する**

H1essentialをパソコンまたはスマートフォン/タブレットに接続して、microSDカード内のファイルの確認や 移動ができます。

パソコンまたはスマートフォン/タブレットと接続する

1. [ホーム画面で](#page-10-0) KENU を押す メニュー画面が表示されます。

2.  $\sqrt{2.7}$  / で 「USB」を選択して、ENTER で決定する

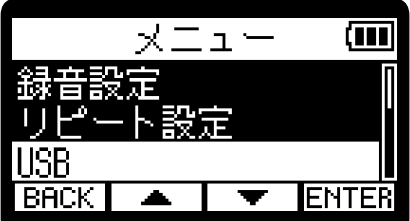

3. | ▲ | / | ▼ | で「ファイル転送」を選択して、ENTER で決定する

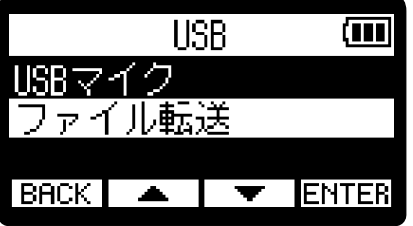

**4.** | ▲ | / | ▼ | で接続する機器を選択して、 ENTER で決定する

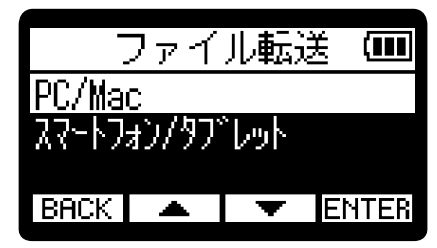

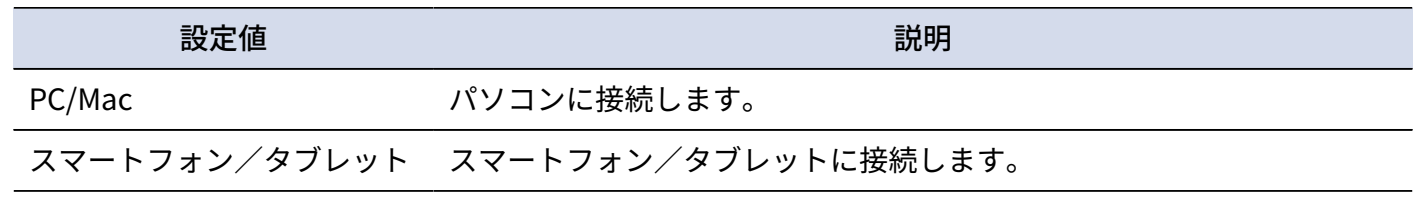

USBファイル転送画面が表示されます。

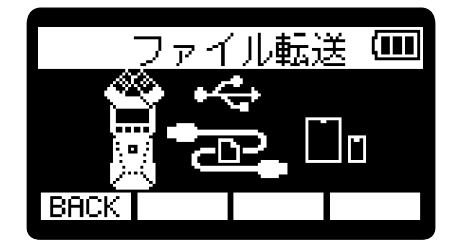

#### **NOTE**

- 「PC/Mac」を選択するとパソコンからUSBケーブルを通して電源が供給されますが、パソコンのUSBバスパ ワー給電能力によっては、バスパワーで動作できない場合があります。その場合は「スマートフォン/タブ レット」を選択して電池で動作させて接続してください。
- 「スマートフォン/タブレット」を選択すると外部機器からの電源供給はせずにH1essentialに入れた電池で の駆動になります。

**5.** H1essentialとパソコンまたはスマートフォン/タブレットをUSB ケーブル(Type-C)で接続する

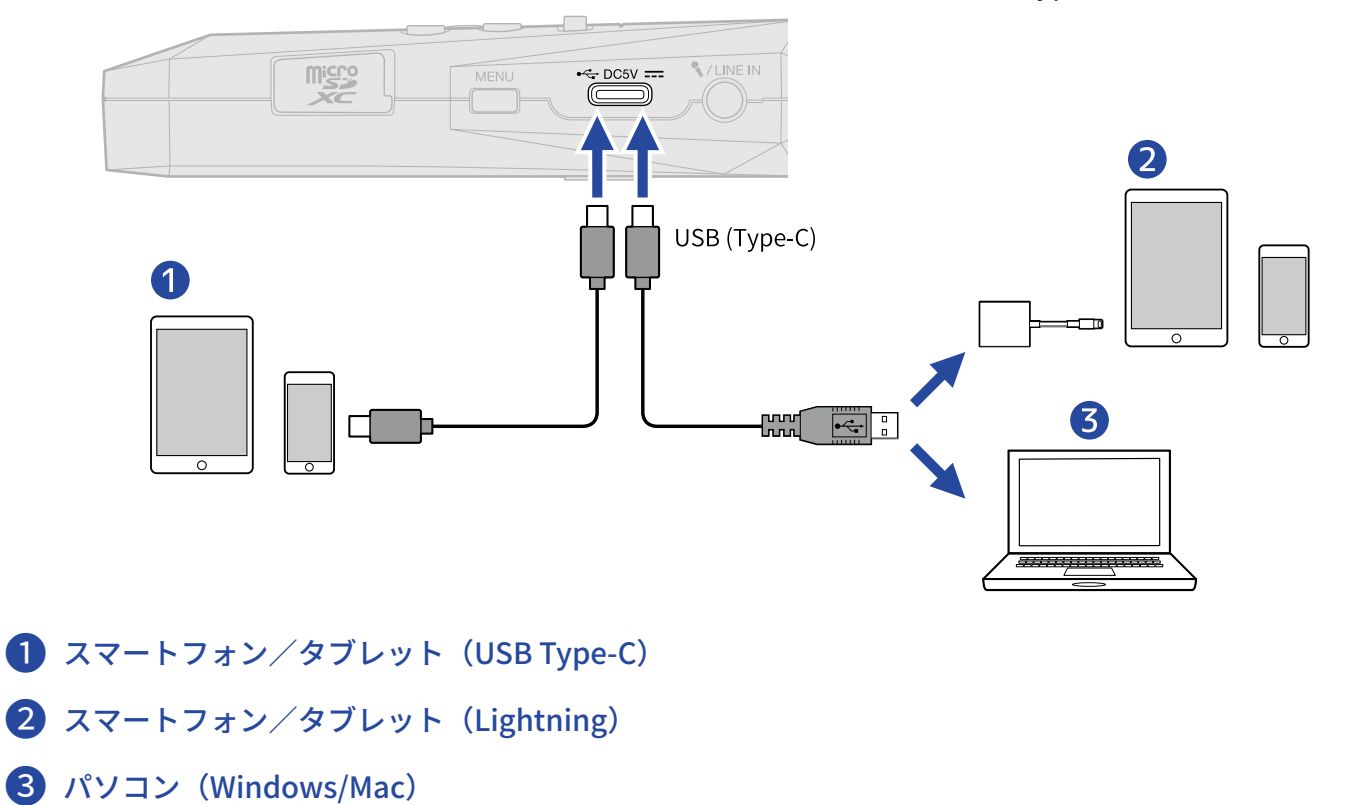

#### **NOTE**

- データ転送に対応したUSBケーブルをご使用ください。
- Lightning コネクタを搭載したiOS/iPadOS デバイスと接続するには、Lightning USB 3カメラアダプタが必 要です。

**6.** パソコンまたはスマートフォン/タブレットでmicroSDカードに保存されているファイルを操作する

# パソコンまたはスマートフォン/タブレットとの接続を解 除する

**1.** パソコンまたはスマートフォン/タブレット側で接続を解除する

- Windows の場合: 「ハードウェアを安全に取り外してメディアを取り出す」でH1essentialを選択する。
- macOS の場合: H1essentialのアイコンをゴミ箱にドラッグ&ドロップする。
- スマートフォン/タブレットの場合: 各機器の取扱説明書を参照してください。
- 2. **BACK** を押す 確認画面が表示されます。

3. | ▲ | / | ▼ | で「ファイル転送終了」を選択して、 | ♥ | で決定する

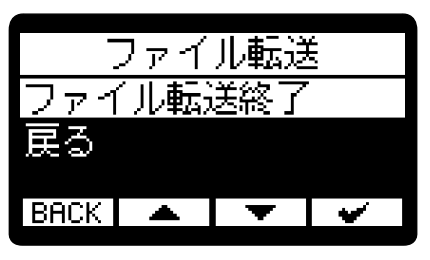

[ホーム画面](#page-10-0) に戻ります。

# **オーバーダビングする**

ファイルの再生音に重ねて録音し、新しいファイルとして保存します。パートごとに分けて演奏を録音すると きなどに便利です。

**1.** [ホーム画面で](#page-10-0) を押す [メニュー画面](#page-15-0)が表示されます。 2.  $\boxed{\bullet}$  /  $\boxed{\bullet}$  で「オーバーダブ」を選択して、ENTER で決定する  $\times$  $\Box$  $\perp$ (मा USB **BACK IENTER** 

オーバーダブファイル選択画面が表示されます。

3. | ▲ |/ | ▼ | でオーバーダビングするファイルを選択して、ENTER で決定する オーバーダブ画⾯が表⽰されます。

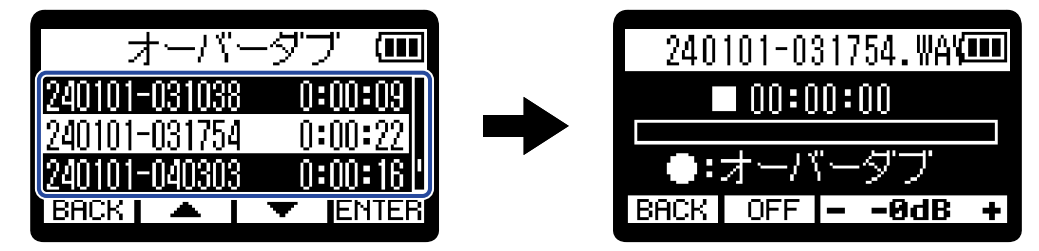

**HINT**

オーバーダブファイル選択画⾯では、 を押すと選択ファイルを再生し、オーバーダビングするファイルを確 認することができます。

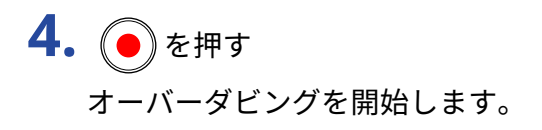

■オーバーダビング時の操作

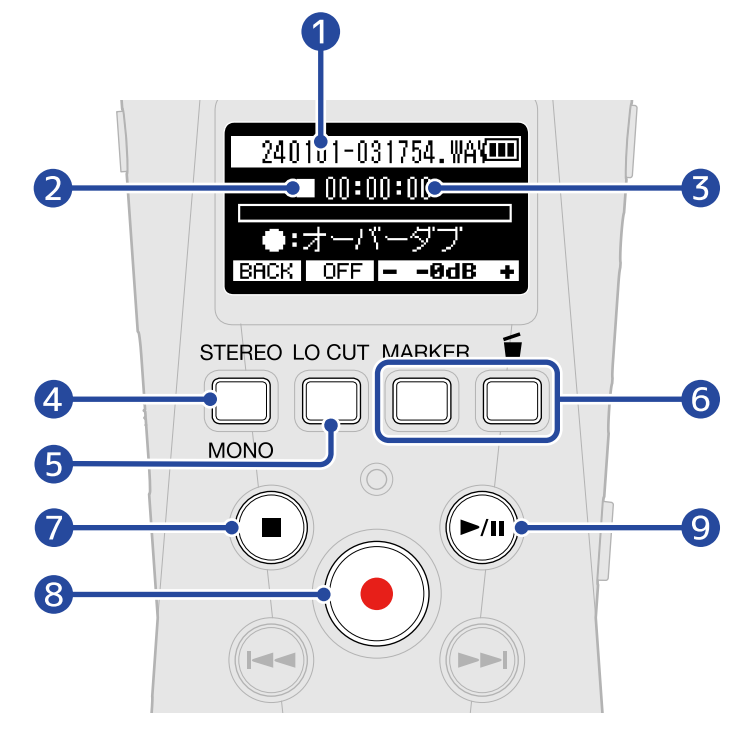

- ❶ オーバーダビングを行うファイル名
- **2** ステータスアイコン

オーバーダビングの状況をアイコンで表示します。

- $\prod$ :停止中
- :オーバーダビング中
- 1 :一時停止中
- $\Box$ :再生中
- 8 オーバーダビング/再生経過時間
- 4 BACK

オーバーダブファイル選択画⾯に戻ります。

- **❺ | OFF |、 80Hz 、 160Hz 、 240Hz (低域カット設定)** 押すたびに低域カット設定が変わります。 OFF/80 Hz/160 Hz/240 Hzの内から選択できます。
- $6 -9dB +$

再生音の音量を-40 dB〜0 dBの範囲で調節します。

❼ オーバーダビングを終了します。 新しいファイルとして保存され、現在の日時がファイル名となり、画面上部に表示されます。 オーバーダビングを行ったファイルは、続けてオーバーダビングを行うことができます。(オーバー ダビングを行う度に、新しくファイルが保存されます。)

## ❽

オーバーダビングを開始します。

 $9 \bigcap$ 

ファイルを再生/停止します。

**NOTE**

- オーバーダブ画面では、PHONE/LINE IN端子に接続したヘッドフォンで再生音と入力音を同時にモニタリン グすることができます。(スピーカーからは音声が出力されません。)
- VOLUME • 再生音と入力音を合わせた音量は、 で調節できます。
- 96 kHzのサンプルレートで録音されたファイルにオーバーダビングすることはできません。([→サンプル](#page-37-0) [レートを設定する\)](#page-37-0)
- サンプルレート(→[サンプルレートを設定する\)](#page-37-0)、STEREO/MONO設定([ステレオ/モノラルを変更する\)](#page-30-0) はオーバーダビングするファイルと同じになります。
- オーバーダビングするファイルより長い録音も可能です。
- オーバーダビング時は2GB以上の録⾳を⾏うことはできません。
- 以下の録音機能は無効になります。
	- [時間をさかのぼって録音する\(プリ録音\)](#page-38-0)
	- [自動で録音する\(オート録音\)](#page-39-0)
	- [録音開始トーンを有効にする](#page-41-0)
	- [セルフタイマーを設定する](#page-43-0)
	- [録音開始タイマーを設定する](#page-45-0)
	- 録音ファイルにメタデータ (iXMLチャンク) を書き込む

**HINT**

- オーバーダビング中に ̄ 面 ̄ を押すと、オーバーダビング中のファイルをゴミ箱(Trashフォルダー)に移 動することができます。(→[録音中のファイルをゴミ箱\(Trashフォルダー\)に移動する](#page-54-0))
- オーバーダビング中に MARK を押すと、マーカーを付与することができます。 (→[録音中にマークを付加](#page-53-0) [する\)](#page-53-0)

# **microSDカードを管理する**

## microSDカードを初期化する

microSDカードの性能を最大限に発揮させるため、H1essential用に初期化します。

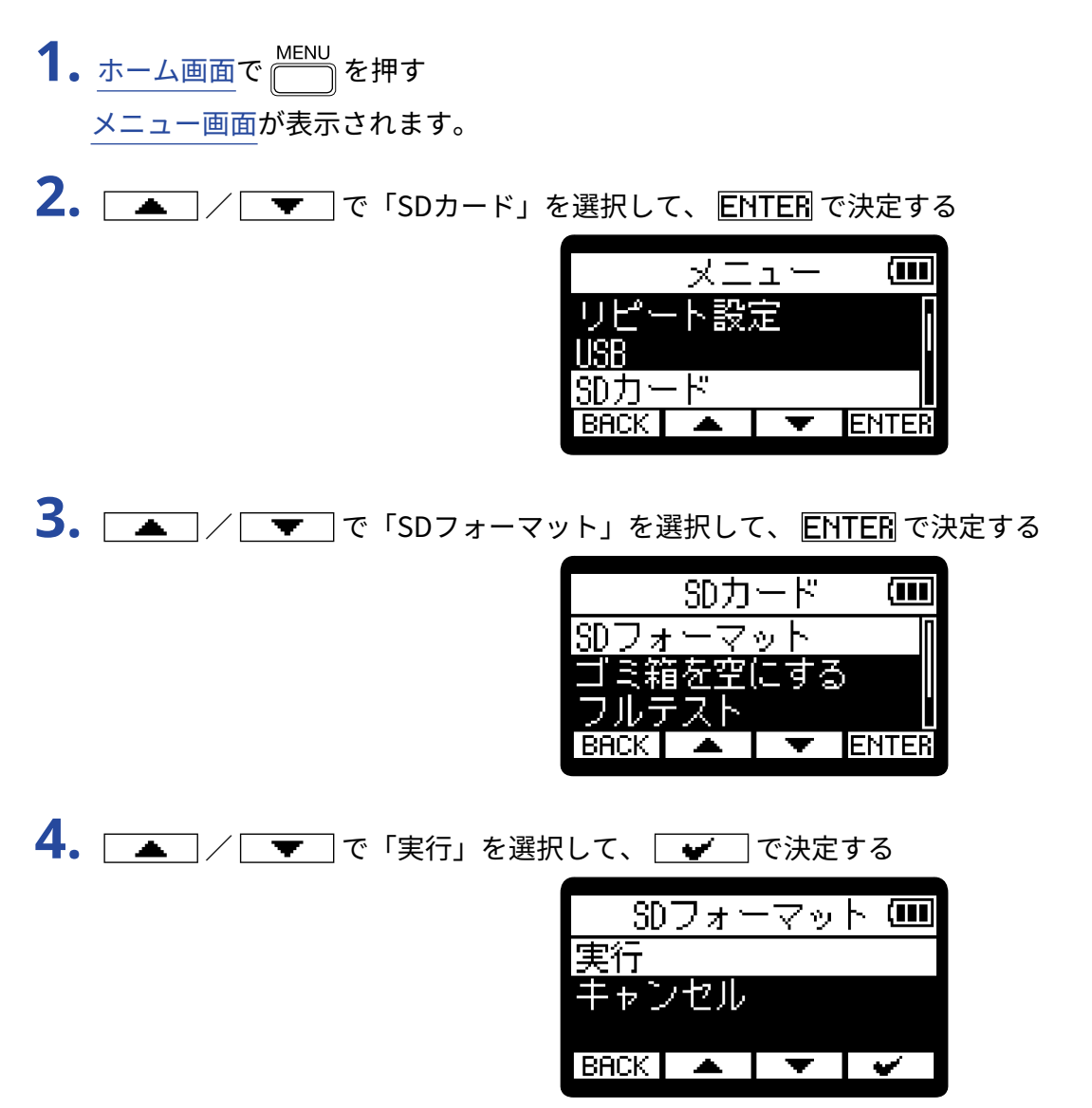

microSDカードが初期化されます。

#### **NOTE**

- を押しながら電源を入れることで、microSDカードを初期化する画面を表示することもできます。
- 新しく購入したmicroSD カードや他の機器で使用していたmicroSD カードは、性能を最大限に発揮するため に必ずフォーマットしてください。
- microSDカードを初期化すると、全てのデータが消去されますので、ご注意ください。

## microSDカードをテストする

microSDカードの書き込み速度が、H1essentialで録音したデータを保存するのに問題ない性能かテストしま す。

短時間で行うクイックテストと、microSDカードの全領域を検査するフルテストがあります。

クイックテストを行う

- 1. [ホーム画面で](#page-10-0) NENU を押す [メニュー画面](#page-15-0)が表示されます。
- 2.  $\sqrt{2.7}$  /  $\sqrt{2.7}$ で「SDカード」を選択して、ENTEE で決定する

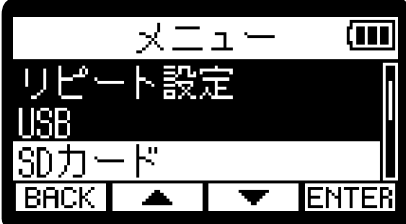

3. | < | / | v | で「クイックテスト」を選択して、ENTER で決定する

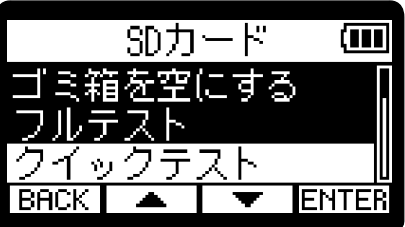

4. | ▲ | / | ▼ | で「実行」を選択して、 | ♥ | で決定する カードの性能テストが始まります。

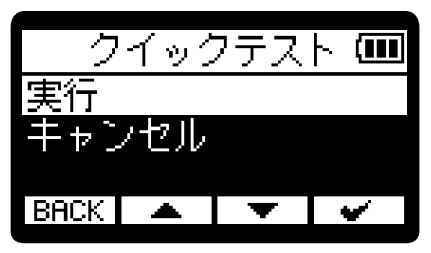

テストが終了すると、判定結果が表示されます。

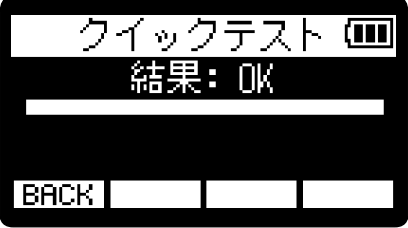

#### **NOTE**

性能テスト判定が「OK」になっても書き込み不良が起きないことを保障するものではありません。あくまで目安 として考えてください。

#### **HINT**

テストの途中、
BACK
 を押してテストを中止することができます。

### フルテストを行う

**1.** [ホーム画面で](#page-10-0) を押す [メニュー画面](#page-15-0)が表示されます。

2. | ▲ |/ | ▼ | で「SDカード」を選択して、ENTER で決定する

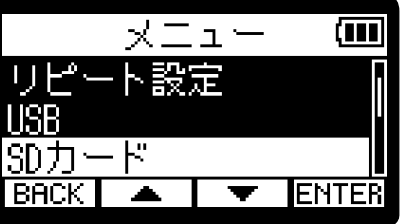

3. <u>- スノーマー</u>で「フルテスト」を選択して、 日1日3で決定する

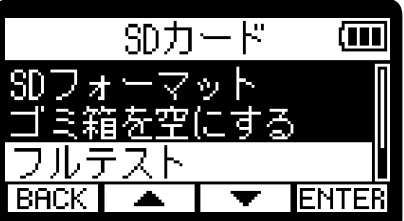

フルテストに必要な所要時間が表示されます。

**4.** <u>■ / ■</u> で「実行」を選択して、 ■ で決定する カードの性能テストが始まります。

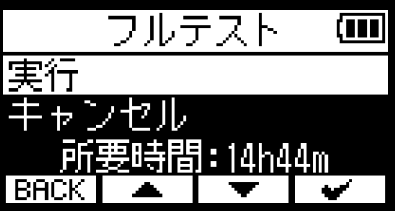

テストが終了すると、判定結果が表示されます。 アクセスレートMAXが100%になるとNGになります。

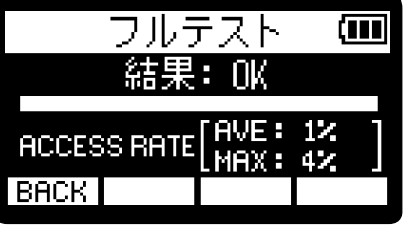

**NOTE**

性能テスト判定が「OK」になっても書き込み不良が起きないことを保障するものではありません。あくまで目安 として考えてください。

#### **HINT**

PAUSE でテストを一時中断、 RESTART で再開することができます。 テストの途中、 でテストを中止することができます。

# ゴミ箱(Trashフォルダー)のファイルを削除する

ゴミ箱に移動したファイルを削除してゴミ箱を空にし、SDカードの空き容量を増やすことができます。

- **1.** [ホーム画面で](#page-10-0) を押す [メニュー画面](#page-15-0)が表示されます。
- 2. | | / | ▼ | で「SDカード」を選択して、ENTER で決定する

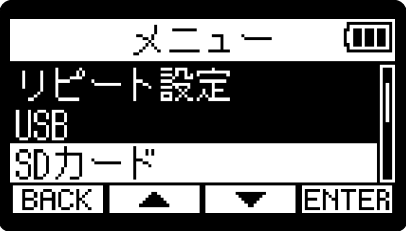

3. | ■ |/ | ■ |で「ゴミ箱を空にする」を選択して、ENTER で決定する

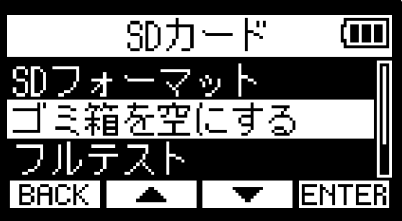

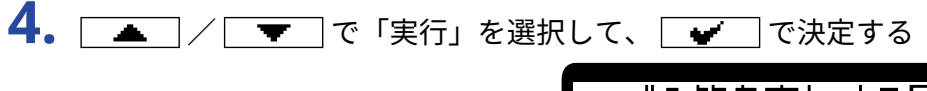

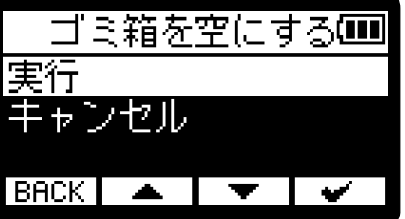

ゴミ箱内のファイルがすべて削除されます。

#### **NOTE**

この操作は取り消すことができません。慎重に行ってください。

# **各種設定を行う**

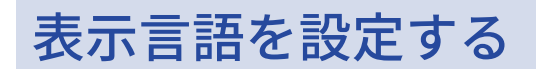

H1essentialの画面で表示される言語を変更することができます。

- 1. [ホーム画面で](#page-10-0) MENU<br>
 [メニュー画面](#page-15-0)が表示されます。
- 2. | ▲ | / | ▼ | で「システム設定」を選択して、ENTER で決定する

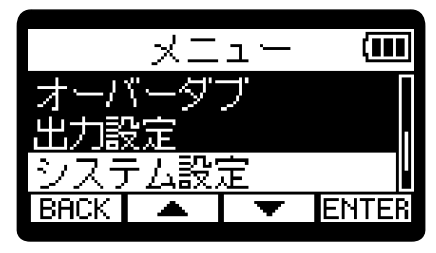

3. <u>▲ / ▼ で「</u>言語設定」を選択して、 ENTER で決定する

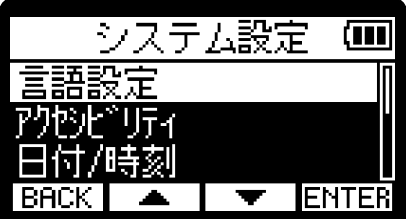

4. | ▲ | / | ▼ | で表示したい言語を選択して、 | ● | で決定する

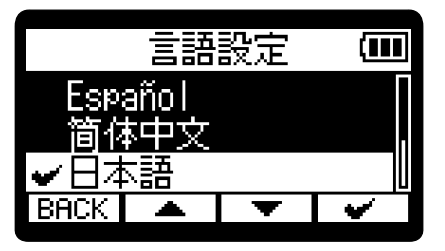

#### **HINT**

ご購⼊後や出荷時の状態に戻した後にはじめて電源をONにした場合は、ガイド音の設定後にこの画面が自動的 に表示されます。

## 日時を設定する

ファイル名に付く日付や録音ファイルに記録される日時を設定します。

- **1.** [ホーム画面で](#page-10-0) を押す [メニュー画面](#page-15-0)が表示されます。
- 2. <u>■</u> / で「システム設定」を選択して、 ENTER で決定する

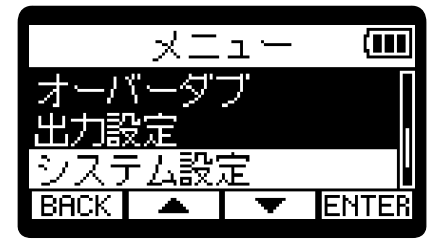

3. | ▲ | / | ▼ | で「日付/時刻」を選択して、ENTER で決定する

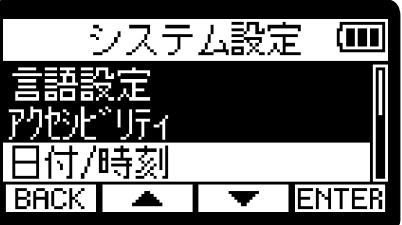

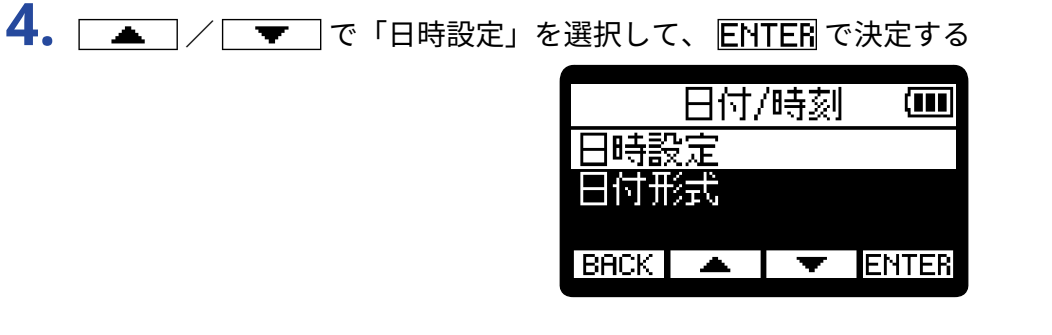

5. **4 / F** で設定したい項目を選択して、ENTER で決定する

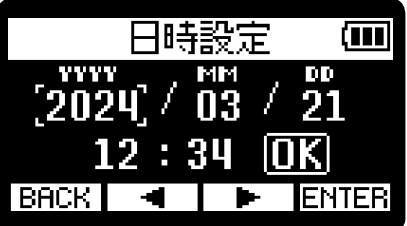

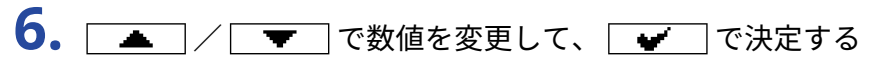

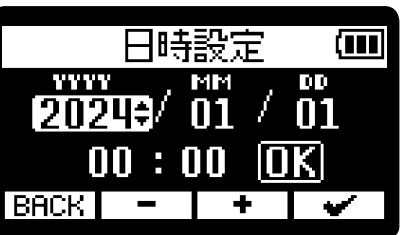

**7.** 手順5、6を繰り返して、日時を設定する

8. すべての項目を設定したら、 <u>■</u> / ■ T / ■ で II を選択して、 ■ で決定する 日時設定 Ê  $\frac{10000}{2024}$  /  $\frac{1000}{03}$  /  $\frac{100}{21}$  $12:34([0K])$  $BACK$   $\blacksquare$ ┍

**HINT**

ご購⼊後や出荷時の状態に戻した後にはじめて電源をONにした場合は、日付形式の設定後にこの画面が自動的 に表示されます。

## ⽇付形式を設定する

ファイル名に付く日付や録音ファイルに記録される日付形式を変更します。

- **1.** [ホーム画面で](#page-10-0) を押す [メニュー画面](#page-15-0)が表示されます。
- 2. | < | / | v | で「システム設定」を選択して、ENTER で決定する

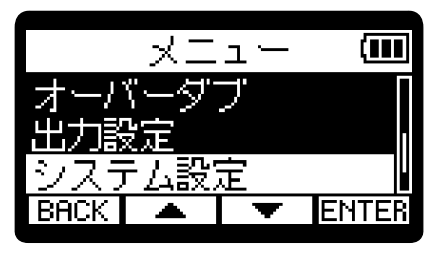

3. | ▲ | / | ▼ | で「日付/時刻」を選択して、ENTER で決定する

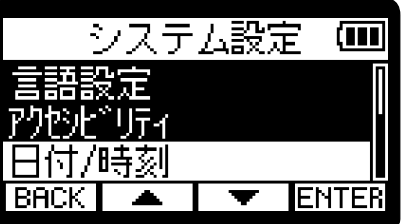

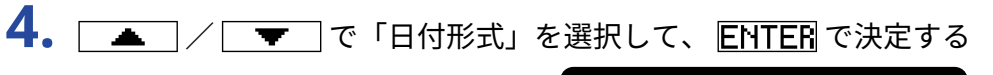

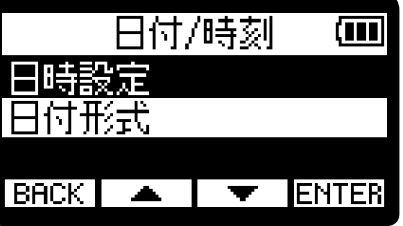

5. | ▲ | / | ▼ | で日付形式を選択して、 | ♥ | で決定する 設定される日付形式の具体例が、現在の日付設定で画面下部に表示されます。

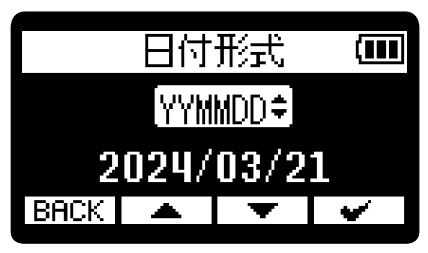

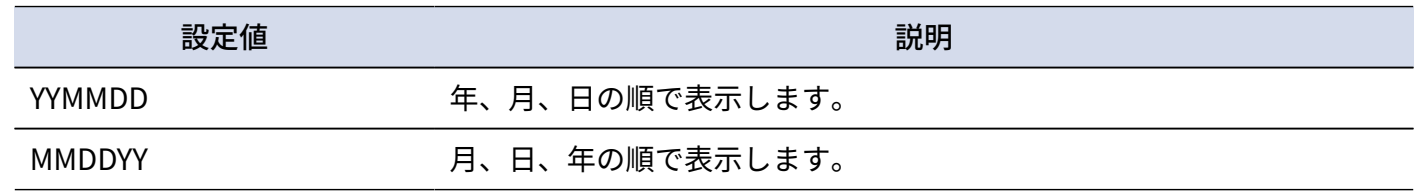

DDMMYY **コントランスの**日、月、年の順で表示します。

#### **HINT**

ご購⼊後や出荷時の状態に戻した後にはじめて電源をONにした場合は、表示言語の設定後にこの画面が自動的 に表示されます。

# ディスプレイの明るさを設定する

ディスプレイの表示が薄い場合や濃すぎて見づらい場合は、明るさ(輝度)を調節します。

- **1.** [ホーム画面で](#page-10-0) を押す [メニュー画面](#page-15-0)が表示されます。
- 2. | < | / | v | で「システム設定」を選択して、ENTER で決定する

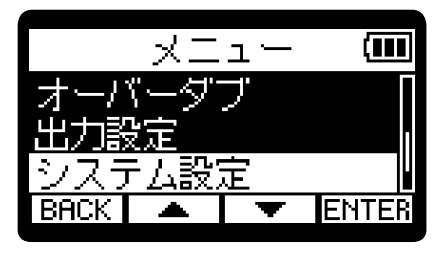

3. | ■ |/ | ■ |で「ディスプレイ」を選択して、ENTER で決定する

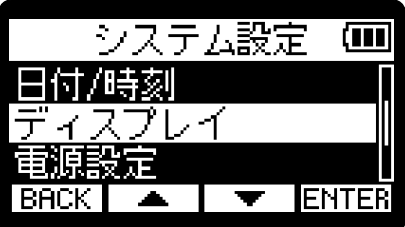

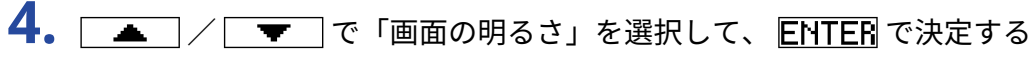

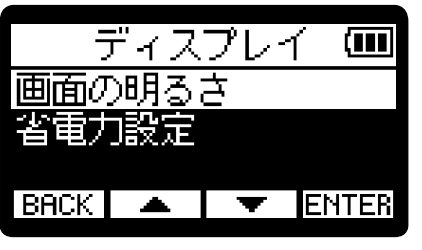

5. | ▲ | / | ▼ | で画面の明るさを選択して、 | ♥ | で決定する

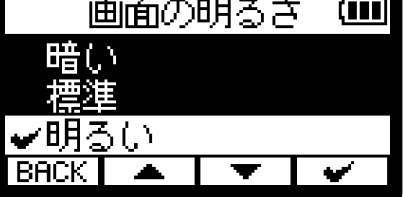

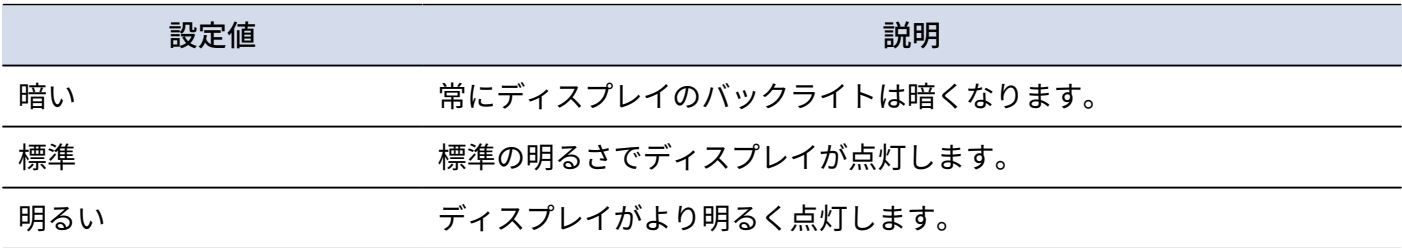

# <span id="page-99-0"></span>ディスプレイの省電力設定をする

省電力のため、一定時間何も操作をしないとディスプレイのバックライトが暗くなるように設定できます。

- 1. [ホーム画面で](#page-10-0) MENU を押す [メニュー画面](#page-15-0)が表示されます。
- 2. | < | / | v | で「システム設定」を選択して、ENTER で決定する

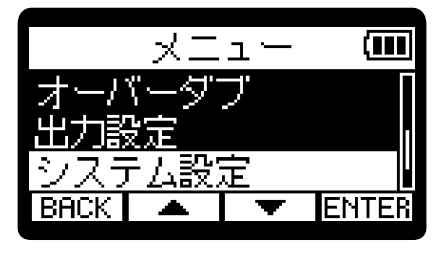

3. | ■ |/ | ■ |で「ディスプレイ」を選択して、ENTER で決定する

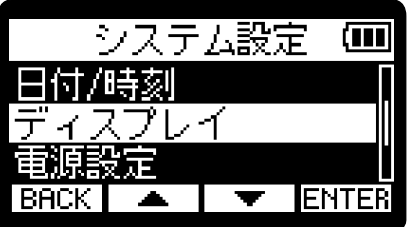

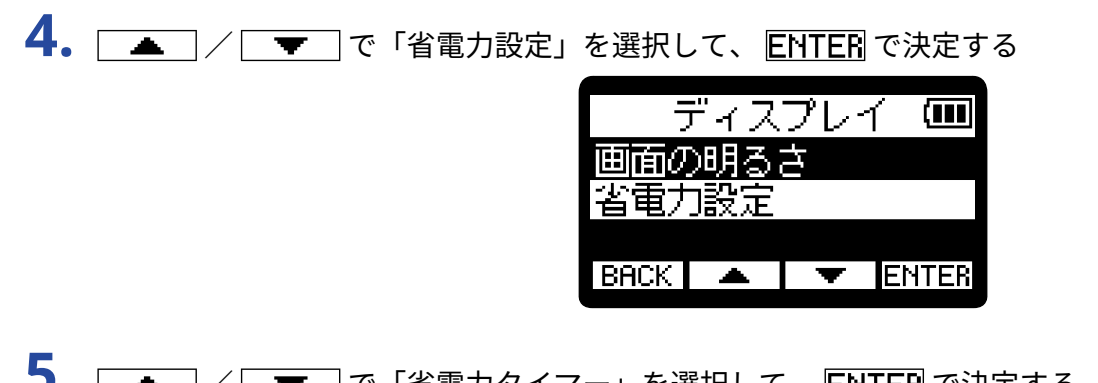

5. | ▲ | / | ▼ | で「省電力タイマー」を選択して、ENTER で決定する

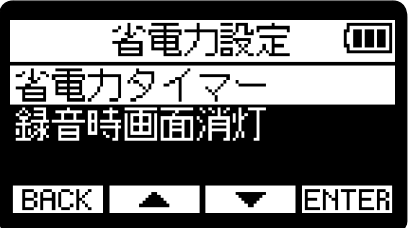

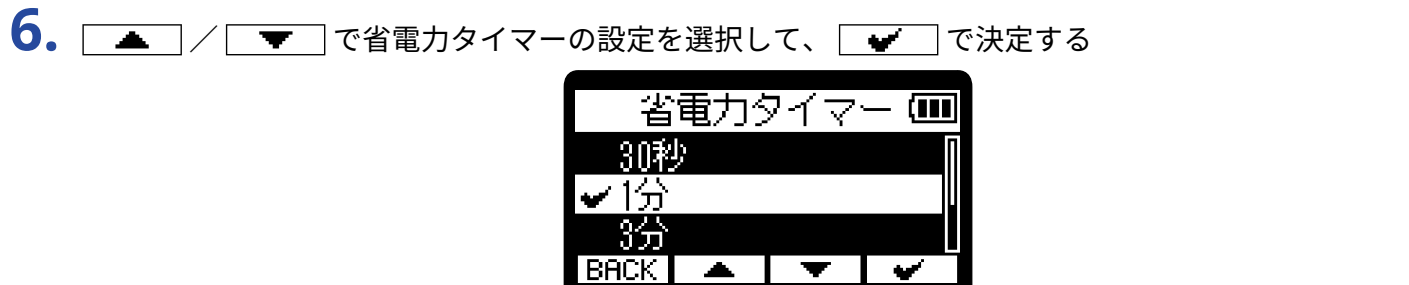

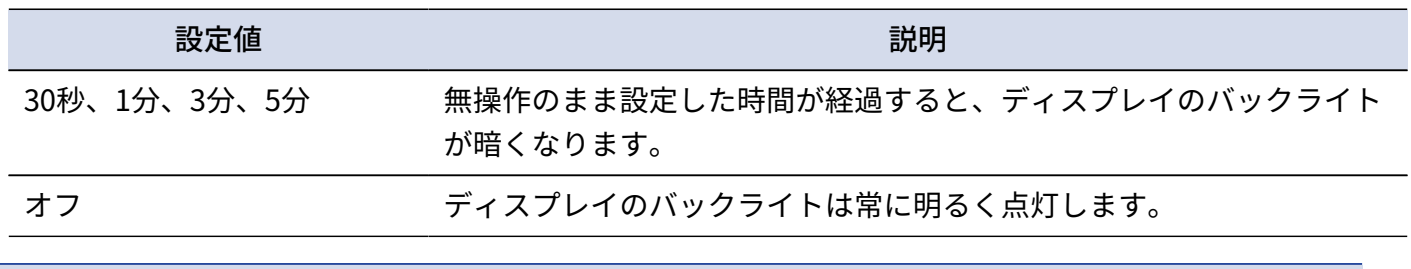

 $\overline{\phantom{a}}$ 

 $\overline{\mathbf{v}}$ 

**NOTE**

録音中に手順6で設定した時間が経過した場合、画面表示を消すこともできます。(→録音中に画面表示を消 [す](#page-101-0))

### <span id="page-101-0"></span>録音中に画面表示を消す

録音中に「[ディスプレイの省電力設定をする」](#page-99-0)の「省電力タイマー」が有効になったとき、画面表示を消すこ とができます。

- 1. ホーム画面で KENU を押す [メニュー画面](#page-15-0)が表示されます。
- 2. | ▲ | / | ▼ | で「システム設定」を選択して、ENTER で決定する

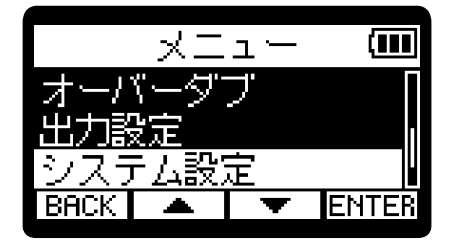

3. | ■ / | ▼ | で「ディスプレイ」を選択して、ENTER で決定する

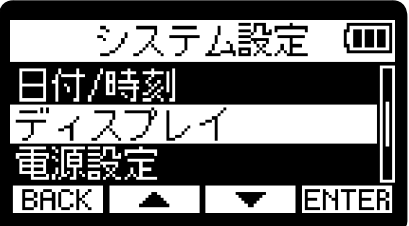

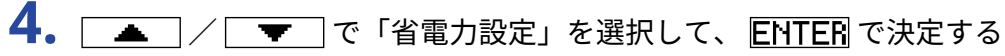

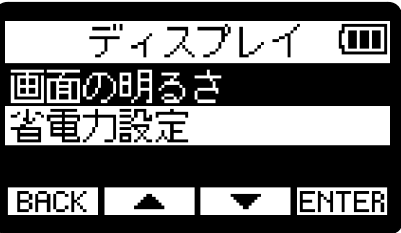

5. | ▲ |/ | ▼ | で「録音時画面消灯」を選択して、ENTER で決定する

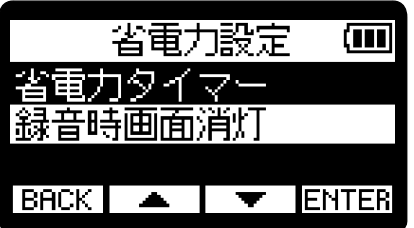

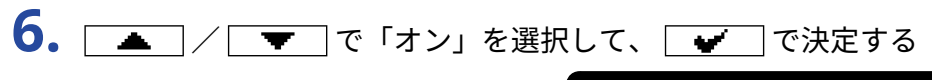

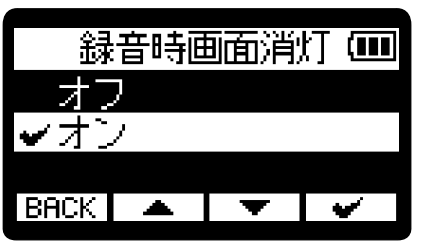

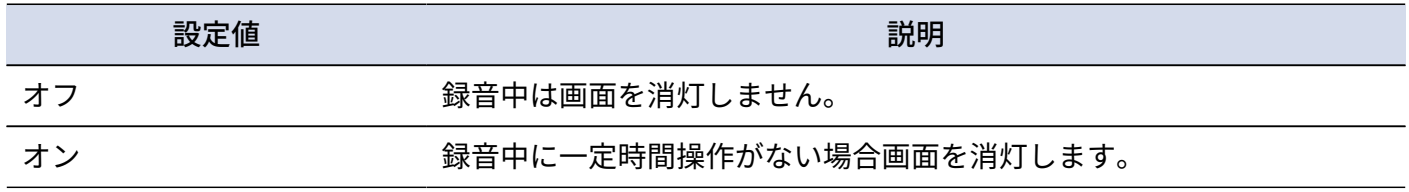

## 電池の種類を選択する

ディスプレイに電池残量を正確に表示するために、H1essentialで使用する電池の種類を正しく選択します。

- **1.** [ホーム画面で](#page-10-0) を押す [メニュー画面](#page-15-0)が表示されます。
- 2. | < | / | v | で「システム設定」を選択して、ENTER で決定する

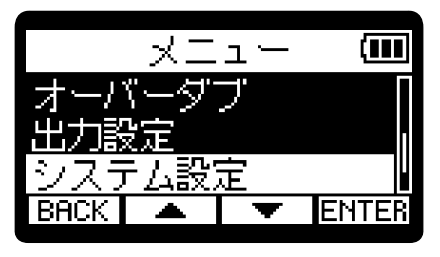

3. | ▲ | / | ▼ | で「電源設定」を選択して、 ENTER で決定する

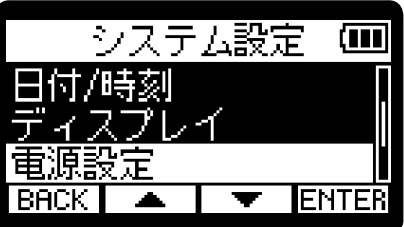

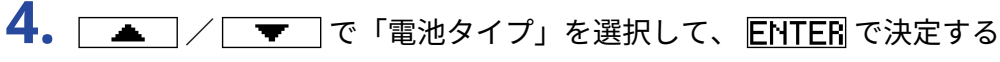

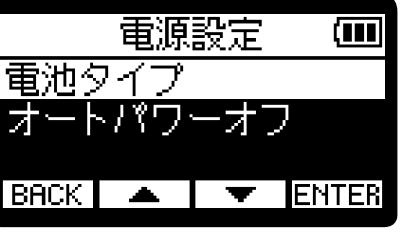

5. | ▲ | / | ▼ | で電池の種類を選択して、 | ♥ | で決定する

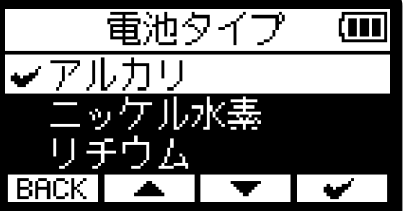

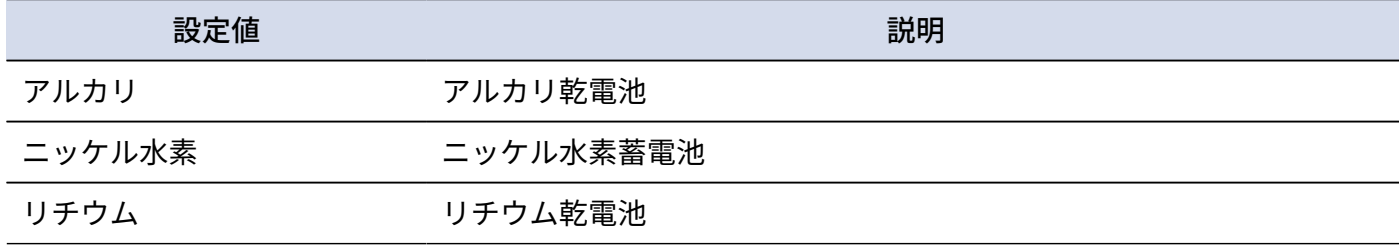

#### **HINT**

ご購⼊後や出荷時の状態に戻した後にはじめて電源をONにした場合は、日時設定後に電池の種類の設定が表示 されます。

### 電源を⾃動でOFFする時間を設定する

H1essentialは操作をしない状態で一定時間が経過すると自動的に電源が切れるよう設定できます。 常に電源をONにしたい場合は、オートパワーオフの設定をOFFにしてください。

**1.** [ホーム画面で](#page-10-0) を押す [メニュー画面](#page-15-0)が表示されます。

2. | ▲ | / | ▼ | で「システム設定」を選択して、ENTER で決定する

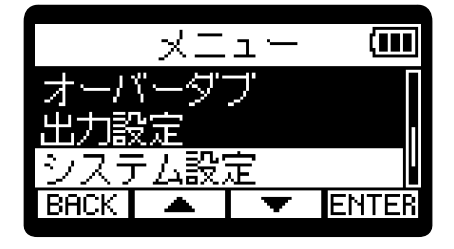

3. | < | / | v | で「電源設定」を選択して、 ENTER で決定する

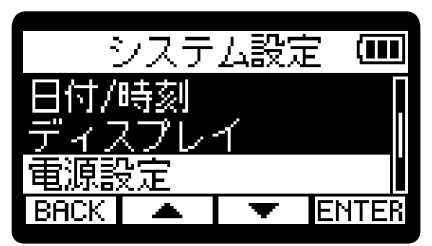

4. | ▲ | / | ▼ | で「オートパワーオフ」を選択して、ENTER で決定する

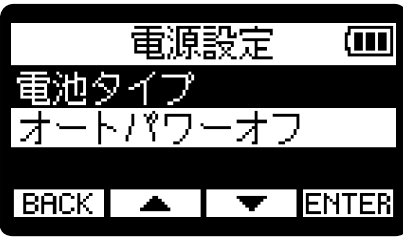

5. | ▲ | / | ▼ | で電源が切れるまでの時間を選択して、 | ♥ | で決定する オートパワーオフ 問寺

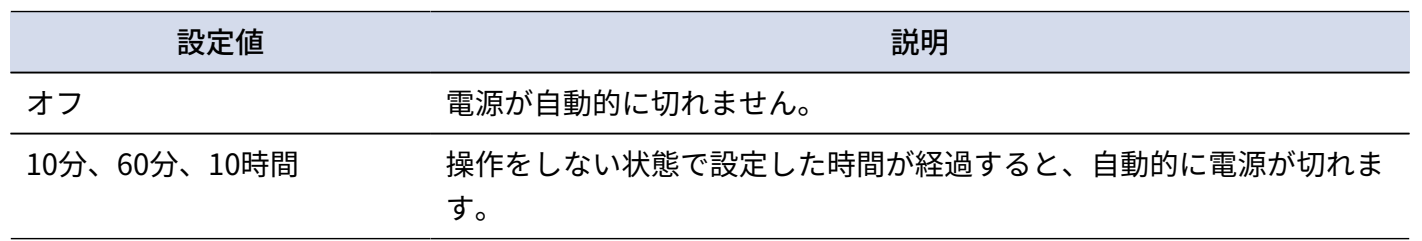

#### **NOTE**

以下の場合は、オートパワーオフの設定に関わらず自動的に電源は切れません。

- 録音/再生中
- H1essentialをUSBマイクとして使用中
- H1essentialのファイル転送機能を使用中
- カードテストの実行中
- ファームウェアアップデートの実行中

# **ガイド音(アクセシビリティ)**

# ガイド音を設定する(アクセシビリティ)

ディスプレイで選択中の設定項目名を音声で読み上げたり、エラーメッセージや録音開始/停止、音量変更な どを知らせるビープ音を鳴らすことができます。

- 1. [ホーム画面で](#page-10-0) MENU を押す [メニュー画面](#page-15-0)が表示されます。
- 2.  $\sqrt{2.7}$  /  $\sqrt{2.7}$  で「システム設定」を選択して、ENTER で決定する

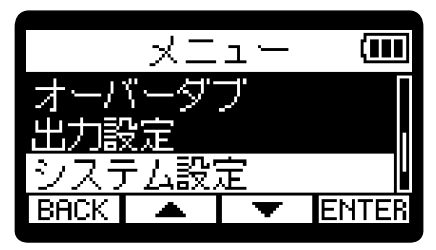

3. | ▲ | / | ▼ | で「アクセシビリティ」を選択して、 ENTER で決定する

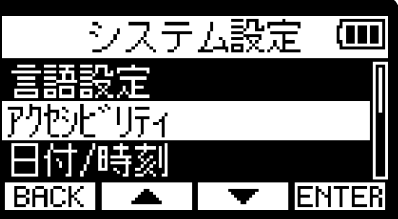

4. | <u>■ / | ■</u> で「ガイド音」を選択して、 ENTER で決定する

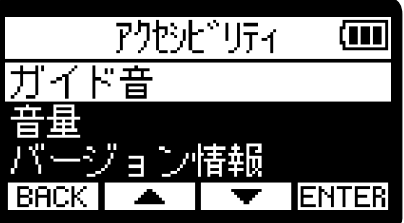
5. | < | / | view | で設定項目を選択して、| view | で決定する

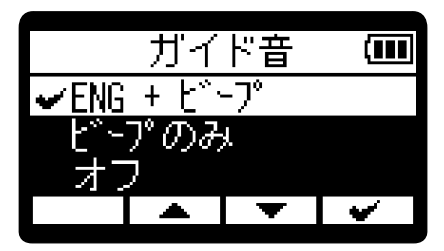

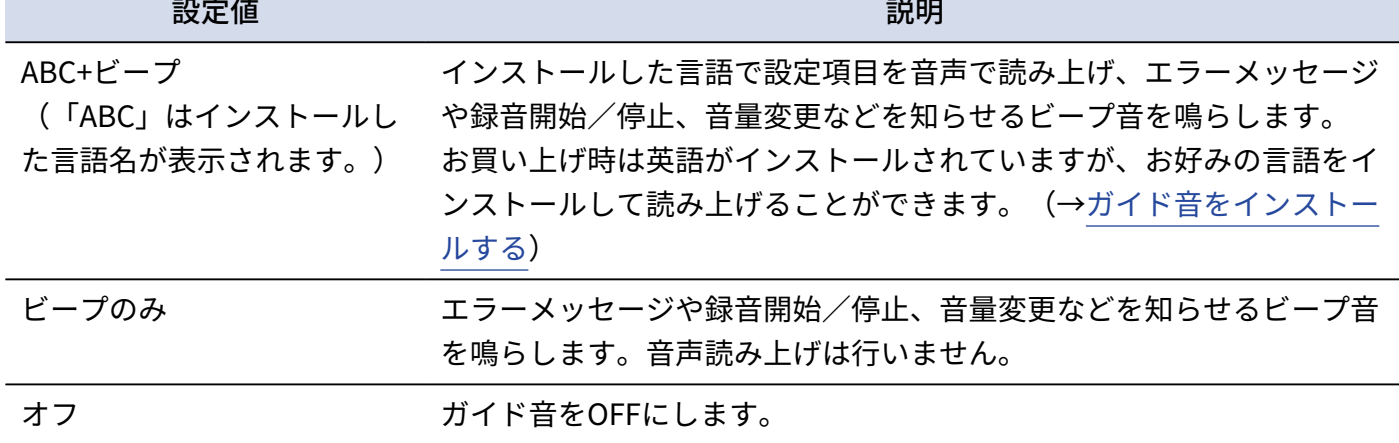

#### **NOTE**

- 読み上げ音声やビープ音の音量を調節することもできます。(→[ガイド音の音量を設定する\)](#page-109-0)
- ガイド音として使用している言語やバージョンは、バージョン画面で確認できます。(→[ガイド音の情報を確](#page-110-0) [認する\)](#page-110-0)

#### **HINT**

ご購⼊後はじめて電源をONにした場合は、この画面が自動的に表示されます。

### <span id="page-109-0"></span>ガイド音の音量を設定する

読み上げ音声やビープ音の音量を調節できます。

- 1. [ホーム画面で](#page-10-0)<del>
MENU</del>

を押す [メニュー画面](#page-15-0)が表示されます。
- 2. | < | / | ▼ | で「システム設定」を選択して、 ENTER で決定する

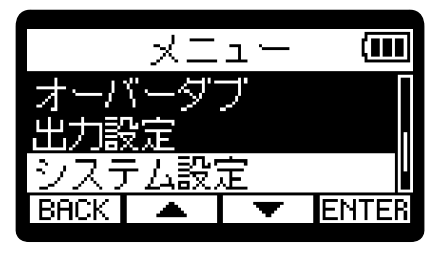

3. | ▲ | / | ▼ | で「アクセシビリティ」を選択して、ENTER で決定する

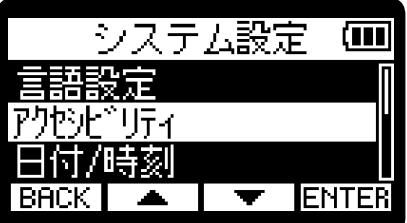

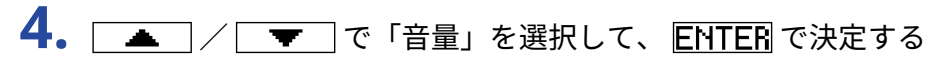

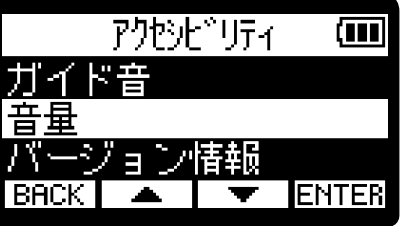

5. | ▲ | / | ▼ | で音量を選択して、
| ■ | で決定する

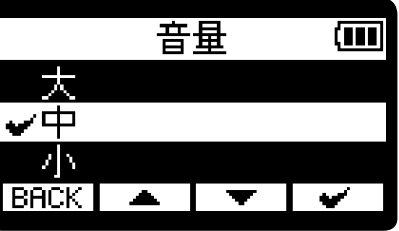

音量は小/中/大から選択できます。

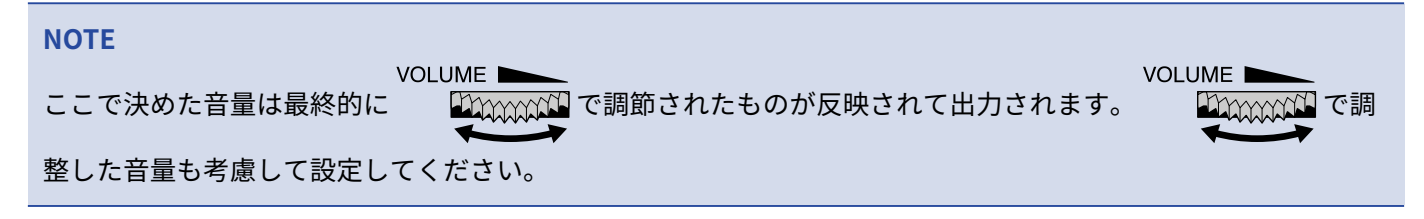

### <span id="page-110-0"></span>ガイド音の情報を確認する

アクセシビリティのガイド音として使用している言語やバージョンを確認することができます。

- **1.** [ホーム画面で](#page-10-0) を押す [メニュー画面](#page-15-0)が表示されます。
- 2. | < | / | v | で「システム設定」を選択して、ENTER で決定する

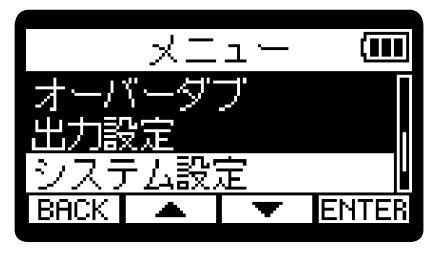

3.  $\sqrt{3.7}$  /  $\sqrt{7.7}$ で「アクセシビリティ」を選択して、ENTER で決定する

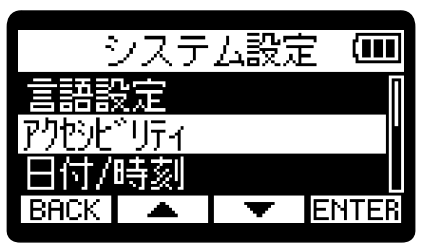

4. | ▲ | / | ▼ | で「バージョン情報」を選択して、ENTER で決定する バージョン画面が表示され、アクセシビリティのガイド音として使用している言語やバージョンを確認す ることができます。

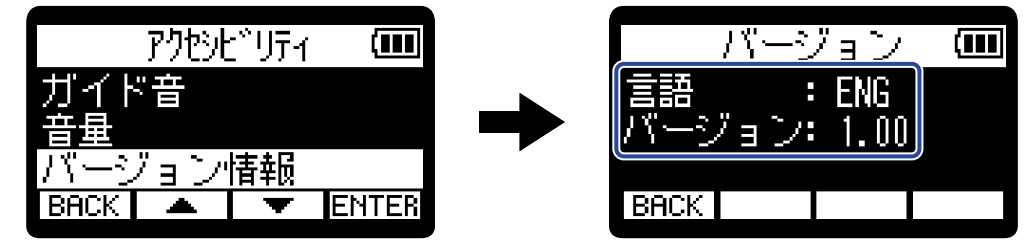

## <span id="page-111-0"></span>ガイド音をインストールする

お買い上げ時はガイド音の言語が英語になっております。

ガイド音をインストールすることで、言語の変更、アップデートを行うことができます。

ガイド音のインストールに必要な最新のアクセシビリティインストール用ファイルは ZOOMのWeb サイト ([zoomcorp.com](https://zoomcorp.com/))からダウンロードできます。

H1essentialのダウンロードページにある「H1essential アクセシビリティ・インストールガイド」に従ってく ださい。

# **工場出荷時の状態に戻す**

H1essentialの設定を工場出荷時の状態に戻すことができます。

- **1.** [ホーム画面で](#page-10-0) を押す [メニュー画面](#page-15-0)が表示されます。
- 2. | < | / | v | で「システム設定」を選択して、ENTER で決定する

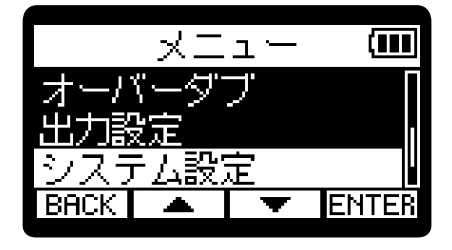

**3.** | ■ / | ▼ | で「初期化」を選択して、 ENTER で決定する

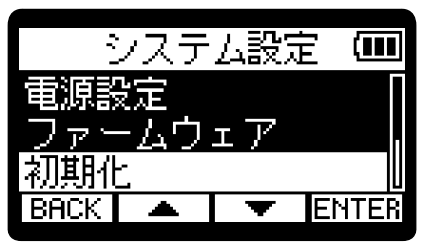

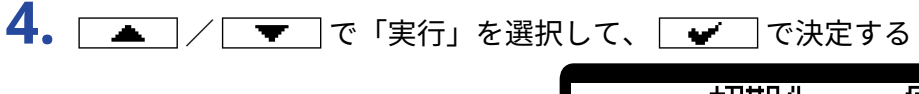

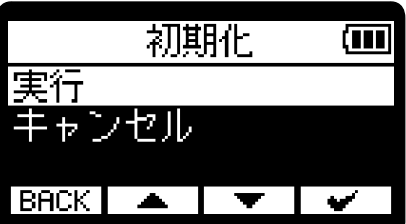

H1essentialが工場出荷時の状態となり電源がOFFになります。

#### **NOTE**

設定初期化を実行すると、すべての設定が工場出荷時の設定に書き換えられます。この操作は慎重に行ってくだ さい。

# **ファームウェアを管理する**

## ファームウェアのバージョンを確認する

H1essentialのファームウェアのバージョンを確認することができます。

- **1.** [ホーム画面で](#page-10-0) を押す [メニュー画面](#page-15-0)が表示されます。
- 2.  $\sqrt{2.7}$  /  $\sqrt{7.7}$ で「システム設定」を選択して、ENTER で決定する

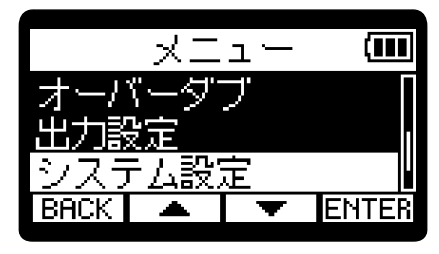

3. <u>A</u> / <sup>で</sup>で「ファームウェア」を選択して、ENTEE で決定する

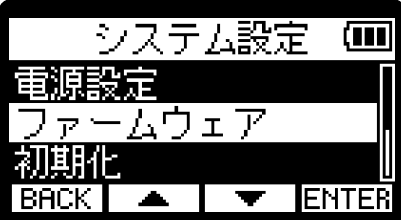

ファームウェアのバージョンが表示されます。

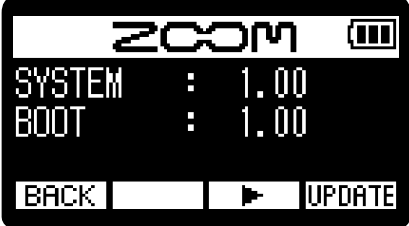

## ファームウェアをアップデートする

H1essentialのファームウェアを、最新のバージョンにアップデートできます。

最新のファームウェアアップデート用ファイルは ZOOMのWeb サイト ([zoomcorp.com](https://zoomcorp.com)) からダウンロードで きます。

H1essentialのダウンロードページにある「H1essential ファームウェア・アップデートガイド」に従ってくだ さい。

# **H1essentialの最新情報を確認する**

H1essentialのディスプレイ上に、製品に関するヘルプの2次元コードを表示することができます。

- 1. [ホーム画面で](#page-10-0) MENU を押す [メニュー画面](#page-15-0)が表示されます。
- 2.  $\sqrt{2.7}$  /  $\sqrt{7.7}$ で「ヘルプ」を選択して、ENTEE で決定する

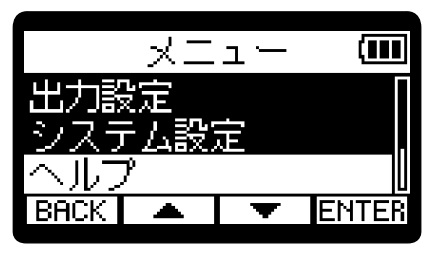

**3.** ヘルプ画面上に表示された2次元コードをスマートフォン/タブレットなどで読み取る。

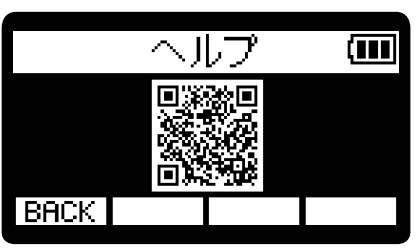

[zoomcorp.com/help/h1essential](https://zoomcorp.com/help/h1essential)

**付録**

### 故障かな?と思う前に

H1essentialの動作がおかしいと感じられたときは、まず次の項目を確認してください。

録音/再生のトラブル

#### 音が出ない、もしくは非常に小さい

- 内蔵XYマイクの向きを確認してください。
- ヘッドフォンの音量やライン出力レベルが下がっていないか確認してください。(→入力[音をモニターす](#page-36-0) [る、](#page-36-0)[固定レベルを調節する\)](#page-34-0)

#### 接続した機器や入力からの音が聞こえない、もしくは非常に小さい

- ヘッドフォンの⾳量を確認してください。
- 入力端子にCD プレーヤーなどを接続しているときは、接続した機器の出力レベルを上げてください。
- 入力信号のモニター設定を確認してください。(→入力[音をモニターする\)](#page-36-0)

#### モニター音が歪む

**VOLUME Fimmal で音量を調節してください。** 

#### 録音できない

- RECインジケーターが⾚く点灯していることを確認してください。([→録音する](#page-51-0))
- microSD カードに空き容量があることを確認してください。録音可能時間は、録音待機中の画面で確認でき ます。(→[ホーム画面\)](#page-10-0)
- カードスロットにmicroSD カードが正しくセットされていることを確認してください。(→[microSDカード](#page-17-0) [をセットする\)](#page-17-0)

#### 「MIC INPUT OVERLOAD!」と表示される

- 入力される音声が大きすぎます。マイクと音源の距離を離してください。
- 風によって大きなノイズが入力されることがあります。屋外で録音する場合や話者の口に近付けて録音する 場合などマイクに直接風が当たる場合は、ノイズを軽減する低域カット設定をおすすめします。(→[ノイズ](#page-31-0) [を軽減する\(低域カット\)](#page-31-0) )

### 出力の音量調整ができない

• 出力設定の「音量制御」設定を確認してください。 | <u>【10000001</u>】で出力の音量調節をしたい場合は、「ノブ

有効」に設定してください。「固定」に設定している場合は「固定レベル」で音量調節をします。(→[出力](#page-32-0) [設定をする\)](#page-32-0)

VOLUME **N** 

### その他のトラブル

### USB端子をパソコンまたはスマートフォン/タブレットに接続しても認識されない

- データ転送に対応したUSBケーブルを使用してください。
- H1essentialをパソコンまたはスマートフォン/タブレットに認識させるためには、 H1essential側で動作 モードを選択する必要があります。(→USBマイクとして使用する[、パソコンなどにファイルを転送する](#page-81-0))

#### 電池の持続時間が短い

以下の設定を行うことで、電池持続時間を長くできる場合があります。

- 使用する電池の種類を適切に設定する。(→[電池の種類を選択する\)](#page-103-0)
- ディスプレイの明るさを暗くする。(→[ディスプレイの明るさを設定する\)](#page-98-0)
- 一定時間操作をしないとディスプレイが暗くなるように設定する。(→[ディスプレイの省電力設定をする\)](#page-99-0)
- 録音ファイルのサンプルレートを下げる。(→[サンプルレートを設定する\)](#page-37-0)
- PHONE/LINE OUT端子に接続されている不要なケーブルを外す。
- 一般的な特性として、消費電力が大きい設定の場合、ニッケル水素蓄電池(大容量を推奨)、リチウム乾電 池の方がアルカリ電池よりも長時間使用できます。

#### アクセシビリティのアップデートを促される

• 最新のアクセシビリティインストール用ファイルを用いてアップデートを行ってください。(→[ガイド音を](#page-111-0) [インストールする\)](#page-111-0)

# H1essentialメタデータ一覧

### WAVファイルのBEXTチャンクに埋め込まれるメタデータ

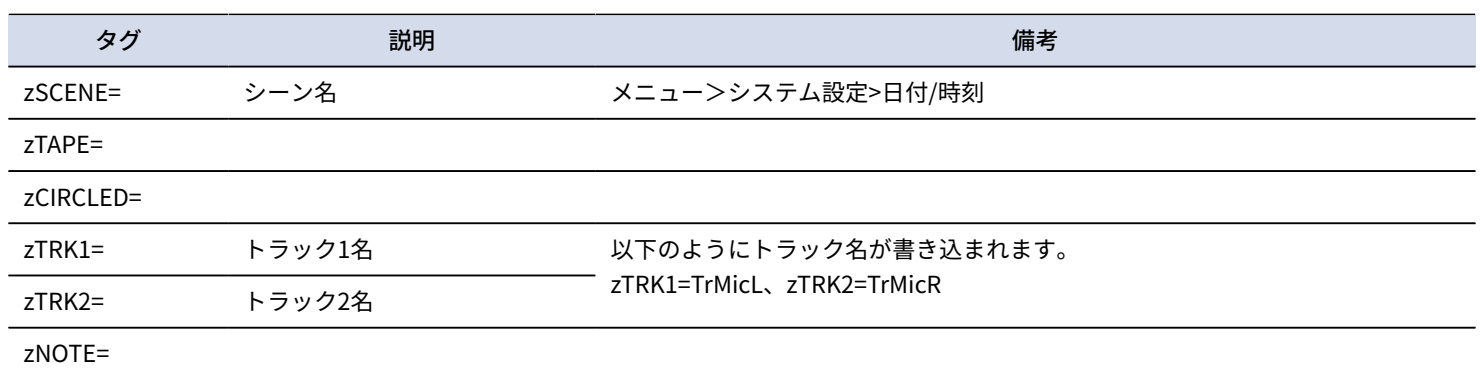

### WAVファイルのiXMLチャンクに埋め込まれるメタデータ

### $\bigcirc$  = YES  $\times$  = NO

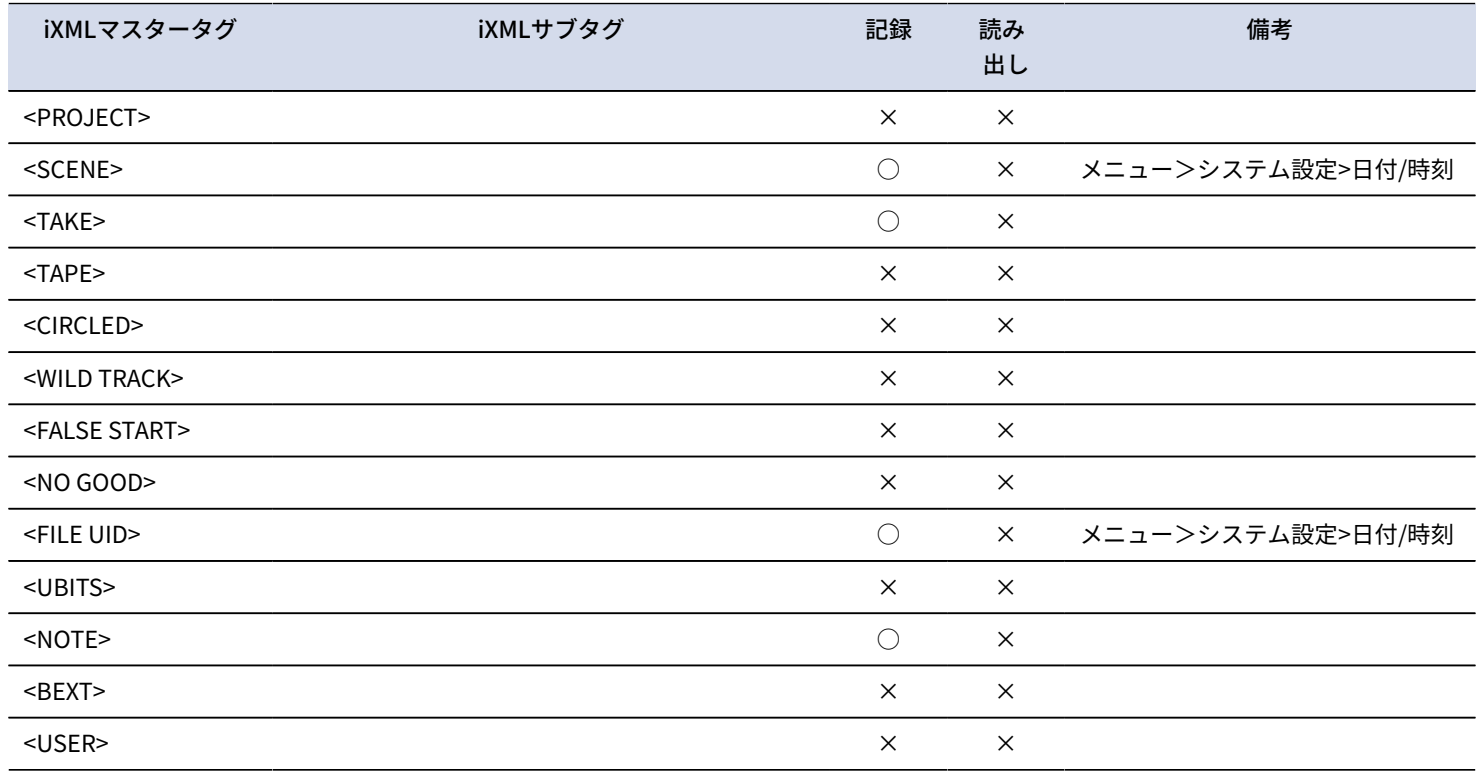

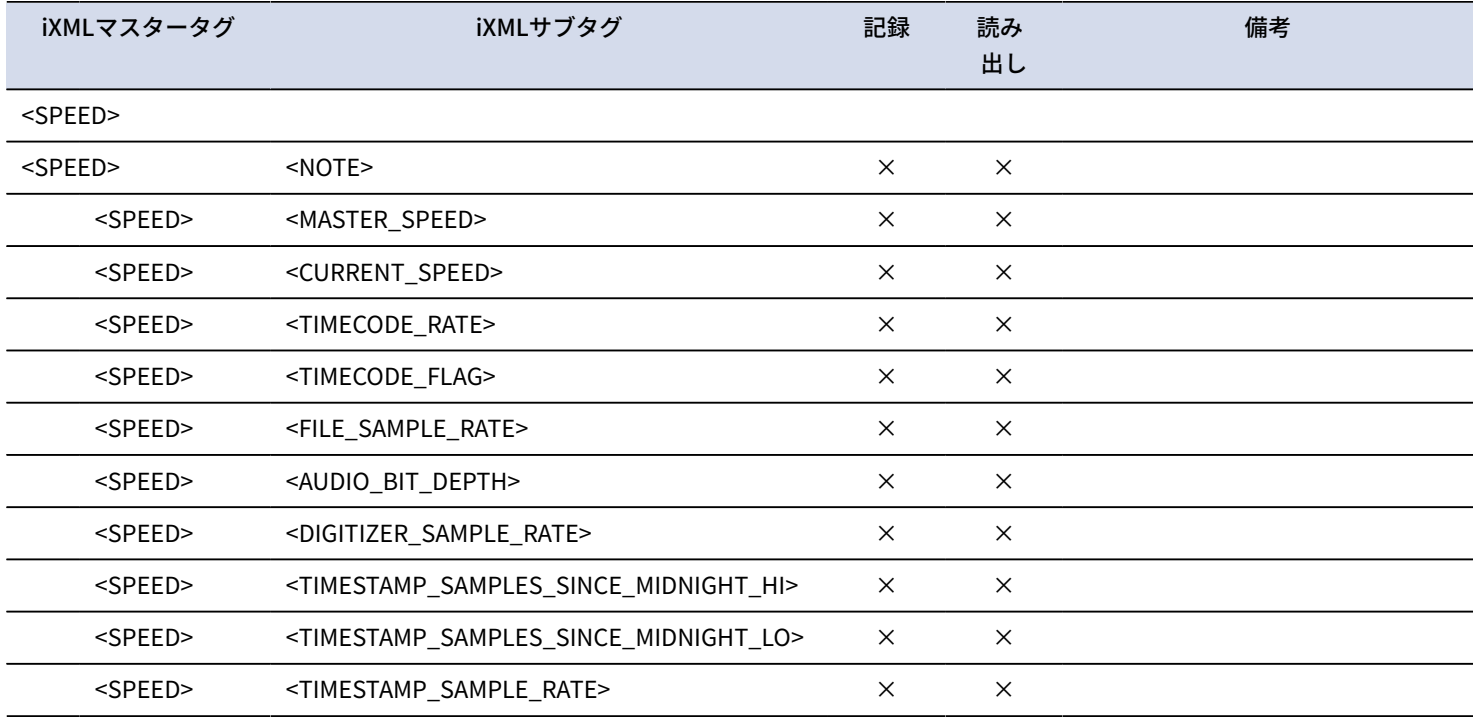

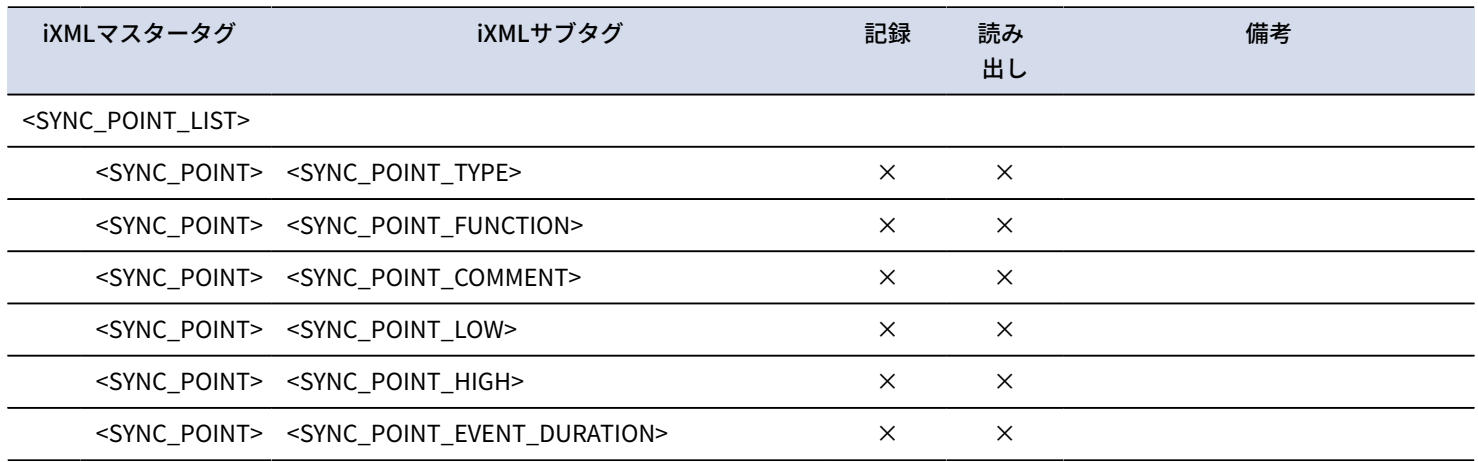

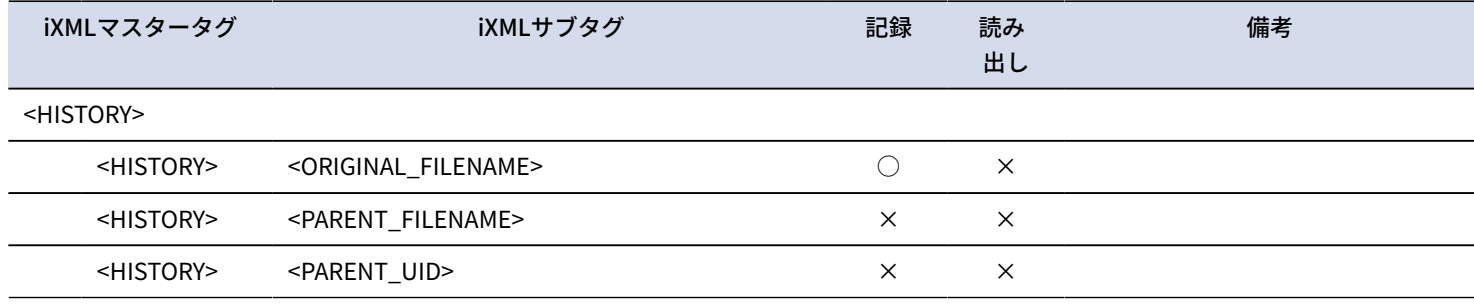

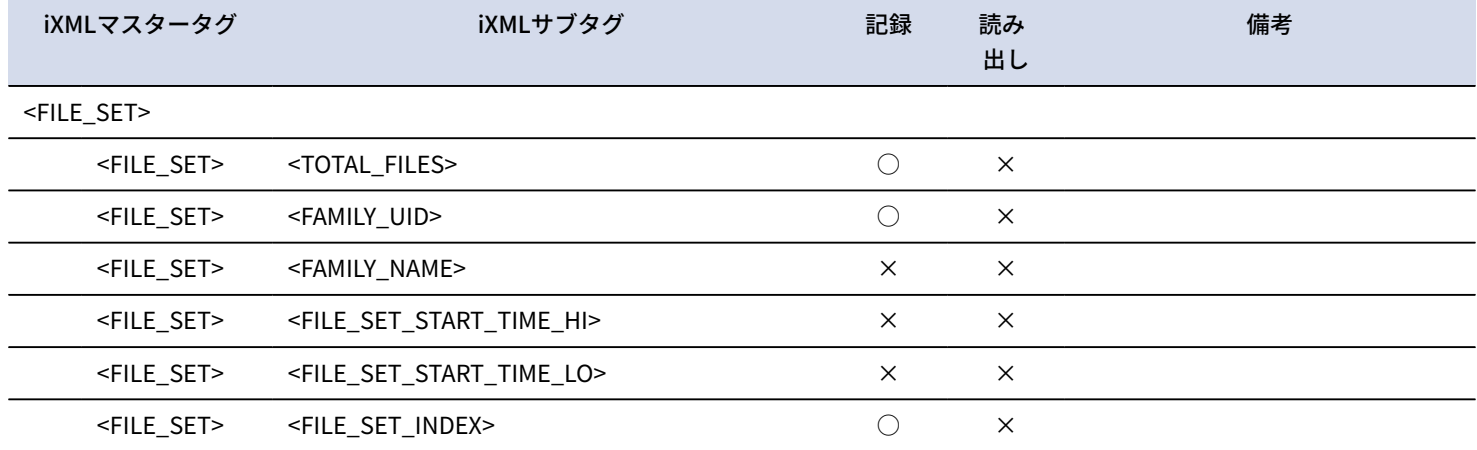

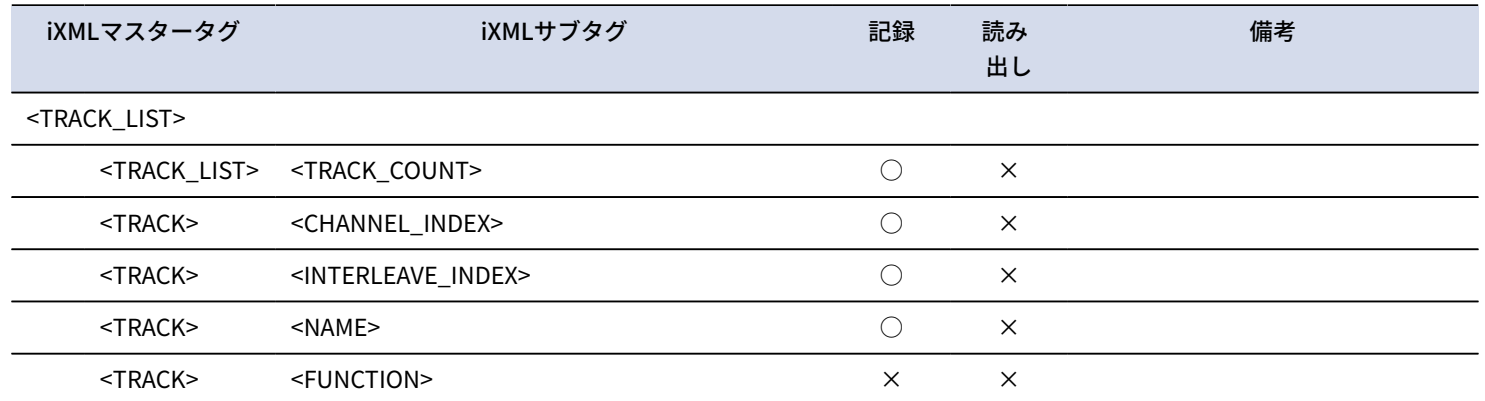

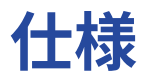

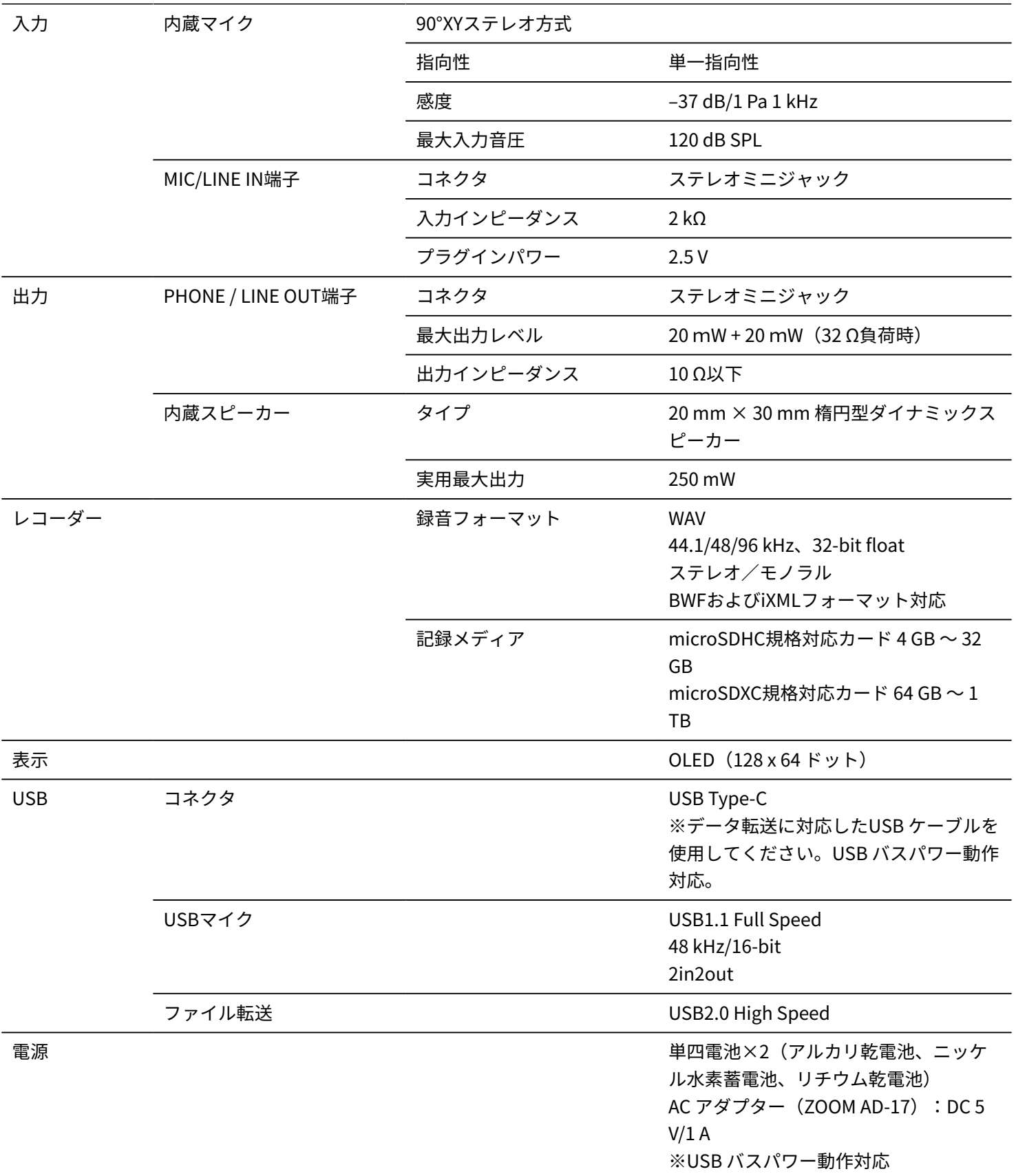

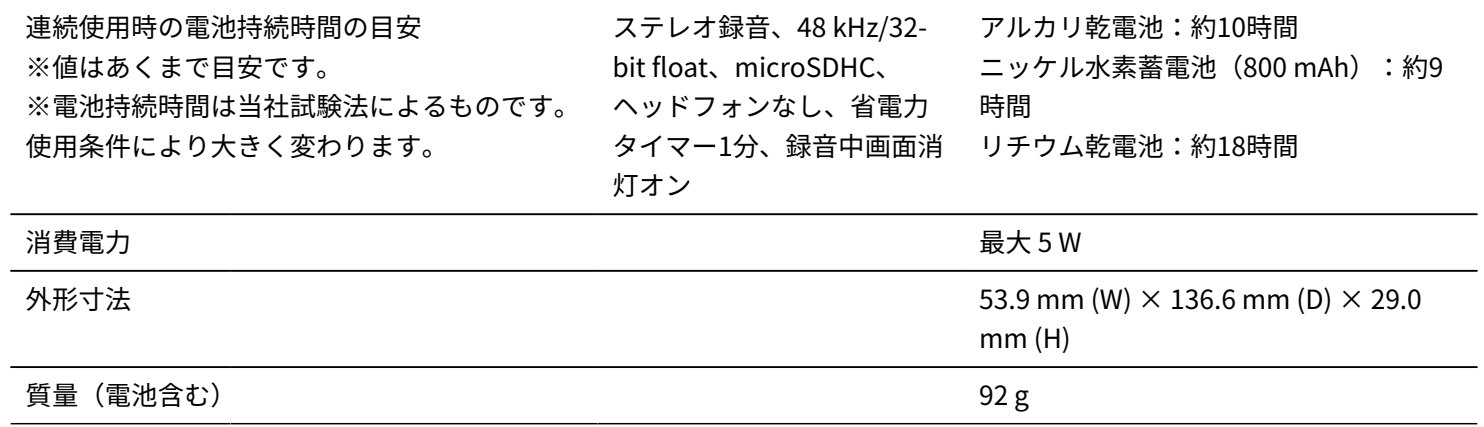

 $% 0$  dBu = 0.775 Vrms

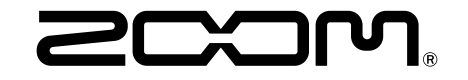

株式会社ズーム 〒101-0062 東京都千代田区神田駿河台4-4-3 [zoomcorp.com](https://zoomcorp.com/)